EVIDENCE BAG

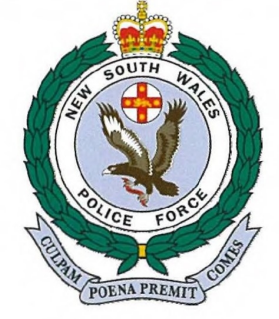

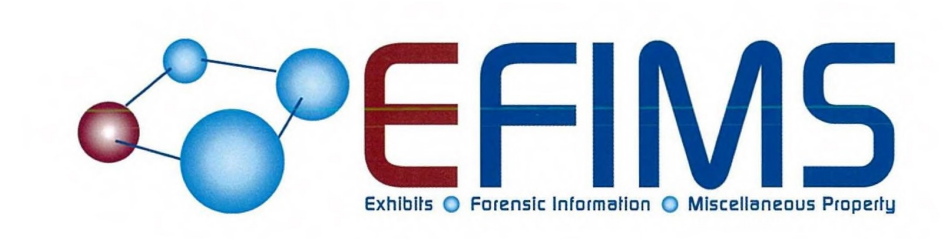

Exhibits, Forensic Information 8 **Miscellaneous Property System** 

**Introduction to EFIMS** 

Version 1.0  $27 - 4 - 10$ 

 $E/N$  26566

NPL.9000.0002.0367

 $\Box$ 

 $\Box$ 

 $\Box$ 

 $\Box$ 

n

 $\Box$ 

O

 $\Box$ 

 $\Box$ 

O

n

O

O

 $\Box$ 

O

 $\Box$ 

O

T

 $\Box$ 

n

 $\Box$ 

n

n

 $\Box$ 

 $\Box$ 

T

П

 $\Box$ 

П

 $\Box$ 

n

 $\Box$ 

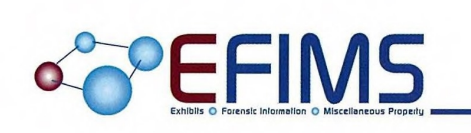

 $3472727$ 

This manual has been prepared and designed by the EFIMS Project Team, Forensic Services Group.

This document is the property of the New South Wales Police Force (NSWPF). Written consent must be obtained from the Commissioner of Police prior to any: use, dealing, duplication, dissemination, distribution or supply of this document and/or any of its contents by any means. All comments and analyses contained in this document are based on the material available at the time of preparation. This document has been prepared in good faith and its dissemination is restricted to authorised NSWPF personnel only.

Copyright of this document is vested in the NSW Police Force Commissioner © 2010

# of Introduction to EFIMS

# Table of Contents

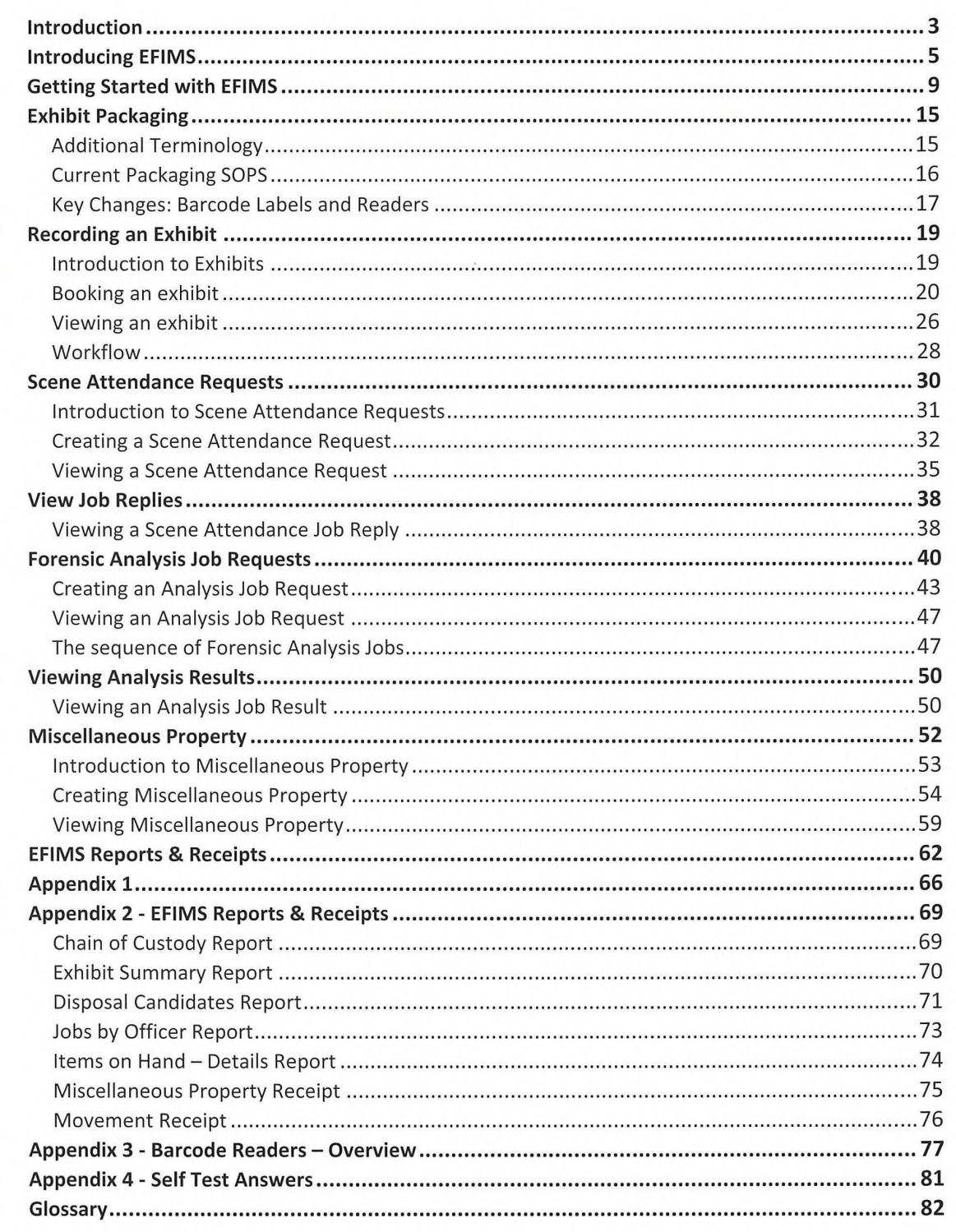

 $\Box$ 

 $\Box$ 

 $\qquad \qquad \Box$ 

 $\Box$ 

< Thiroduction to EFIMS

 $\sim$ 

# Page left intentionally blank

 $\begin{array}{ccc} \hline \end{array}$ 

Page 2 of 86

# Introduction

EFIMS is the acronym for the Exhibits, Forensic Information and Miscellaneous Property System. EFIMS is the NSW Police Force corporate application for recording exhibits and miscellaneous property, and for requesting scene attendance and forensic analysis jobs.

Think of EFIMS as a database for recording items you seize or for property handed in; as a dashboard where you can easily request scene attendance or forensic analysis jobs; as a personal record for all items you have in your custody; and as a system that tells you when forensic results have arrived or when to dispose of items. EFIMS will print receipts, chain of custody reports for court exhibits, audit reports and forensic results certificates.

## About this Manual

The aim of this manual is to inform you on EFIMS and demonstrate some of the key features. Your current policing duties will determine which EFIMS functions you need to know about and use. Your trainer, or the EFIMS & DNA Support Centre (02 8835 6566), can assist you in determining which modules you need to learn to support your current policing duties.

This manual is complimented by the online EFIMS ihelp function which you can access from any EFIMS webpage.

This manual contains standalone modules with easy instructions and screen shots so you can work in EFIMS. Each module contains the following sections to support your understanding and to assist with future referencing:

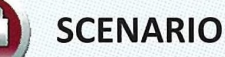

A Scenario is used to present a situation in which EFIMS would be used. Scenarios form the basis for all course walkthrough and allow the users a better understanding of the system and how it can be utilised to best effect.

# **ACTIVITY**

An opportunity to review and practice the knowledge learnt before. An activity may combine features from several course modules.

# **NOTE**

A Note in the training manual is used to highlight either a point of particular interest or an item of system functionality.

# of Introduction to EFIMS

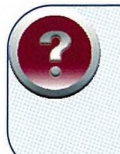

**SOP** 

# **SELF TEST**

An opportunity for you to test your understanding of the system either on your own or guided by the Trainer.

# **STANDARD OPERATING PROCEDURE**

A reference to the SOPS and how they apply in the context of EFIMS.

# Introducing EFIMS

## EFIMS Background

The concept of an online Forensic Information Management System (FIMS) first emerged in 2006, in response to the expanding scope and volume of items requiring forensic analysis. The increasing requirement for DNA analysis was especially significant, particularly with the expansion of the national CrimTrac National Criminal Investigation DNA Database (NCIDD) and the recommendations of the NSW Ombudsman's Report into the operation of the Forensic Procedures Act 2000 by the NSW Police Force. Workflow management was identified as a key area requiring considerable improvement. Scoping for online item recording and forensic workflow management commenced in late 2006.

## Legal Compliance

EFIMS aligns and supports compliance with:

- Law Enforcement (Powers and Responsibilities) Act 2002 (LEPRA)
- Evidence Act 1995
- Crimes (Forensic Procedures) Act 2000
- Drug Misuse and Trafficking Act 1985
- NSW Police Force Handbook
- Relevant Standard Operating Procedures

EFIMS supports compliance with the criminal justice system's requirement that continual chain of custody be demonstrated for all items submitted as evidence. The EFIMS "Chain of Custody Report" is a printable document that shows changes in exhibit custody by date, time, location, officer and reason. The Chain of Custody report can be attached to an officer's Statement of Evidence (as part of a Brief) attesting to continual custody of the exhibit.

The application's "big picture" concept is further illustrated below in the context of a "lifecycle" for items. Items can move through the stages of the cycle, for example — the item is seized, recorded, stored, (potentially) analysed and disposed of.

a

 $\Box$ 

U

 $\Box$ 

 $\Box$ 

 $\Box$ 

a

a

 $\Box$ 

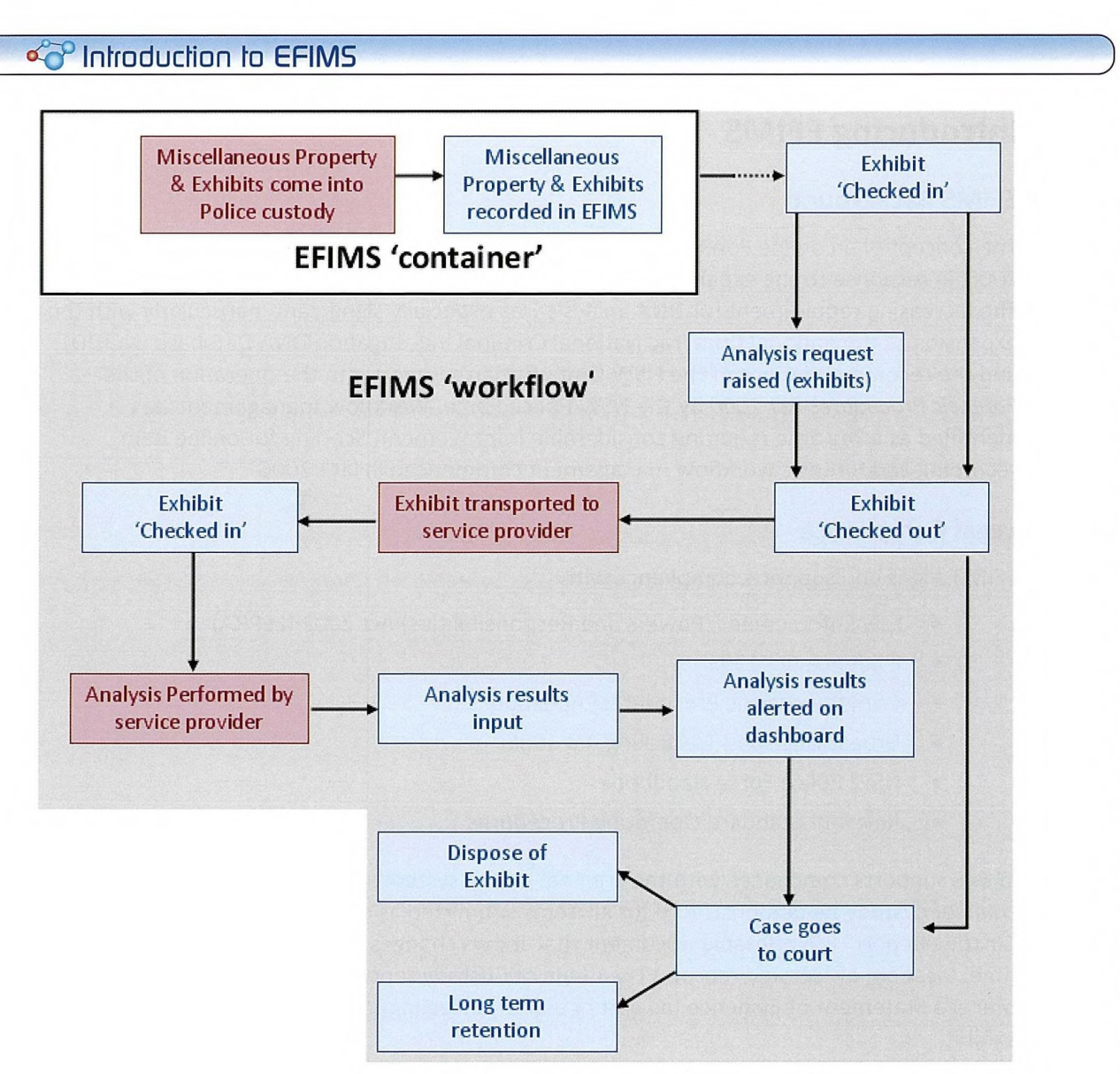

Page 6 of 86

**OPEFIMS** 

# $\frac{1}{\sqrt{2}}$  introduction to EFIMS

## Overview of EFIMS Key Functions

EFIMS key functions are:

- Record Exhibits
- Record Miscellaneous Property (MP)
- Create Scene Attendance and Forensic Analysis Jobs
- Transactions: Logging item movements (including chain of custody)

EFIMS also integrates with COPS and NSW Health DAL (the primary DNA forensic service provider).

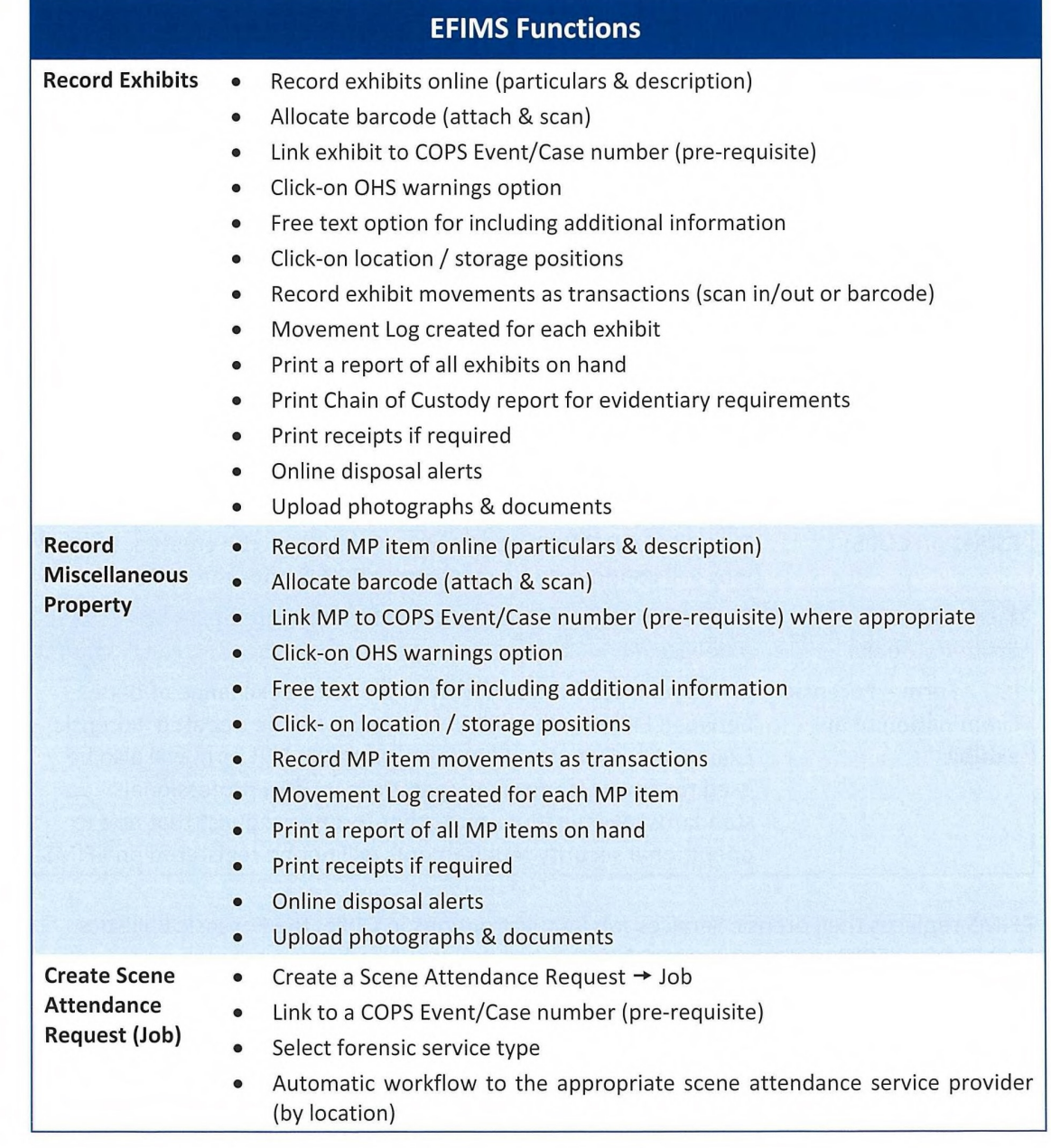

o<sup>v</sup>CFIMS Page 7 of 86

O

O

O

O

O

O

U

O

l 1

0

a

 $\Box$ 

n

a

n

a

 $\Box$ 

 $\Box$ 

 $\Box$ 

a

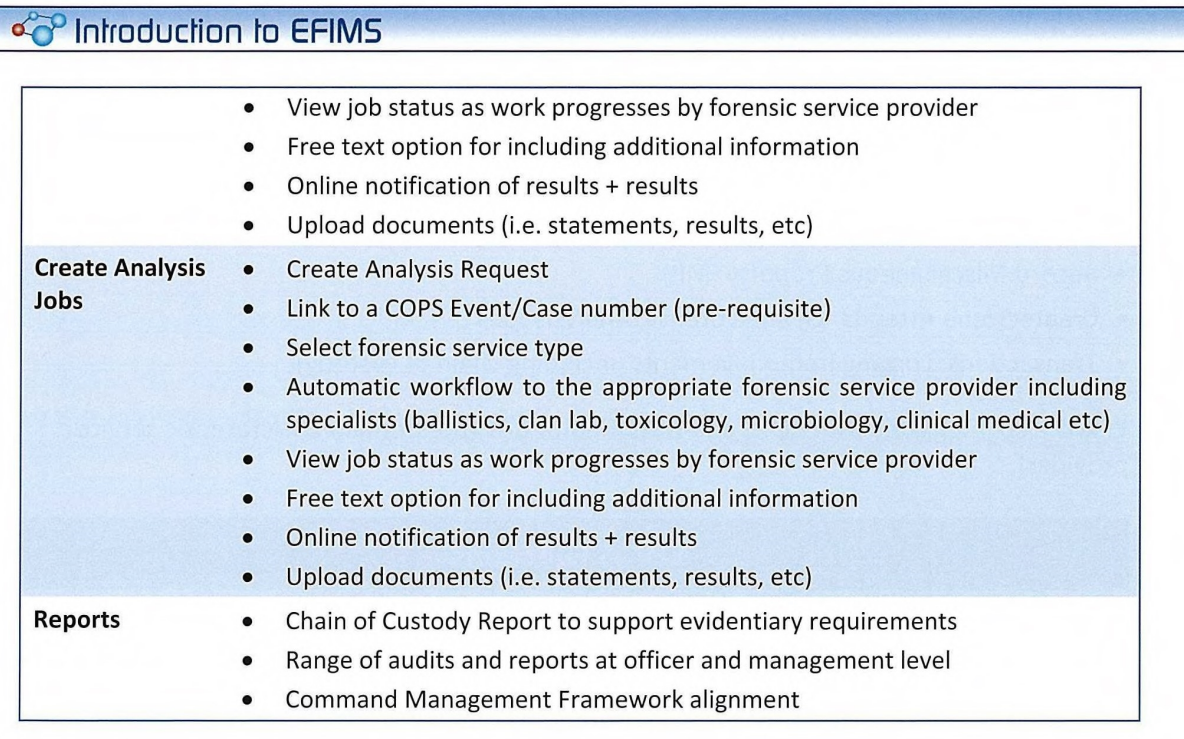

## What does EFIMS supersede?

EFIMS supersedes a range of online and paper-based systems (refer below table). These systems, however, will remain in place as EFIMS does not back-capture items. However, daily use of these systems should gradually decline over time.

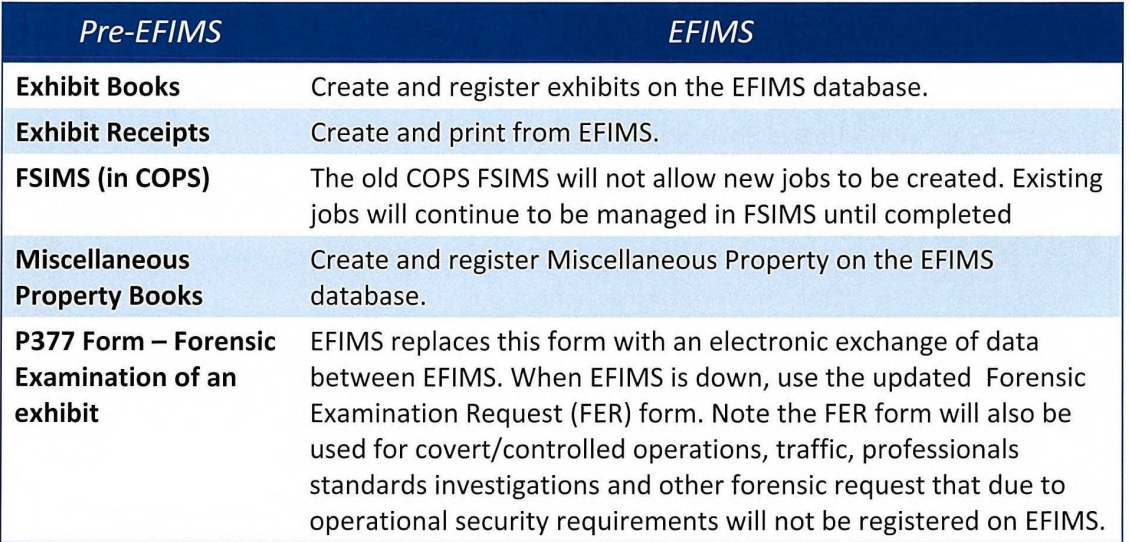

EFIMS replaces the Forensic Services Job Request options in COPS, the Forensic Ballistics Unit System (FBU) and the current COPS Forensic Services Information Management System (FSIMS) for all new forensic job requests.

# d<sup>2</sup> Introduction to EFIMS

# Getting Started with EFIMS

## Module Overview

This module provides participants with detail on how to access and navigate within EFIMS. It also introduces features such as filtering which will be used later on in this manual.

## Learning objectives

- Access the EFIMS system
- Log on to EFIMS
- Understand the layout of EFIMS
- Recognise the importance of the EFIMS dashboard

**SOP** It is a NSW Police Force SOP that only police officers and staff authorised to use EFIMS can log on EFIMS. EFIMS should only be used for the purposes for which it is intended. EFIMS is audited at both local and corporate levels.

## Accessing EFIMS

EFIMS is a single sign-on application; it uses the information provided when logging into the NSWPF Domain.<br>
SOP • Never le

- Never leave your computer unlocked when you leave your desk.
- Save your work before leaving your computer
- Lock your computer using  $\bigcirc$  + 'l'

Access is provided by means of a desktop icon:

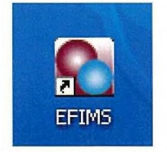

Or via the NSWPF Intranet under Systems — Operational.

O

 $\Box$ 

O

O

O

Π

n

L

O

n

П

o

п

H

E.

П

n

Ш

n

п

n

O

П

n

B

n

f.

n

П

n

O

O

ш

П

## of Introduction to EFIMS

## **EFIMS Home Screen & Dashboard**

This is the first screen users see when they Log On. The key feature is an individualised 'dashboard' that drives each officer's workflow for all their investigations at their location.

The Dashboard is an important part of EFIMS and navigates users to all EFIMS functions. Click on each tab to access Jobs, Exhibits, Miscellaneous Property and your personal To Do List.

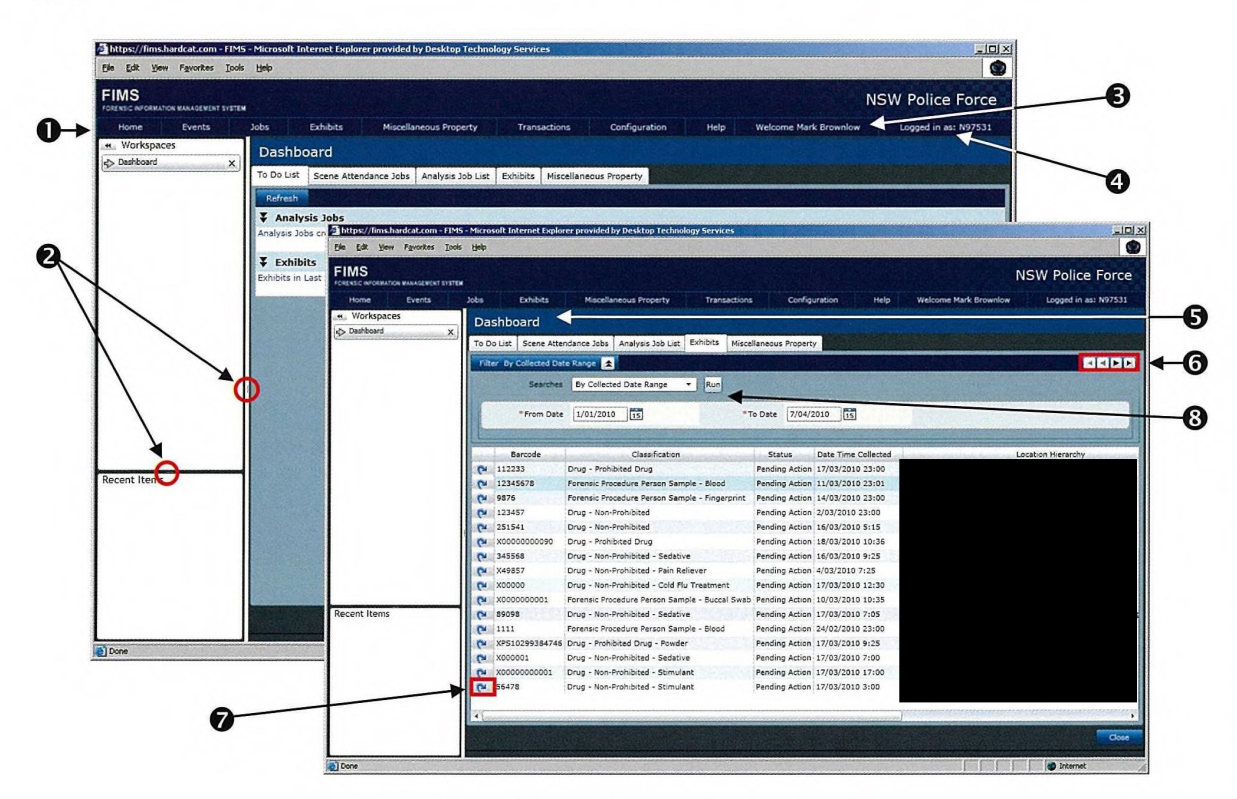

- Menu bar provides access to the start point for job and exhibit creation, recording O Miscellaneous Property and transactions
- ❷ Resizing bars allows more space to be used for the record screens or Workspaces panel
- ❸ Username - indicates current user
- ❹ Logging off and exit EFIMS application
- ❺ The Dashboard provides access to all components within EFIMS
- Record movement controls provide navigation through the displayed records: first, ❻ previous, next and last
- Record control button  $\Box$  provides actions that are possible on a record by means of a ❼ menu or double-click to view
- ❸ Filter selection area used to limit the records displayed in the content window

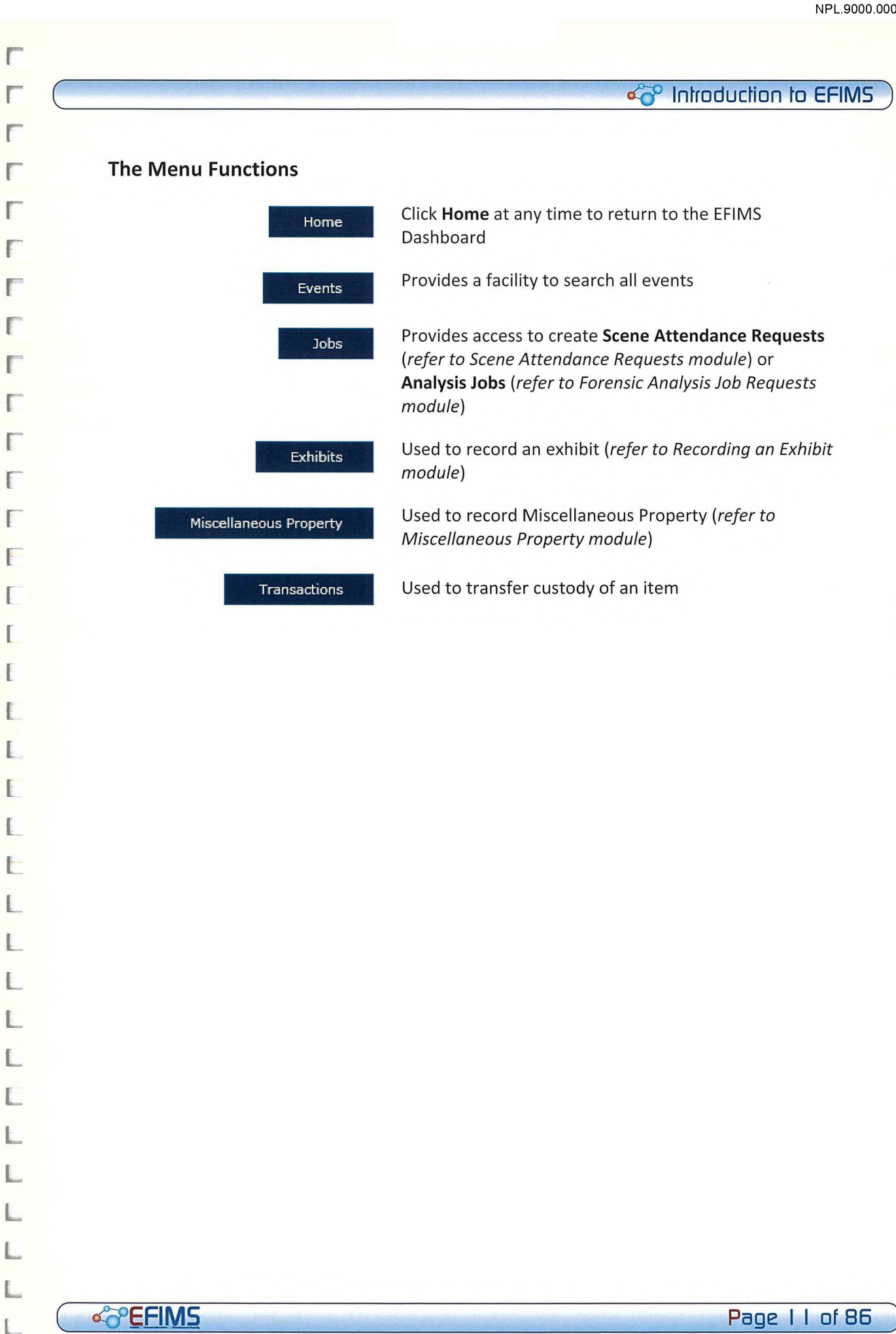

 $\Gamma$ 

 $\Gamma$ 

 $\Gamma$ 

 $\Gamma$ 

 $\Gamma$ 

 $\Gamma$ 

 $\mathbb{F}$ 

 $\Gamma$ 

 $\Gamma$ 

 $\Gamma$ 

E

 $\mathbb{F}$ 

F

 $\Gamma$ 

 $\Gamma$ 

 $\mathbb{E}$ 

L

L

 $\mathbf{E}$ 

 $\mathbf{I}$ 

E

L

 $\mathbb{L}$ 

 $\mathbb{L}$ 

L

 $\mathbb L$ 

E

 $\mathbb{L}%$ 

 $\Box$ 

L

L

 $\mathbb{L}$ 

L

0

II

## o<sup>o</sup> Introduction to EFIMS

## **Workspaces**

Workspaces allows you to easily navigate the system accessing any currently open, or recently closed, screens.

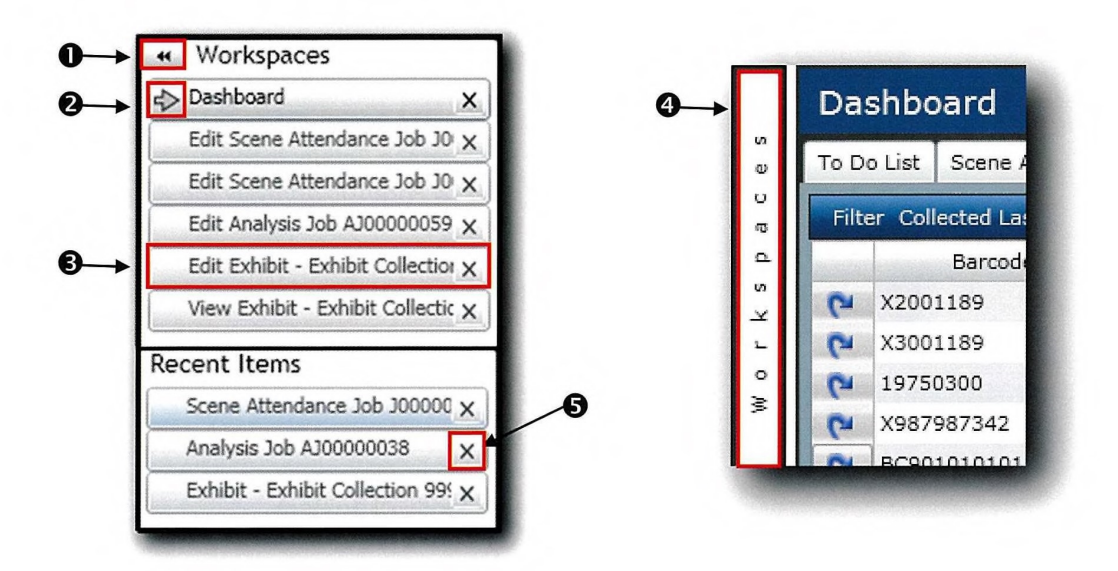

 $\bullet$  Use  $\bullet$  to hide workspaces area

- The  $\Rightarrow$  beside a tab indicates it is the active screen you can jump to any open screen ❷ by selecting the appropriate tab
- $\Theta$  Click on any item in the Workspaces list to go directly to that screen
- **4** Click on workspaces bar to re-display
- ❺ To remove an item from the Workspaces window click X

If a workspace tab is closed it will be placed in the recent items list. The newest entry will be placed at the top, popping the oldest off the bottom. The maximum entries in recent items list is 20 at any one time.

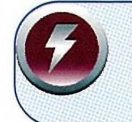

Use the above techniques to maximise the amount of space available in the content window.

# <sup>C</sup>45.) Introduction to EFIMS

## Filtering Records

Jobs, Exhibits and Miscellaneous Property all use filters to control the record set that is displayed. Filters will be used extensively within EFIMS.

Filters allow the record list to be limited using criteria including:

- Event/Case Number Search
- Job Number Search
- (Open) I am the Assigned Officer
- Created Last 7 Days
- **Barcode**
- Collected Date Range

## Logging Off

To log off the system click the Logged in as: link in the top right and select Logout from the menu. This will close the browser window.

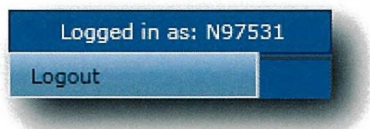

If you are in the process of creating, or modifying, a record when exiting from the system you will be prompted to save your changes before exit.

Single window open:

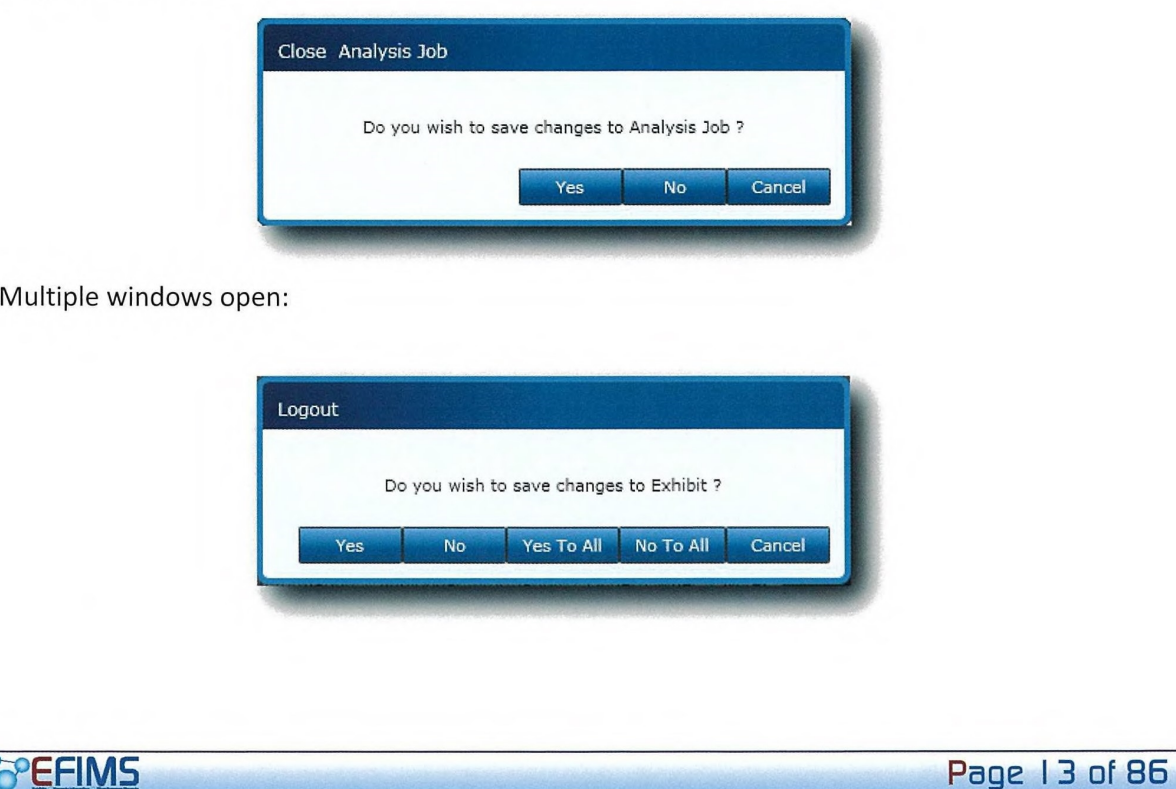

 $\Box$ 

 $\Box$ 

 $\Box$ 

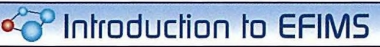

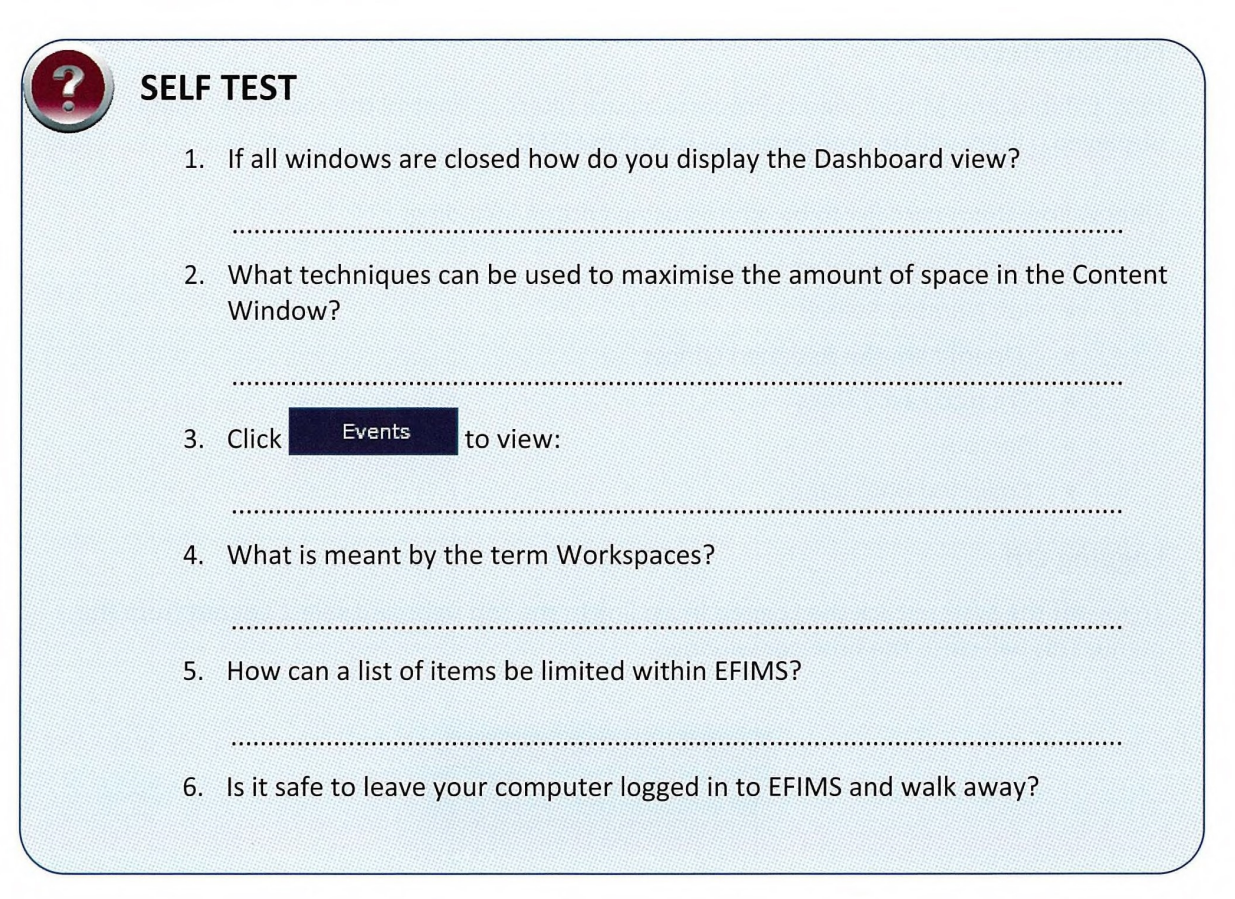

# Exhibit Packaging

## Module Overview

This module's key message is that exhibit packaging generally remains the same with the following exceptions:

- use barcode labels; and
- use barcode readers.

## Learning objectives

- Refresh knowledge about existing exhibit item packaging SOPS
- Understand the major changes to item packaging SOPS arising from EFIMS: terminology, barcode labels and barcode readers

# Additional Terminology

EFIMS uses the following new terms:

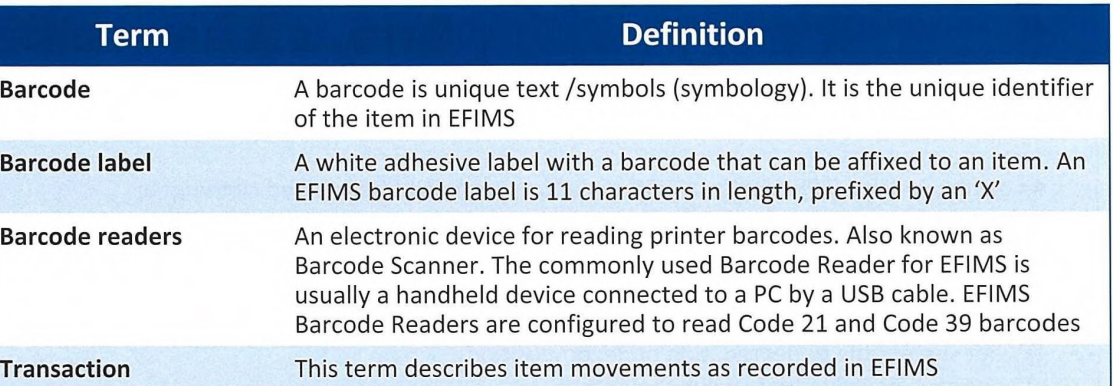

0

0

0

 $\Box$ 

a

a

 $\begin{array}{c} \square \end{array}$ 

a

a

 $\Box$ 

a

a

0

■

 $\Box$ 

 $\Box$ 

**a** 

**C** 

a

 $\Box$ 

U

 $\Box$ 

 $\Box$ 

 $\Box$ 

 $\Box$ 

 $\Box$ 

0

a

 $\Box$ 

# Current Packaging SOPS

Current SOPS apply, in summary:

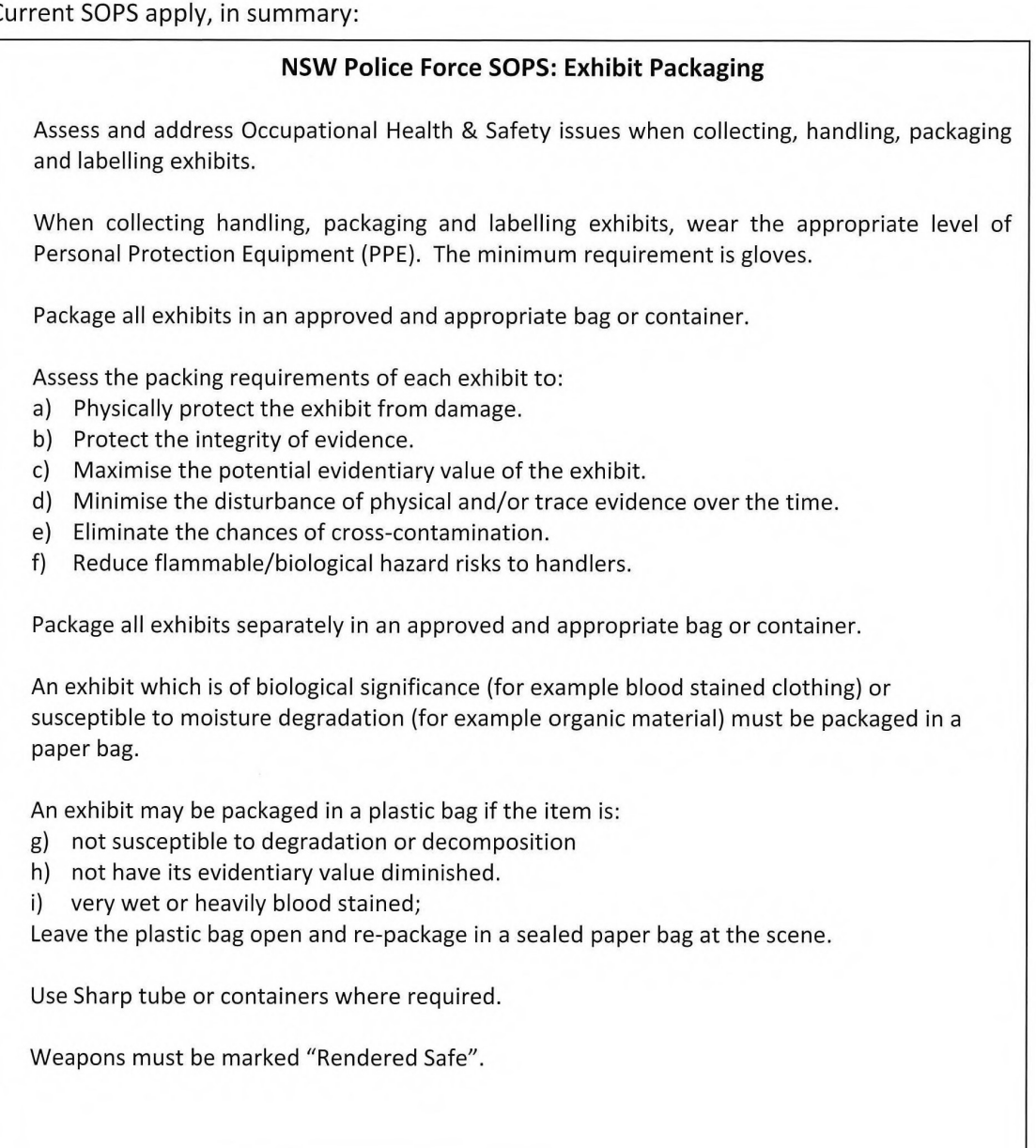

of Introduction to EFIMS

# Key Changes: Barcode Labels and Readers

All items recorded in EFIMS are required to be labelled and/or 'tagged' with an EFIMS barcode:

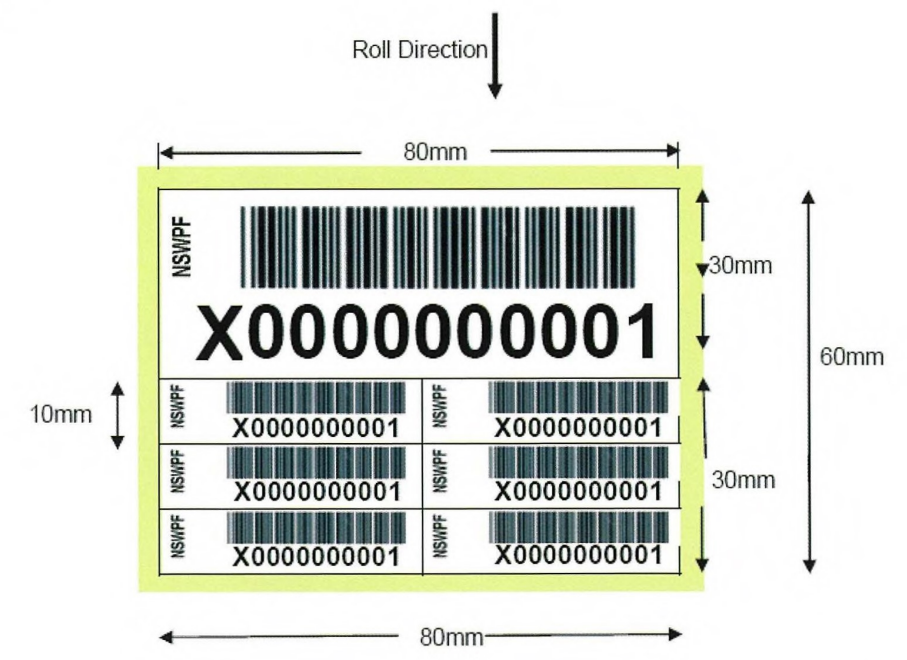

Only one EFIMS barcode label is required for each item (generally the larger one 30mm by 80mm). The smaller duplicate barcode labels (10mm by 40mm) are provided for attachment to documents (e.g. forms or receipts) associated with the item.

The barcode is the item's unique identifier. It ensures the item is tracked in EFIMS. It links the item to an EFIMS movement log. It upholds chain of custody requirements for items that are tendered in court as evidence. A barcode reader is used to scan the barcode label into EFIMS.

> It is recommended that the EFIMS barcode label be adhered to the front of the exhibit bag in a visible position. If using a tag, ensure the EFIMS barcode label is adhered to the tag.

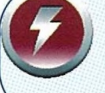

Remember if the EFIMS barcode label is damaged replace the label and update EFIMS. If the bag is being opened or closed record a note against the relevant exhibit.

For further information regarding barcode labels and readers please refer to Appendix 3.

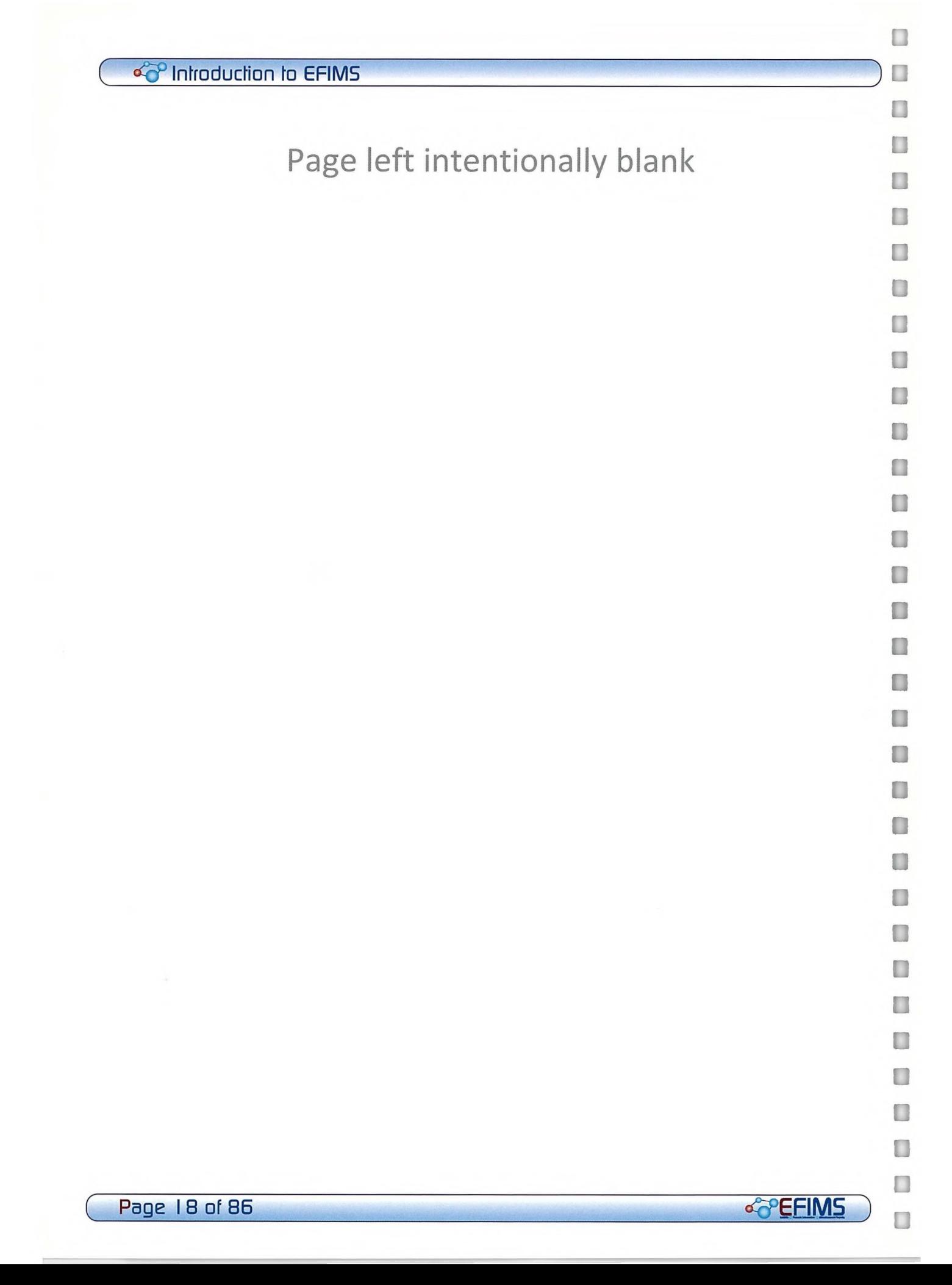

## co<sup>o</sup> Introduction to EFIMS

# Recording an Exhibit

#### Module Overview

This module is about how to record an exhibit on EFIMS rather than in an Exhibit Book.

## Learning objectives:

• Demonstrate the correct procedure for recording an exhibit in EFIMS

soe It is a NSW Police Force SOP that all exhibits are recorded in EFIMS. When EFIMS is not online, exhibit information must be recorded contemporaneously in an Exhibit Book or an Officer's notebook and used to update EFIMS when back online.

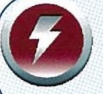

COPS data viewed in EFIMS cannot be changed. Any alterations to this information must be made within the COPS system.

## Introduction to Exhibits

Recording exhibits and tracking their movement is a core function of EFIMS. Exhibits are recorded in the "container" defined by a COPS Event or Case Number.

> 1. Seize Item. You seize a purse as an exhibit. EFIMS To Do: Record Exhibit CD Remember to use an EFIMS barcode label!

2. Record Item against the COPS Event/Case No. EFIMS To Do: Record OIC and description of purse & contents against COPS Event/Case No. 0 Remember to scan the barcode label into the Exhibit Record!

3. Take Item to Exhibit Office. EFIMS To Do: Transaction 'Check In' CD Remember to use the barcode reader at the Exhibit Office!

4. Take Item to Court. EFIMS To Do: Transaction 'Check Out' CD Remember print the Chain of Custody report from EFIMS!

5. Dispose of Item. The case is over. Return the purse to the owner. EFIMS To Do: Transaction 'Disposal' 10 Remember you can print a receipt for the purse owner!

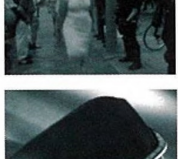

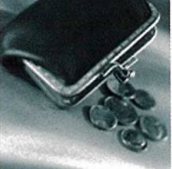

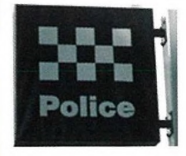

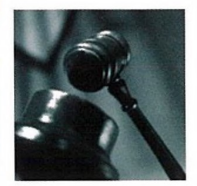

n

O

O

 $\Box$ 

O

 $\Box$ 

O

 $\Box$ 

П

O

## of Introduction to EFIMS

# **Booking an Exhibit**

 $\text{G}$  Ultimately it is the responsibility of the OIC to ensure exhibits are recorded in EFIMS. Prior to recording an exhibit in EFIMS a COPS Event/Case must be created.

# **SCENARIO 1 - Create Exhibit**

You observe a man stealing a wallet from a woman's handbag. After arresting the suspect, you return to the station and record the wallet as an exhibit in EFIMS.

Refer to accompanying Training Scenarios booklet for detail.

1. Select the Exhibits menu, then Book Exhibits.

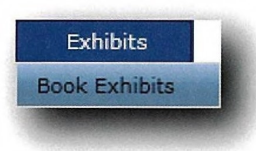

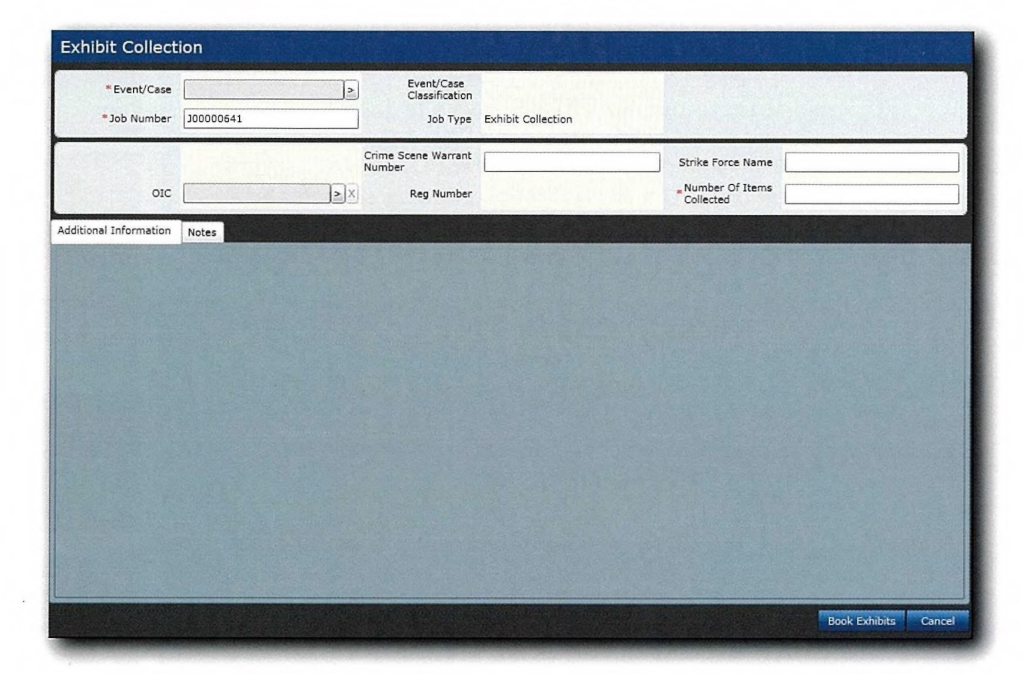

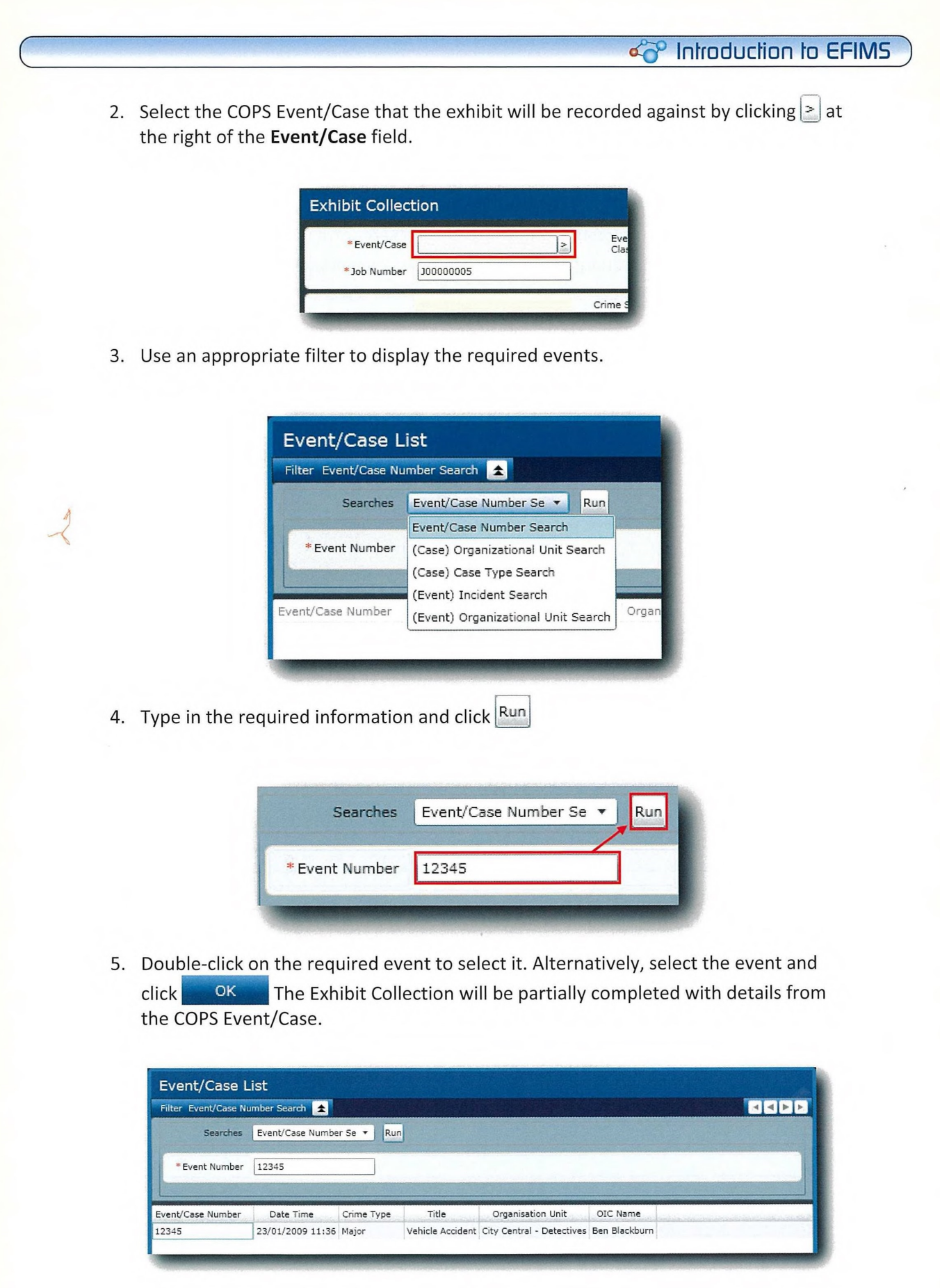

**&PEFIMS** 

 $\Gamma$ 

 $\Gamma$ 

 $\Gamma$ 

 $\overline{\Gamma}$ 

 $\Gamma$ 

 $\Gamma$ 

 $\mathbb{F}$ 

 $\mathbb{E}$ 

r

 $\Gamma$ 

 $\Gamma$ 

 $\overline{\mathbb{E}}$ 

 $\mathbf{r}$ 

 $\mathbf{E}$ 

 $\lceil$ 

 $\overline{L}$ 

 $E$ 

 $\mathbf{L}$ 

 $\mathbb{L}$ 

ECELEEL

EFFFFFF

Page 21 of 86

 $\Box$ 

 $\Box$ 

0

## $\infty$  Introduction to EFIMS

If necessary use the record navigation controls to move through the results:

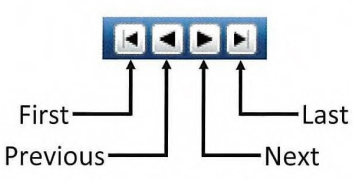

6. Assign an Officer In Charge (OIC) to the Exhibit Collection by clicking on  $\geq$  at the right of the OIC field.

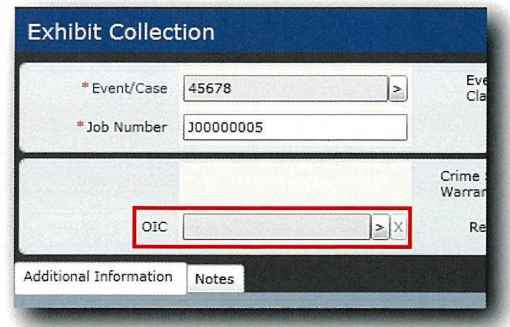

- 7. Select the officer name from the presented list, using an appropriate filter if necessary. Use the navigation buttons in the top right of the dialog to move through the list.
- 8. Double-click on the required officer to insert them as the OIC in the exhibit collection. Alternatively, select the officer and click OK

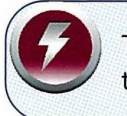

To replace the OIC details: either select another Officer from the list or use  $|x|$  to clear the OIC details.

9. Enter the Number Of Items Collected.

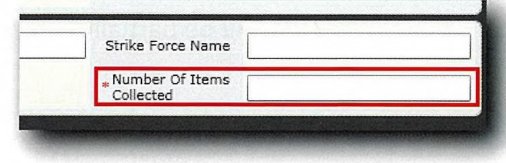

< P Introduction to EFIMS

Page 23 of 86

10. Click Book Exhibits to create the exhibit record. The Book Exhibits - Exhibit Collection screen will then be displayed with the information previously entered in the header area of the record.

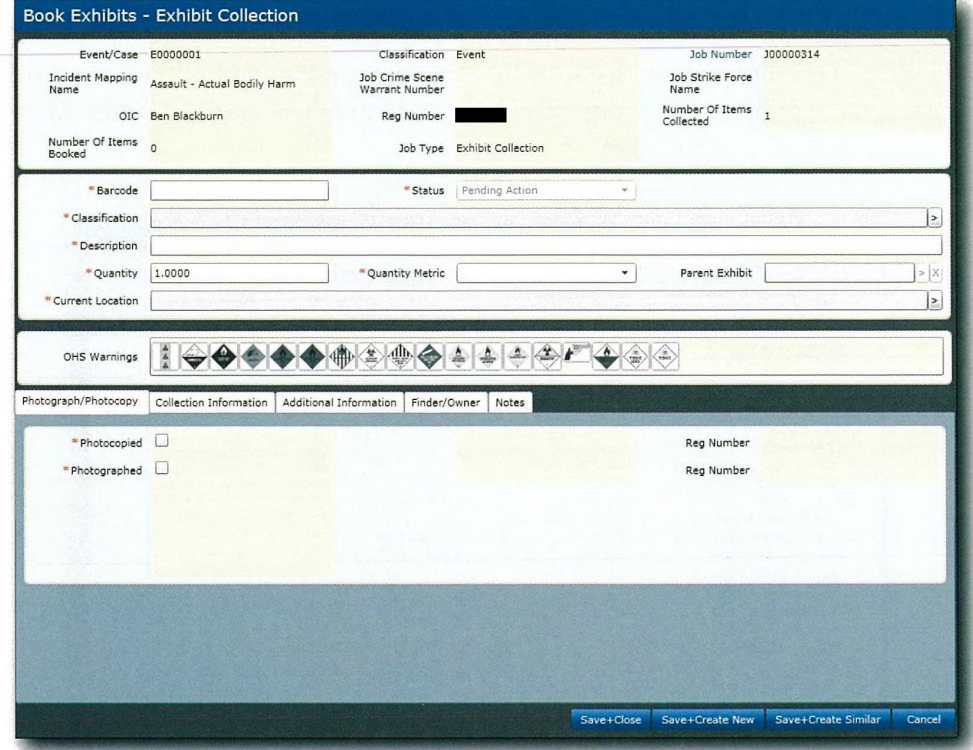

- 11. Enter the barcode details off the label by either using the barcode reader or typing the code in directly.
- 12. Select the Classification by clicking  $\geq$  on the right of the field and selecting from the list. Filter the list by name to limit the entries displayed. A keyword search based on "safe" would return the following:

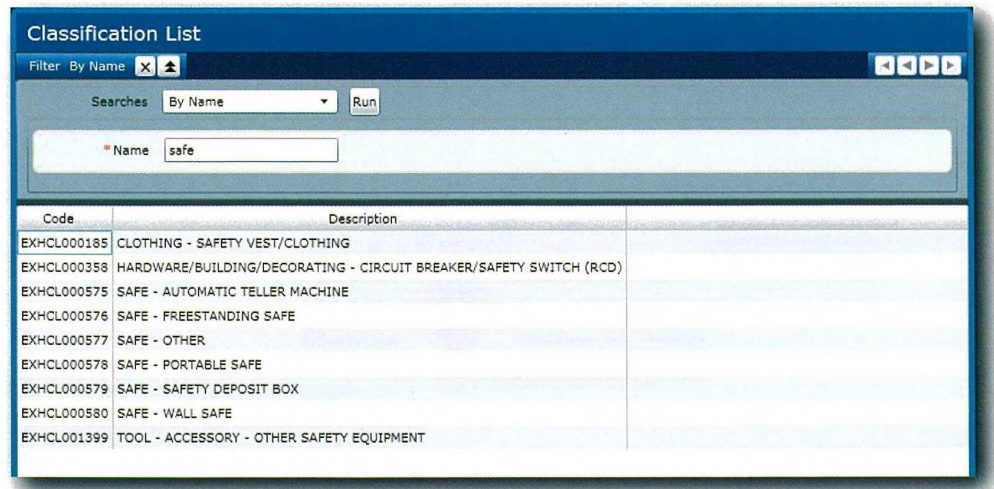

**&PEFIMS** 

n

O

## of Introduction to EFIMS

- 13. Double-click on the required Classification to insert in the exhibit collection. Alternatively, select the Classification and click OK
- 14. Enter a brief description of the exhibit. The description field will default to the Exhibit Classification. Remember to change or append text as required.
- 15. Enter Quantity and Quantity Metric (Cash Total, Grams, Kilograms, Metres or Unit).
- 16. Select the exhibit's current location by clicking  $\geq$  on the right of the field. Drill down through the provided locations, selecting the required location from the list of storage locations on the right.

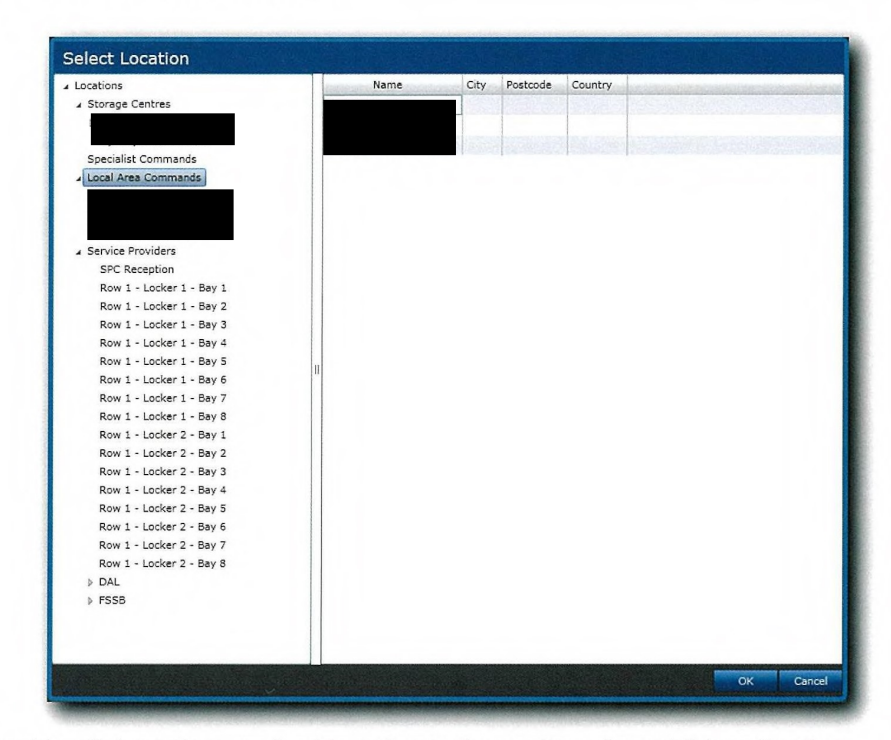

- 17. Double-click on the required location to insert into the exhibit collection. Alternatively, select the location and click OK
- 18. If the exhibit being booked had associated OHS warnings select the correct image from those shown. Hover over the picture to see the detail, including a description. Click on the image to apply to the Exhibit. The active OHS Warning will be shown in colour.

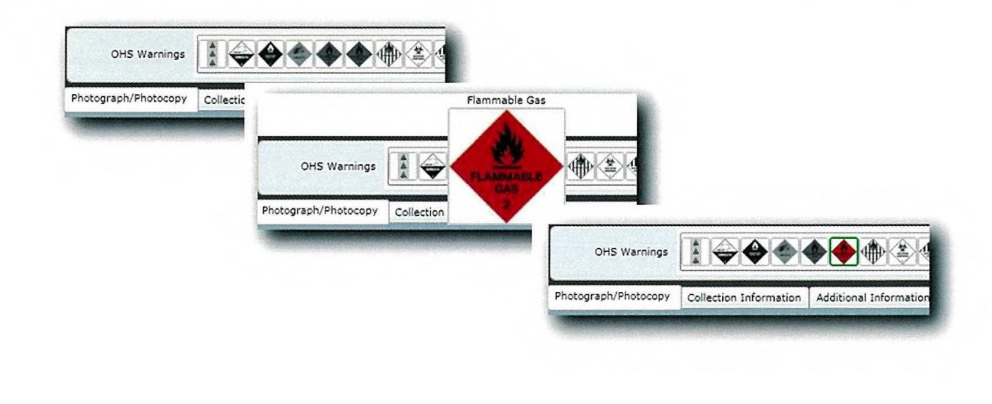

П H П П П O П П  $\Box$ O n П  $\Box$  $\Box$  $\Box$  $\Box$ 1 11 1 O U U  $\Box$ n O n  $\Box$  $\Box$ n  $\Box$ П

**GPEFIMS** 

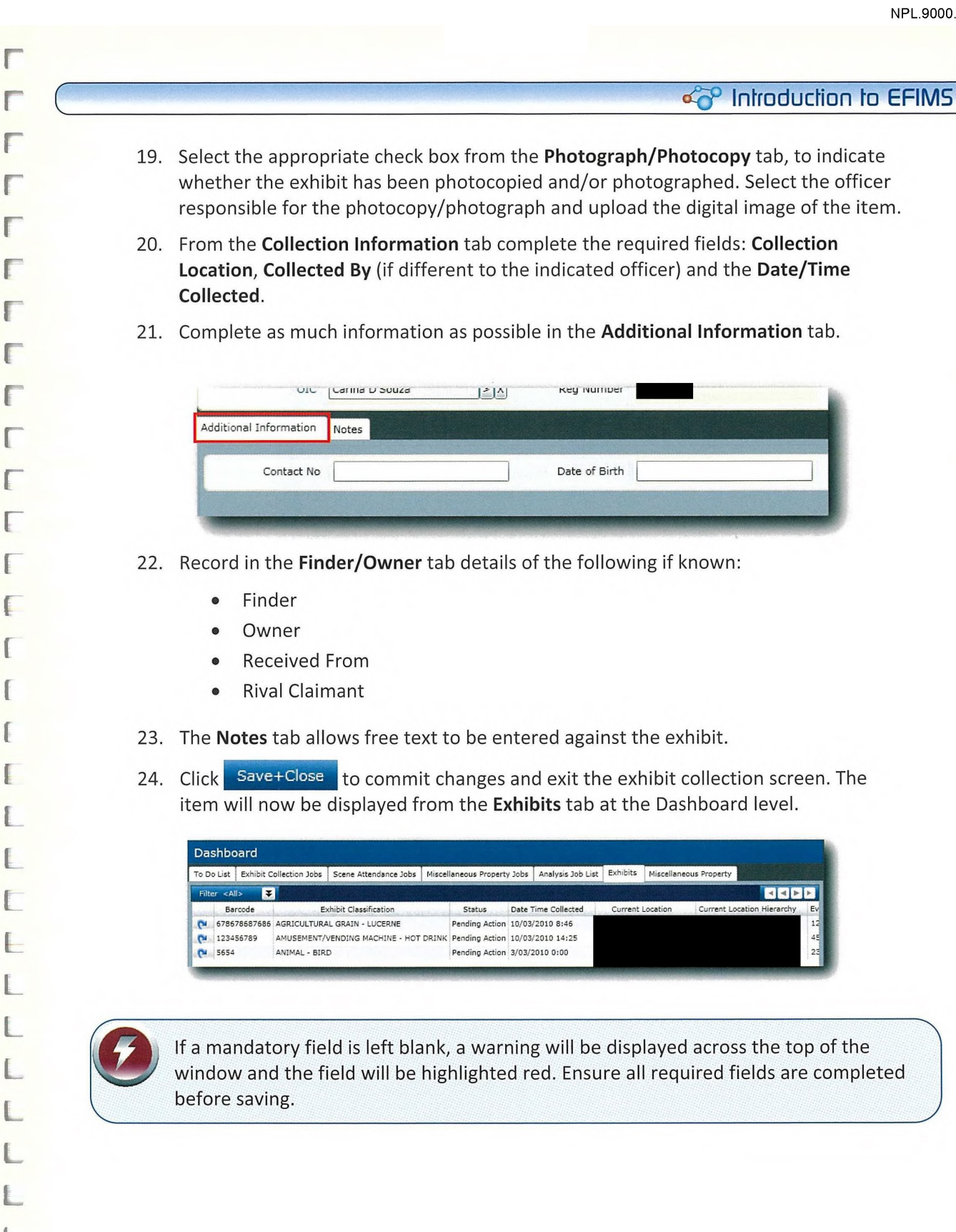

f

Page 25 of 86 ;.

# of Introduction to EFIMS

# **Viewing an Exhibit**

- 1. Navigate to the EFIMS Dashboard.
- 2. Select the Exhibits tab.

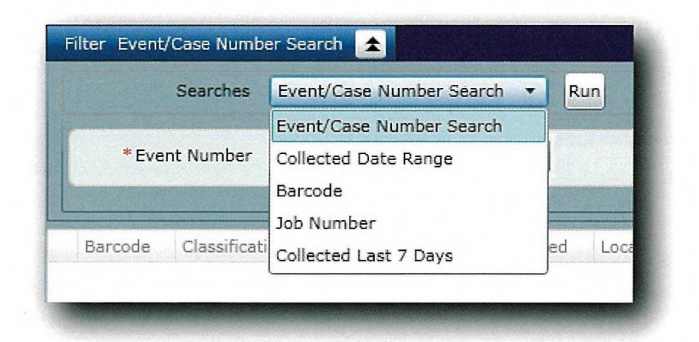

- 3. Use an appropriate filter to enable the selection of an Exhibit from the presented list.
- 4. Double-click on the required exhibit to open it in View mode. Alternatively, click  $\boxed{\bullet}$ and select View from the menu.

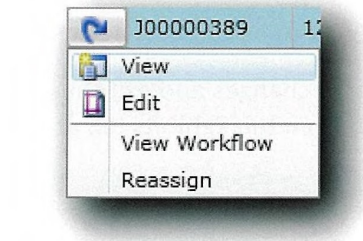

Edit 5. Click to open Edit mode.

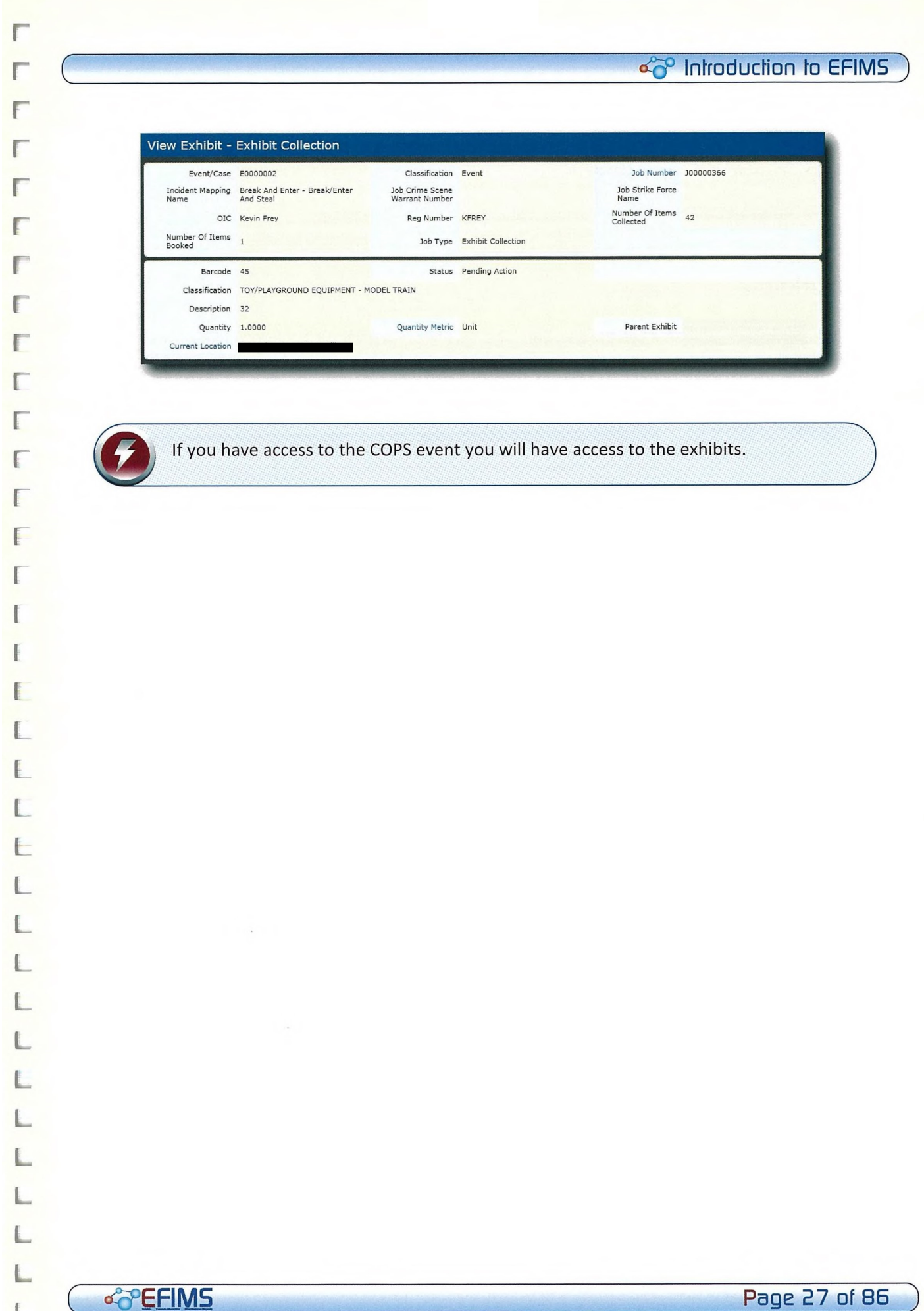

# **SCENARIO 1 - Update**

Refer to accompanying Training Scenarios booklet for detail.

# **Workflow**

Click View Workflow in a selected screen, or select View Workflow by clicking <u>D</u> This will display the items contained in the event including Exhibits, Analysis and Scene Analysis jobs.

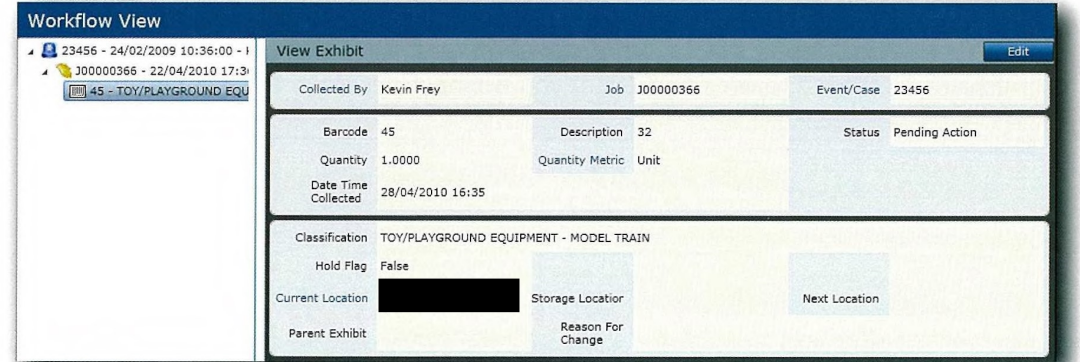

The workflow items are represented as follows:

鱼 Event  $\pm$ Scene attendance job ||则| Exhibit  $\mathbb{Z}$ Exhibit collection job Miscellaneous property job M ₫ Analysis job

Select an item in the Workflow to view in the right-hand panel.

## c<sup>o</sup> Introduction to EFIMS

# E H L

# Recording an Exhibit - Activity

You have attended a one bedroom residential premise at 35 George Street, Parramatta in order to execute Search Warrant Number 37981. You investigate the scene and establish that a hydroponic drug set-up is in the bedroom. You also observe a firearm on the bedside table.

You seize the following items as exhibits:

- X10 Small Halogen Lamps in one brown paper bag.
- Drug bag containing 1kg of green vegetable matter.
- X1 Shotgun Firearm in a brown paper bag.

You return to the Police Station and book the exhibits collected from the scene into EFIMS.

Refer to accompanying Training Scenarios booklet for detail.

## SELF TEST

1. An exhibit must be recorded against a COPS Event/Case. True or False?

- 2. What is the purpose of the **E d buttons?**
- **3. What forms the basis of the exhibit description?**
- 
- **4. How are mandatory fields indicated in EFIMS?**
- 
- **5. State two ways to view an exhibit record:**

# Scene Attendance Requests

## Module Overview

This module is about how to request a Scene Attendance Job using EFIMS rather than COPS FSIMS. COPS FSIMS will not allow the creation of new jobs once EFIMS is released. Any existing jobs will be managed out to completion via FSIMS. All Scene Attendance Requests automatically workflow to the Dashboard of the appropriate forensic service provider (based on incident location).

If an OIC is unsure about what to request from a Scene Attendance Job, consult with SOCO prior to submitting the Scene Attendance Request.

## Learning Objectives:

50P)

- Demonstrate how to request a scene attendance job in EFIMS
- Recognise relevant forensic service providers
- Record and submit the correct information for a scene attendance job
- Understand scene attendance job priorities

It is a NSW Police Force SOP that Scene Attendance Jobs are created and tracked on EFIMS. In the event that operational requirements prevent this occurring, or EFIMS is not online, the Scene Attendance Job must be recoded contemporaneously in an Officer's notebook for updating EFIMS when back online. Note: this SOP does not apply to professional standards investigations, covert operations and/or highly protected operations.

## $\alpha$ <sup>o</sup> Introduction to EFIMS

## Introduction to Scene Attendance Requests

Creating Scene Attendance Requests and tracking Scene Attendance Jobs is one of EFIMS main functions. The "bigger picture" is illustrated below:

1. Attend Crime Scene & identify need for Forensic Services CI Remember to complete relevant COPS Event/Case!

2. Create Scene Attendance Request in EFIMS EFIMS To Do: Scene Attendance Job Request, Job Description, OIC Instructions, Location, Service Type, Priority, any Constraints ® Remember to complete relevant OHS warnings!

3. Submit Scene Attendance Request & track job progress EFIMS To Do: Job appears on Dashboard for assignment (Assign Officer). D OICs can track job status on their EFIMS Dashboard!

4. Forensic Service Provider Completes Job EFIMS To Do: FSP completes and sends Job Reply to 01C. OIC receives Alert on Dashboard, Views Job Reply & Acknowledges Reply <sup>0</sup>Remember to Withdraw job if not needed - resources are limited!

5. OIC completes Brief of Evidence EFIMS To Do: Print and attach Result, Expert Statement & Chain of Custody Report for reference in Statement of Evidence. ODIC can now 'Complete' the EFIMS record

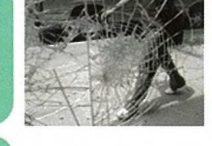

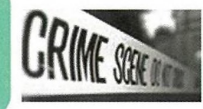

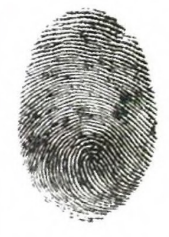

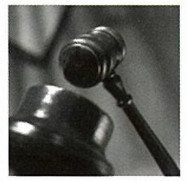

## SCENARIO 2 — Create Scene Attendance

You are the officer responsible for investigating a violent sexual assault on a young female victim, at 15 Campbell Street, Parramatta. As a result of the assault, the victim obtained serious injuries. You request Major Crime Physical Examination (Crime Scene) to attend the scene and collect forensic evidence.

Whilst still at the scene, Crime Scene Officer attends and conducts an investigation. As a result they collect and package the following exhibit and hand it to you to take back to the station and record as an exhibit.

• 1 x Ladies pink underwear (Bonds, Size 6)

You return to the station and book up the exhibit under the Scene Attendance Request.

B

L.

O

B

D

 $\Box$ 

B

O

П

U

O

O

H

H

O

O

u

L

D

 $\Box$ 

O

O

 $\Box$ 

O

U

n

U

O

B

O

n

 $\Box$ 

П

П

# of Introduction to EFIMS

# **Creating a Scene Attendance Request**

- 1. Select the Jobs menu, then Create Scene Attendance Request.
- 2. Select the COPS Event/Case that the Scene Attendance will be recorded against by clicking  $\geq$  at the right of the **Event/Case** field.
- 3. Use an appropriate filter to display the required events.

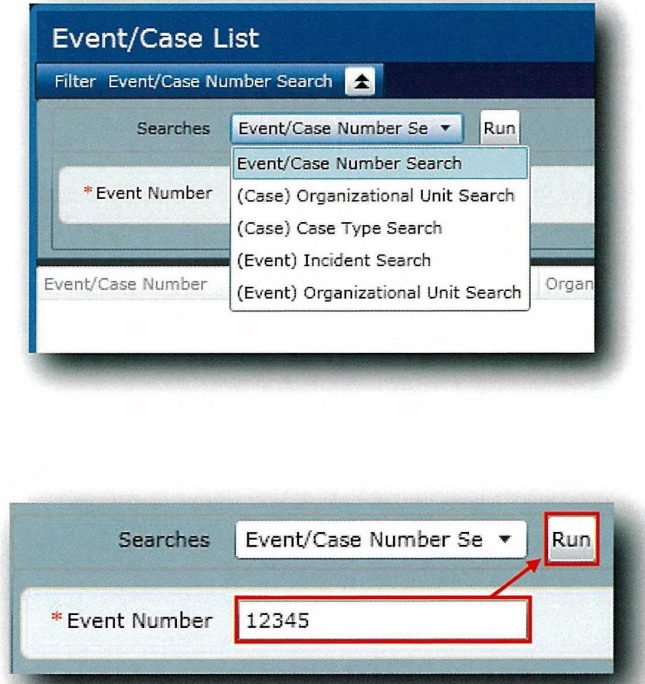

- 4. Type in the required information and click  $\boxed{\text{Run}}$
- 5. Double-click on the required event to select it. Alternatively, select the event and The Exhibit Collection will be partially completed with details from click  $OK$ the COPS Event/Case.

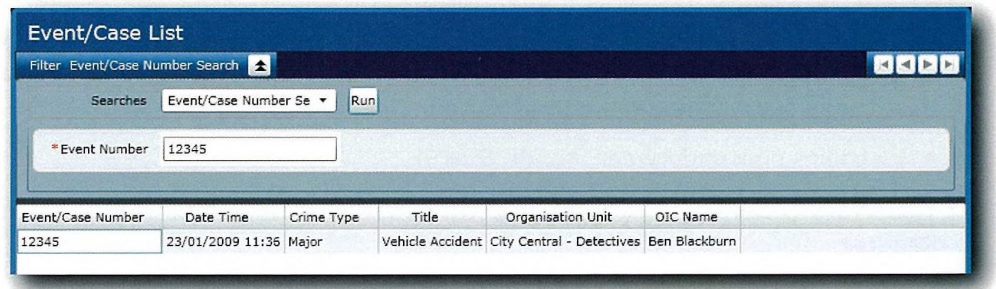

Page 32 of 86

**OPEFIMS** 

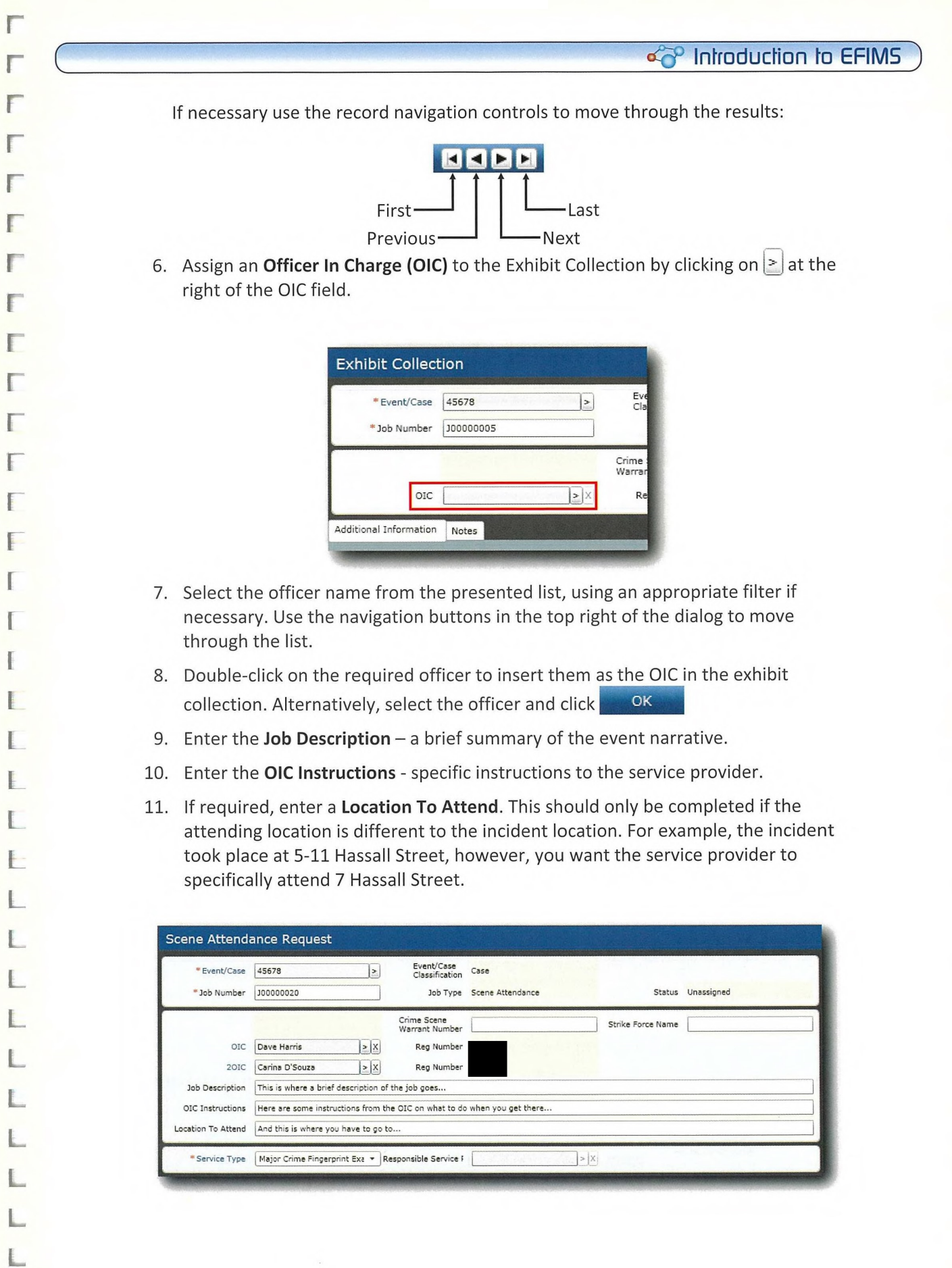

L

L

r

r

r

r

r l.

Ţ

F

o<sup>v</sup>over the page 33 of 86 and 20 page 33 of 86 and 20 page 33 of 86  $\sim$ 

о

n

П

T.

**CO** 

П

**CO** 

o

œ

n

n

T.

 $\Box$ 

П

L.

U

n

H

u

O

n

n

П

П

O

n

 $\Box$ 

П

П

n

n

o

O

## of Introduction to EFIMS

12. Select the correct OHS Warnings from those shown. Hover over the image to see detail (including description), click on the image to apply to the Scene Attendance Request. The active OHS Warning will be shown in colour.

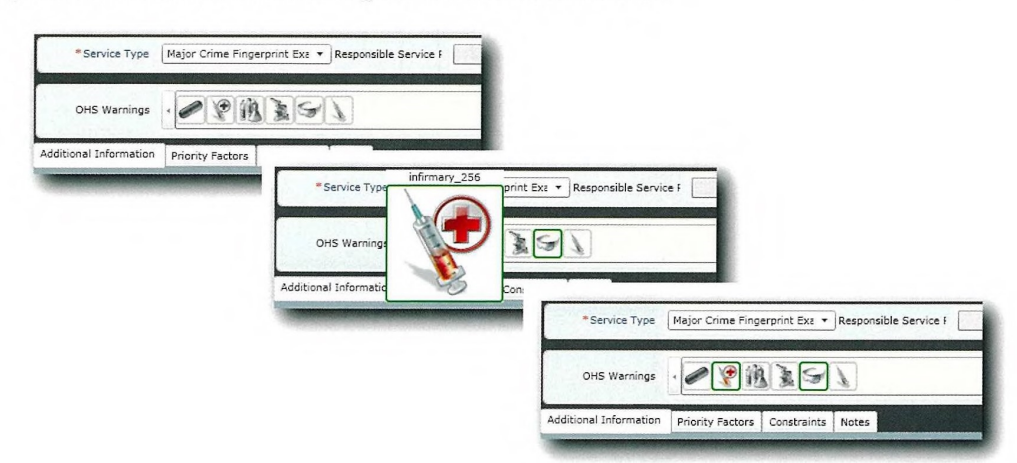

- 13. Complete the required fields on the Additional Information tab.
- 14. Ensure the Priority Factors are correctly stated. Remove any incorrect priority factors that may be present.

EFIMS prioritises Scene Attendance Jobs to assist with resource allocation and time management. This information is not mandatory; however, completion will assist in processing the Scene Attendance Request.

EFIMS requests information about Event Priority Factors to determine a priority score. The factor parameters are:

- Media Public Profile
- Victim Injury
- **Firearm Used**
- Other factors

Page 34 of 86

If the Event Priority Factors change, contact the relevant Forensic Service Provider to advise and update the Notes tab in EFIMS.

- 15. The **Constraints** tab is used to specify any job and scene constraints.
- 16. The Notes tab contains a free text field to be used to provide further information to the forensic service provider about the job request.
- Submit to create the Scene Attendance Request and close the screen. 17. Click Alternatively, click Submit + Create New to create the Scene Attendance Request and clear all fields to create a new job request based on the same event. The Scene Attendance Request will be displayed on the dashboard of the service provider.
of Introduction to EFIMS

It is a NSW Police Force SOP that all information entered into EFIMS to determine the 50P) Priority Factors for Scene Attendance Jobs be correct at time of entry. Any updates to the Scene Attendance Job - Priority Factors must be recorded.

#### Viewing a Scene Attendance Request

- 1. Navigate to the EFIMS Dashboard.
- 2. Select the Scene Attendance Jobs tab.
- 3. Use an appropriate filter to enable the selection of a Scene Attendance Job from the presented list.

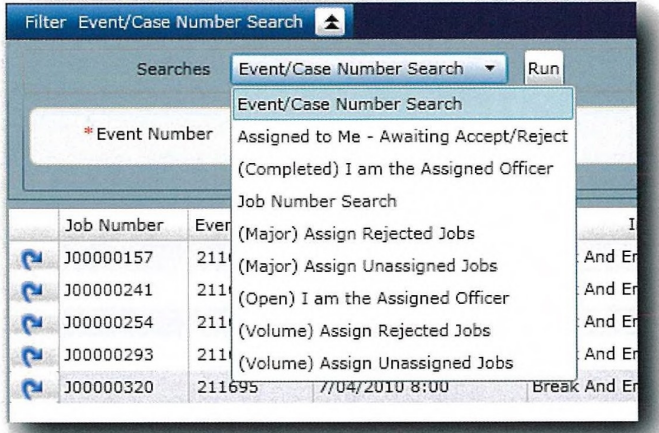

4. Double-click on the required Scene Attendance Job to open it in View mode. Alternatively, click  $\left| \mathbf{C} \right|$  and select View from the menu.

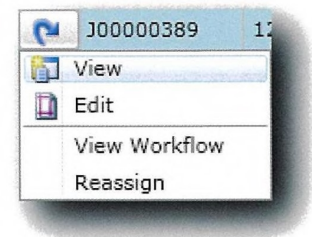

5. Click Edit to open Edit mode.

**C**  $\sim$  **Page 35 of 86** )

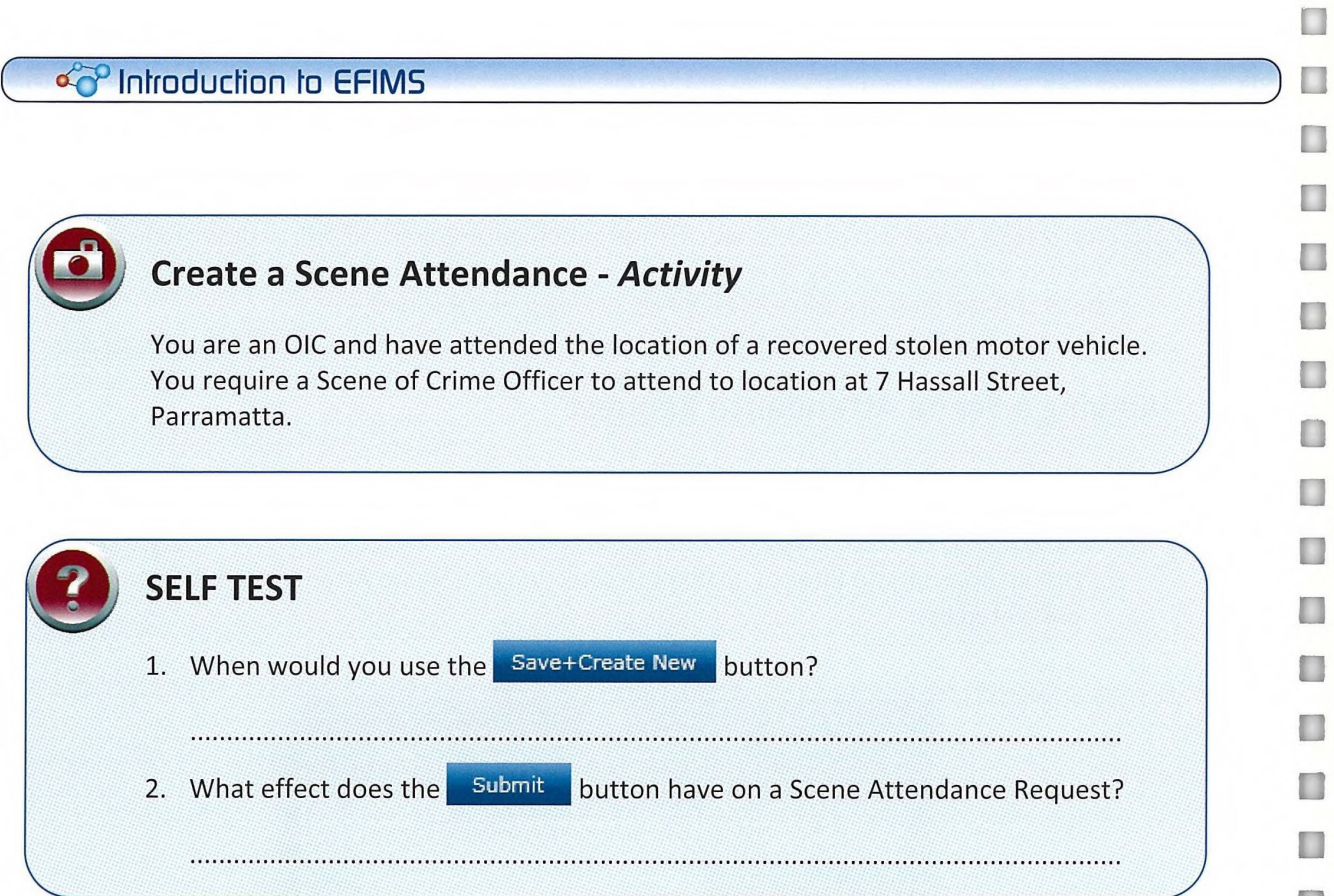

Page 36 of 86

**SPEFIMS** 

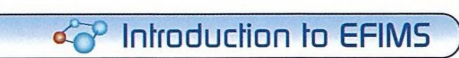

## Page left intentionally blank

I

r

 $\Gamma$ 

r

r

r

r

r

r

r

r

r

I

F

I

F

L

F

 $\overline{\mathbb{L}}$ 

L

 $\overline{L}$ 

L

 $\mathbb{L}$ 

L

I

L

 $\mathbb{L}$ 

 $\overline{\mathbb{L}}$ 

L

 $\bar{\mathbb{L}}$ 

L

 $\bullet$   $\circ$  EFIMS Page 37 of 86

O

O

D

 $\Box$ 

**I** 

n

n

n

n

п

n

n

o

n

H

T.

D

L

D

n

O

n

n

H

 $\Box$ 

 $\Box$ 

O

n

T.

O

n

 $\Box$ 

 $\Box$ 

П

## c<sup>o</sup> Introduction to EFIMS

## View Job Replies

#### Module Overview

This module is about how to view Job Replies to Scene Attendance Jobs.

#### Learning objectives:

- Apply filters on jobs to limit the displayed list
- Access scene attendance jobs and view job replies
- Acknowledge a job reply

## Viewing a Scene Attendance Job Reply

- 1. Navigate to the EFIMS Dashboard.
- 2. Select the Scene Attendance Jobs tab.
- 3. Use an appropriate filter to display the required Scene Attendance Job.

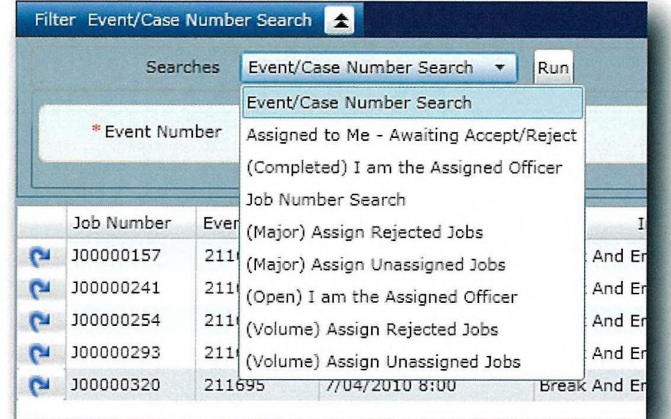

4. Double-click on the required Scene Attendance Job to open it in View mode. Alternatively, click  $\left| \mathbf{C} \right|$  and select View from the menu.

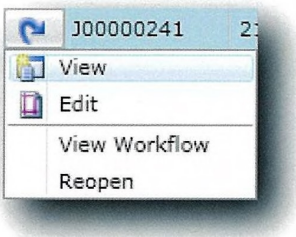

5. Select the Job Reply tab.

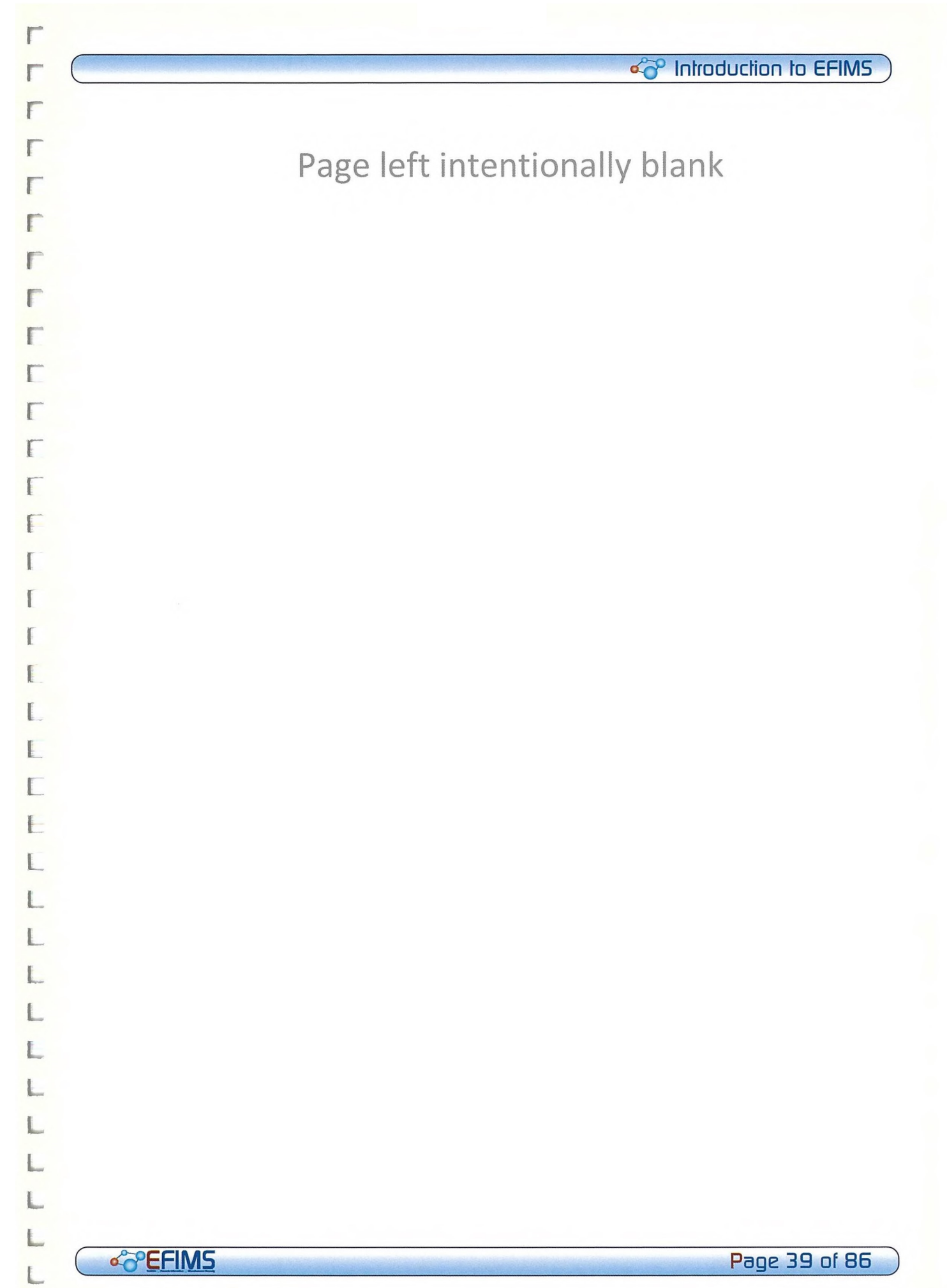

 $\Box$ 

П

 $\Box$ 

П

П

n

 $\Box$ 

n

D

П

n

n

O

O

a a

n

n

n

T.

n

T

n

O

O

O

B

O

O

n

П

 $\Box$ 

## Forensic Analysis Job Requests

#### Module Overview

This module is about how to request a Forensic Analysis Job using EFIMS workflow rather than COPS FSIMS.

#### Learning Objectives:

- Understand the five steps of the Test of Essentiality and staging submission
- Understand when to request a forensic analysis job
- Demonstrate how to create a forensic analysis job request
- Recognise forensic analysis job types
- Understand status types for forensic analysis jobs
- Understand sequencing for forensic analysis jobs
- Understand accessing and viewing analysis results

 $\text{SDP}$  It is a NSW Police Force SOP that all Forensic Analysis Jobs are created and tracked on EFIMS. In the event that operational requirements prevent this occurring, or EFIMS is offline, the Forensic Analysis Job must be recoded contemporaneously in an Officer's notebook. Update EFIMS when it comes back online. Note: This SOP does not apply to professional standards investigations, covert operations and/or highly protected operations.

#### $\stackrel{\sim}{\curvearrowright}$  Introduction to EFIMS

## Rationale for creating Forensic Analysis Jobs

It is important that the OIC when considering requesting a Forensic Analysis Job ensure that the job is relevant to the investigation. Consider conducting the "Test of Essentiality" prior to submitting a request. The test can be applied to major and volume crime. Forensic analysis resources are finite and the test provides a systematic approach for decisionmaking.

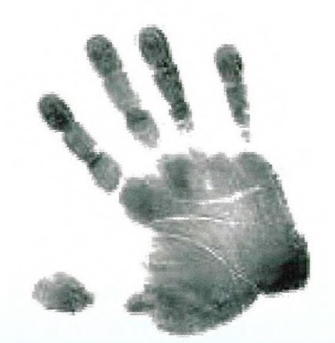

## Test of Essentiality: Evaluate

## Is it essential to conduct a forensic examination?

- Will the results have evidentiary relevance?
	- Will the results inform an investigation?
- Is the forensic examination timely and efficient?
- Can the item be retained/stored without loss of evidentiary relevance?
	- Remember occupational health & safety.

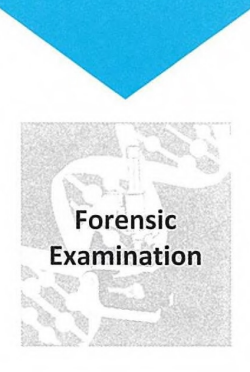

**COLLECTIONS Page 41 of 86** 

O

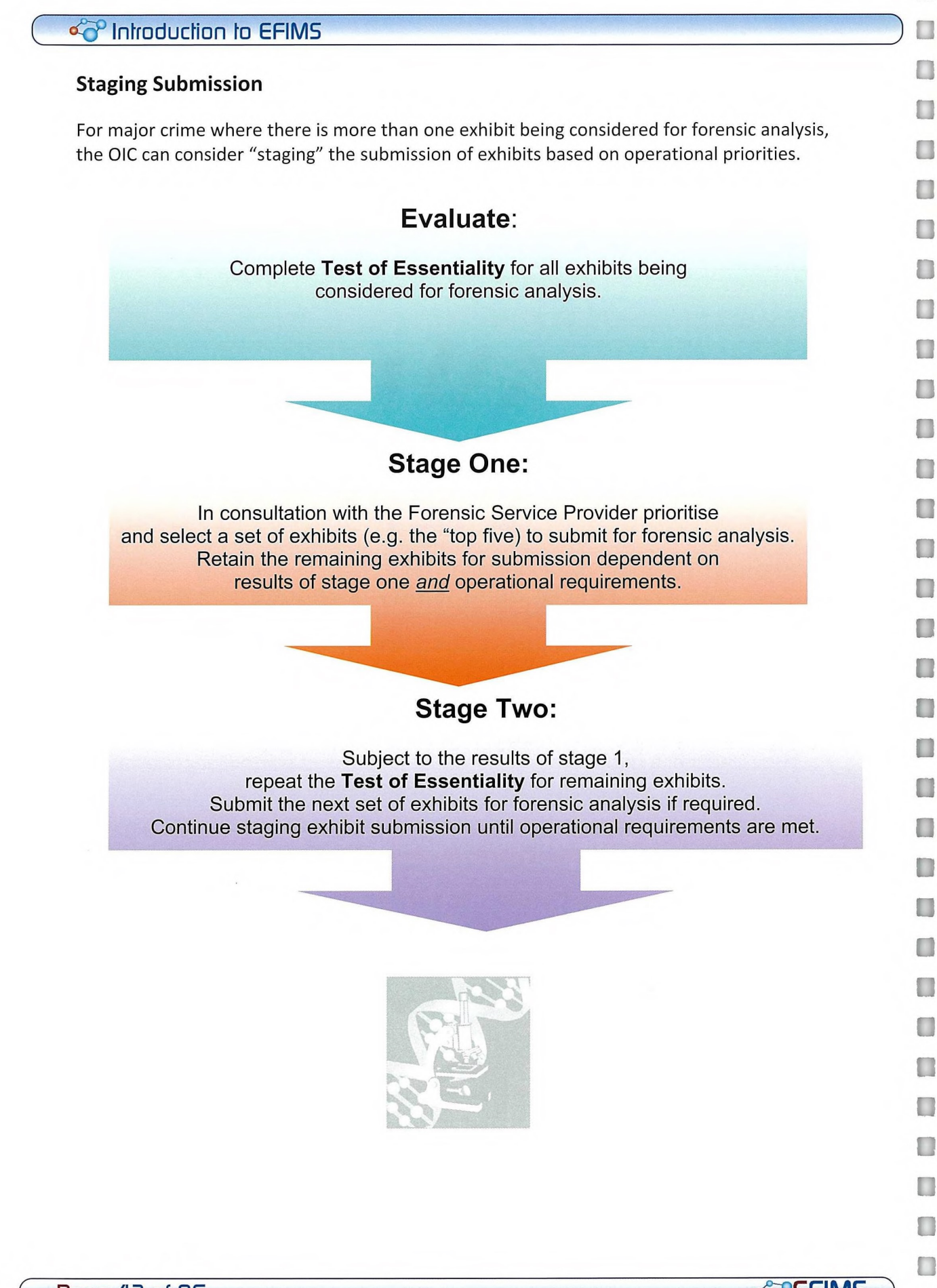

Page 42 of 86

**COPEFIMS** 

#### Forensic Analysis Service Types

There are over 80 forensic analysis service types available through EFIMS. These service types are provided by both internal (for example the NSW Police Force Forensic Ballistics Unit) and external service providers (for example DAL).

It is important to select the relevant forensic analysis service type prior to submitting the request. If further information regarding the optimal forensic service type for an investigation is required, contact the relevant forensic service provider or contact the Forensic Information Management Branch (FIMB). Consultation assists in successful forensic analysis job submission. Remember requesting an irrelevant forensic analysis job consumes finite resources and times.

In some investigations, the OIC may require more that one forensic analysis job to be conducted on one exhibit; in other words, multiple forensic analysis requests. EFIMS simplifies the process of multiple analysis job requests through online workflow and automated job sequencing that minimises the risk of exhibits being contaminated or damaged.

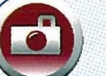

## SCENARIO 3 — Create Analysis Job Request

You want to send the ladies underwear to Biology for Forensic Biology Evidence Examination.

Refer to accompanying Training Scenarios booklet for detail.

## Creating an Analysis Job Request

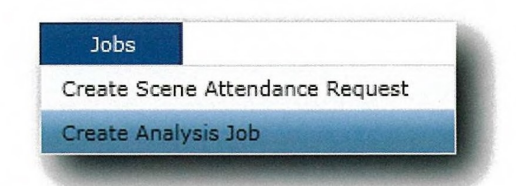

- 1. Select the Jobs menu, then Create Analysis Job.
- 2. Select the COPS Event/Case that the Analysis Job Request will be recorded against by clicking  $\geq$  at the right of the Event/Case field.

 $\Box$ 

O

n

O

O

O

O

 $\Box$ 

 $\Box$ 

U

O

 $\Box$ 

n

O

O

 $\Box$ 

 $\Box$ 

O

 $\Box$ 

 $\Box$ 

O

 $\Box$ 

 $\Box$ 

 $\Box$ 

n

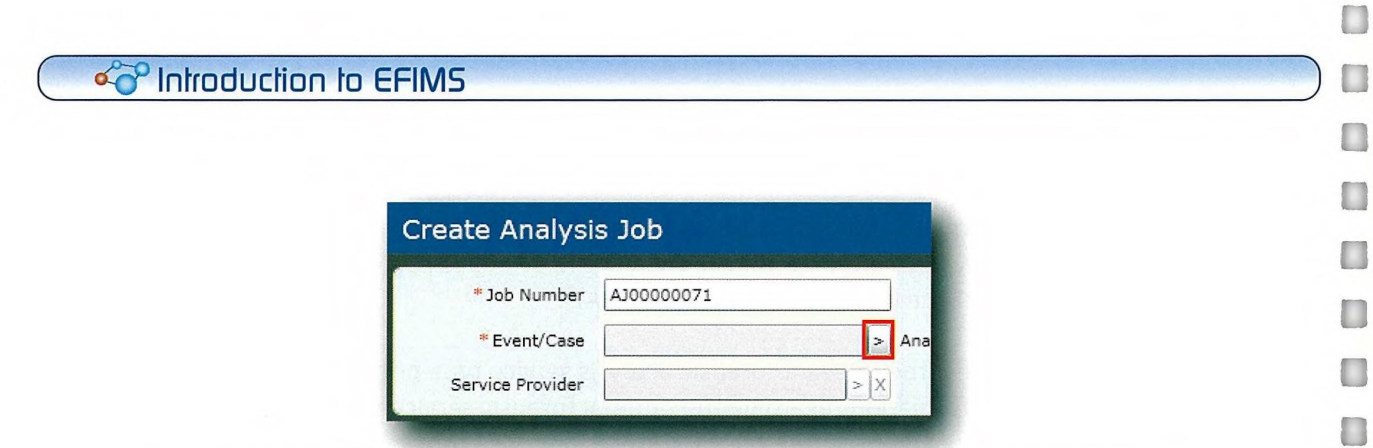

Use an appropriate filter to enable the selection of an Event from the presented list. 3.

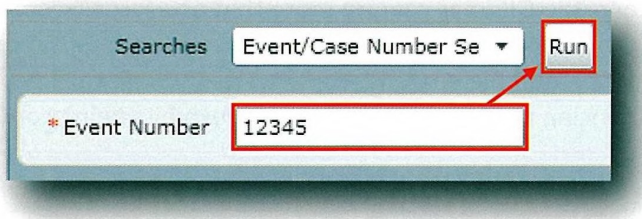

- Double-click on the required event to place it in the Analysis Job. Alternatively, select 4. OK the event and click
- Assign an Analysis Service Type by clicking on  $\geq$  at the right of the field. Drill down 5. through the provided Service Types, select the required Service Type from the list on the right.

## $\epsilon_0$  Introduction to EFIMS

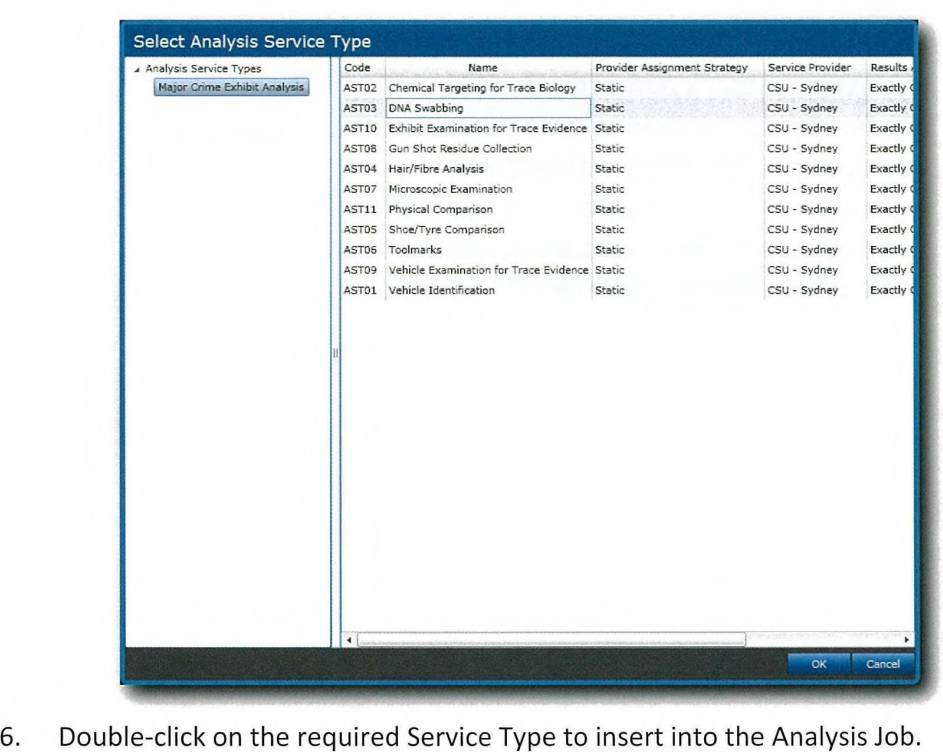

- Alternatively, select the Service Type and click  $OK$
- 7. Assign a **Raised on Behalf Of** officer by clicking on  $\ge$  at the right of the field. The officer can only be selected from the list of officers associated with the original COPS Event/Case.
- 8. Select the officer name from the presented list, using an appropriate filter if necessary. Use the navigation buttons in the top right of the dialog to move through the list.

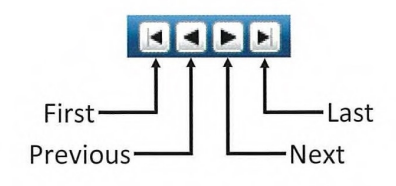

- 9. Double-click on the required officer to insert them as the Raised On Behalf Of officer in the Analysis Job. Alternatively, select the officer and click **CK**
- 10. The Service Provider field will be automatically populated when the Service Type is selected.

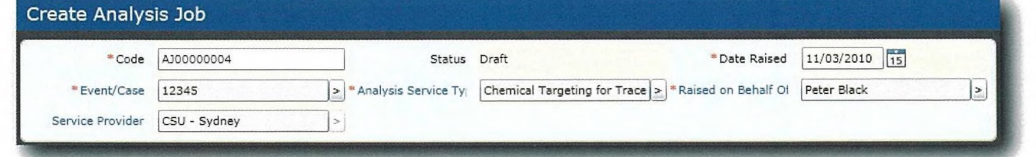

Г

ŧ

L

 $\lfloor$ 

E

E

L

Ł

L

L

det and the page 45 of 86 and the page 45 of 86 and the page 45 of 86 and the page 45 of 86 and the page 45 of 86 and the page 45 of 86 and the page 45 of 86 and the page 45 of 86 and the page 45 of 86 and the page 45 of 8

n

n

#### o<sup>o</sup> Introduction to EFIMS

- 11. Click Save+Continue to create the Analysis Job record. The Edit Analysis Job screen will be displayed.
- 12. Priority is automatically determined by the responses given under the Job Criticality tab.
- 13. By default everyone can view the results of an analysis job.

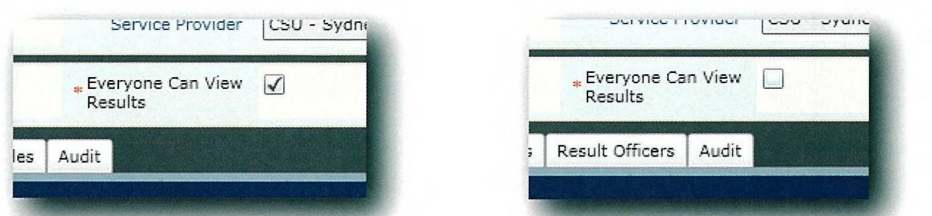

Removing the tick will display an additional tab - Result Officers. In this case you will need to nominate those officers who can view results.

14. Add exhibits using Add Alternatively, double-click on the exhibits to add.

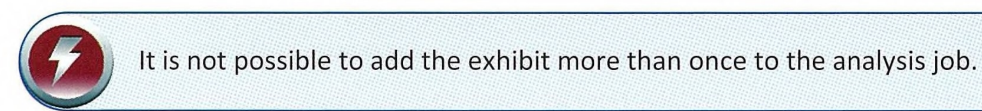

- 15. Complete the required fields on the Additional Information tab.
- 16. Determine any factors that need to be recorded on the Job Criticality tab. This will determine the Job Priority.
- 17. Use the Files tab to upload electronic copies of documents if required. Click Upload File and select files as normal. The status bar at the bottom of the screen will indicate the progress of the upload.
- 18. Click Submit or click Save+Close to allow further changes to be made and submission at a later point.

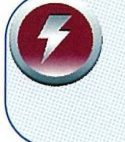

- Any file type can be uploaded to EFIMS (e.g. PDF, Word, image, etc)
- Use Ctrl key to select multiple non-adjacent files, or Shift to select multiple adjacent files.

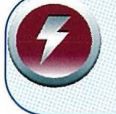

To remove an exhibit from the analysis job list – click  $\left| \mathbf{C} \right|$  then Remove while in Edit mode.

#### c<sup>o</sup> Introduction to EFIMS

#### Viewing an Analysis Job Request

- 1. Navigate to the EFIMS Dashboard.
- 2. Select the Analysis Jobs tab.
- 3. Use an appropriate filter to enable the selection of an Analysis Job from the presented list.

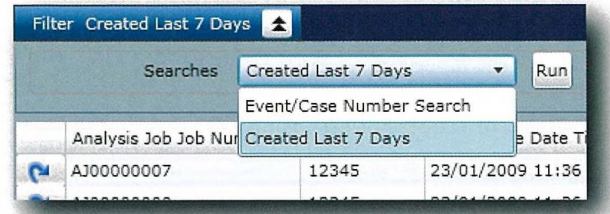

4. Double-click on the required Analysis Job to open it in View mode. Alternatively, click  $\left| \mathbf{P} \right|$  and select View from the menu.

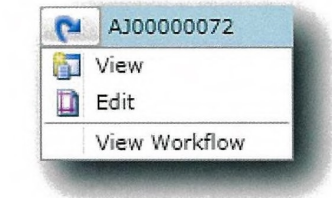

5. Click Edit to open Edit mode.

#### The Sequence of Forensic Analysis Jobs

The sequence is the order that forensic analysis jobs are conducted on an exhibit. For example, a knife used in an assault may require multiple forensic analysis jobs. These could be:

- Fingerprints;
- Blood on the knife; and
- Marks on the knife.

Sequencing is important to ensure that trace evidence is not contaminated or destroyed during the analysis process. EFIMS automatically ensures that best practice sequencing is the default when requesting multiple jobs on a single exhibit.

There may be operational circumstances for which EFIMS default sequencing is not applicable. To ensure the appropriate sequencing, officers should consult with forensic service providers who will assist in determining the best sequencing for maximising evidential value

## o<sup>o</sup> Introduction to EFIMS

## Forensic Analysis Job Requests - Activity

You want to send the firearm to Ballistics for examination. Refer to accompanying Training Scenarios booklet for detail.

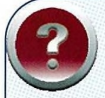

## **SELF TEST**

- 1. What are the five steps of essentiality?
- 2. By default, who can see the results of an analysis job?

- 3. Is it possible to add the same exhibit multiple times to an analysis job? Yes or no?
- 4. EFIMS automatically sequences jobs to ensure best practice. True or False?

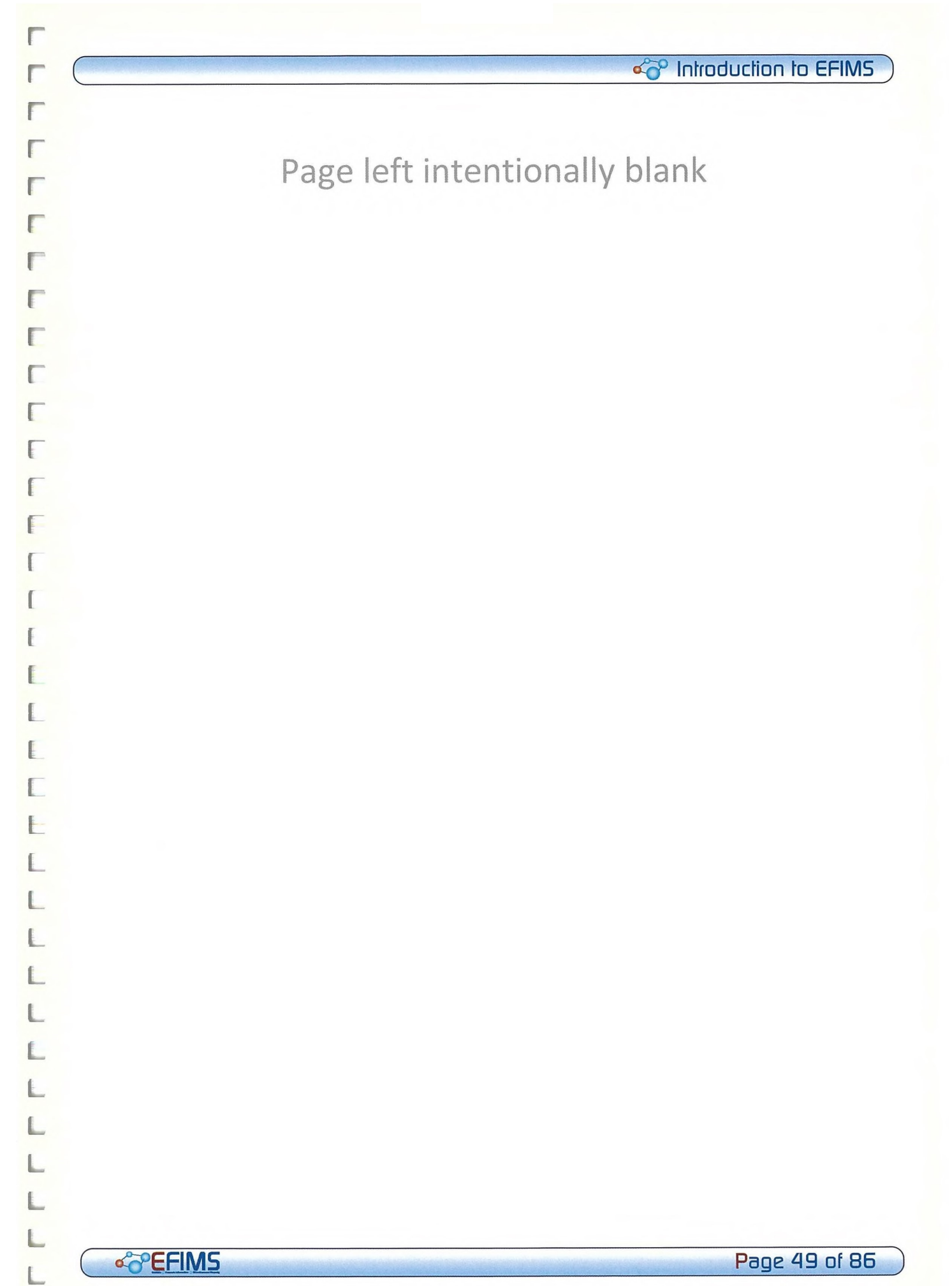

П

## Viewing Analysis Results

#### Module Overview

This module is about how to view the results for a Forensic Analysis Job using EFIMS. It is the responsibility of the Forensic Service Provider to record the analysis results in EFIMS in a timely and accurate manner. It is the responsibility of the OIC to acknowledge receipt of the results of the forensic analysis job in EFIMS. The OIC will receive an Alert on the EFIMS Dashboard informing them that results have been recorded.

#### Learning objectives:

- Demonstrate how to access analysis job results through the EFIMS dashboard
- Demonstrate how to view results
- Demonstrate how to acknowledge analysis results
- Understand how to view attachments to analysis results

## Viewing an Analysis Job Result

- 1. Navigate to the EFIMS Dashboard.
- 2. Select the Analysis Job tab.
- 3. Select the required **Analysis Job**, either from the list or by means of filtering the list.
- 4. Double-click on the required Analysis Job to open it in View. Alternatively, click  $\left| \bullet \right|$  and select **View** from the menu.
- 5. Double-click on the required exhibit description to open it in View. Alternatively, click  $\Box$  and select View from the menu.
- 6. In the Results tab double-click on the required result to open it in View. Alternatively, click  $\left| \bullet \right|$  and select View from the menu.
- 7. Click Close at each stage to return to the Analysis Job tab level.

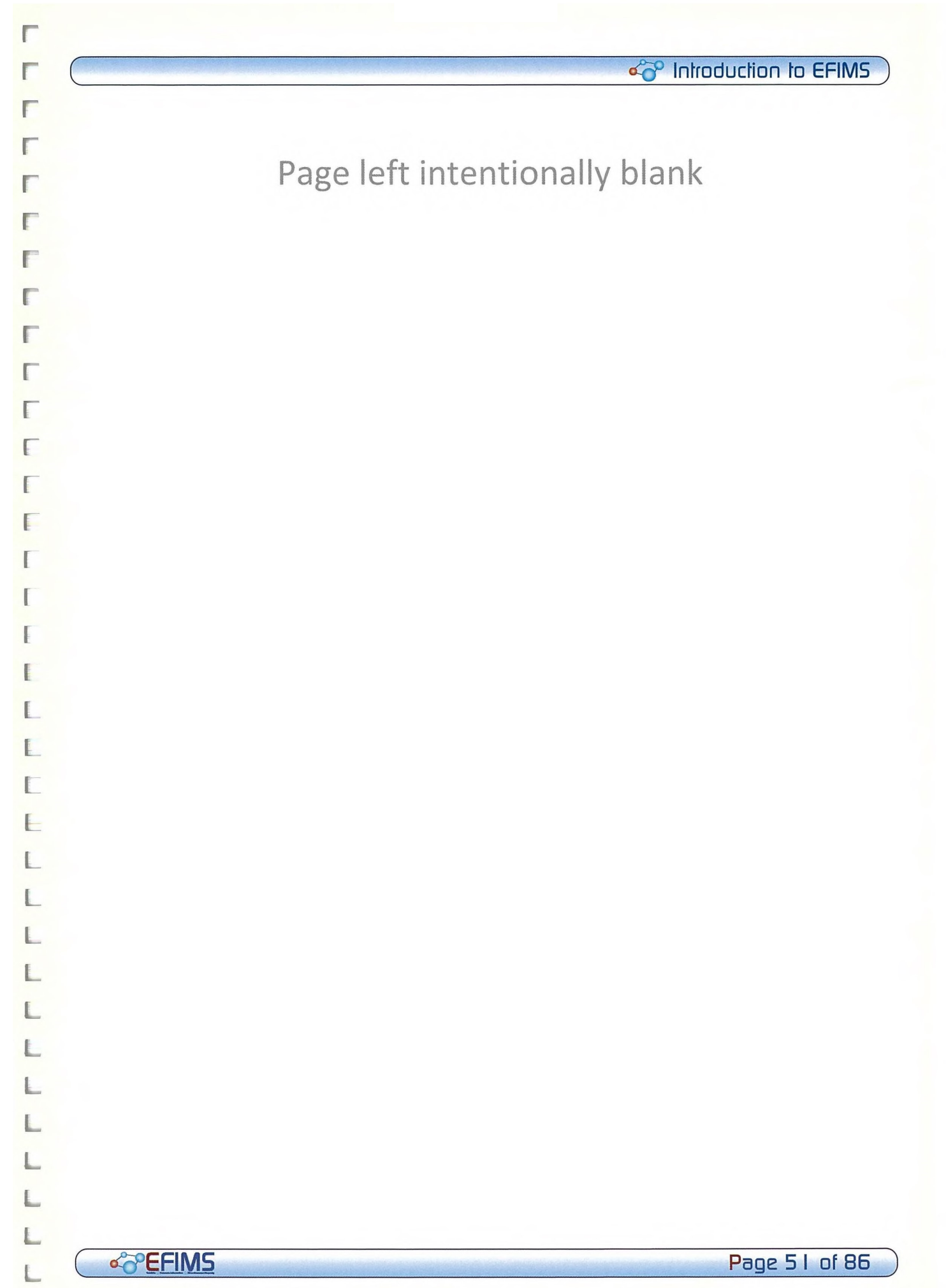

0

n

П

n

O

П

n

ш

n

O

n

a

0

n

a

n

n

B

•

O

•

•

•

•

a

■

a

O

**a** 

П

**a** 

n

**O** 

**0** 

## $\infty$  Introduction to EFIMS

## Miscellaneous Property

#### Module Overview

This module is about how to record miscellaneous property in EFIMS rather than in a Miscellaneous Property Book.

#### Learning objectives:

- Understand when and how to record miscellaneous property in EFIMS
- Demonstrate recording a Miscellaneous Property item in EFIMS.

It is a NSW Police Force SOP that all miscellaneous property recorded in COPS is recorded on EFIMS. Where EFIMS is offline, the miscellaneous property information must be recorded contemporaneously in a Miscellaneous Property Book or in an Officer's notebook and used to update EFIMS when the system is back online.

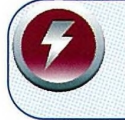

50P

EFIMS will provide a system-generated identifier (pseudo-Event Number) for any Miscellaneous Property not recorded in COPS.

## Introduction to Miscellaneous Property

Recording miscellaneous property items is one of EFIMS main functions.

1. Item found and handed in. John Citizen hands in a gold fob watch. Log onto COPS and create an Event. (.1) Remember to create a COPS Event for MP to be recorded on EFIMS!

2. Record Item against the COPS Event / Case No. EFIMS To Do: Record 0/C and description of fob watch against COPS Event/Case No. Remember to scan the barcode label into the MP Record!

3. Take the Item to the Exhibit Office. EFIMS To Do: Transaction 'Check In' (1) Remember to use the barcode reader at the Exhibit Office!

> 4. Give the Item back to the Owner/Finder. 0 Remember print a receipt from EFIMS!

5. Acquit the MP Record. EFIMS To Do: Transaction 'Disposal' (1) You can scan the receipt and upload / attach to this EFIMS record.

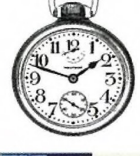

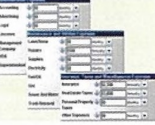

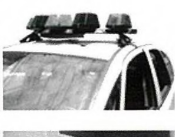

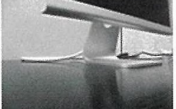

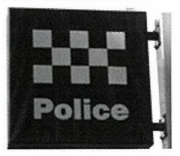

## SCENARIO 4 — Create Miscellaneous Property

A gentleman attends the front counter of Parramatta Police Station where you are the station constable and hands you a push bike. The gentleman states he found it lying in some bushes in the Oxford Park at 11am. The bike is a Felt TK2 racing bike, red and white in colour, Serial No F9876. The gentleman advises he wishes to claim the property if police cannot locate an owner and provides you his details.

Refer to accompanying Training Scenarios booklet for detail.

F

 $\setminus$ 

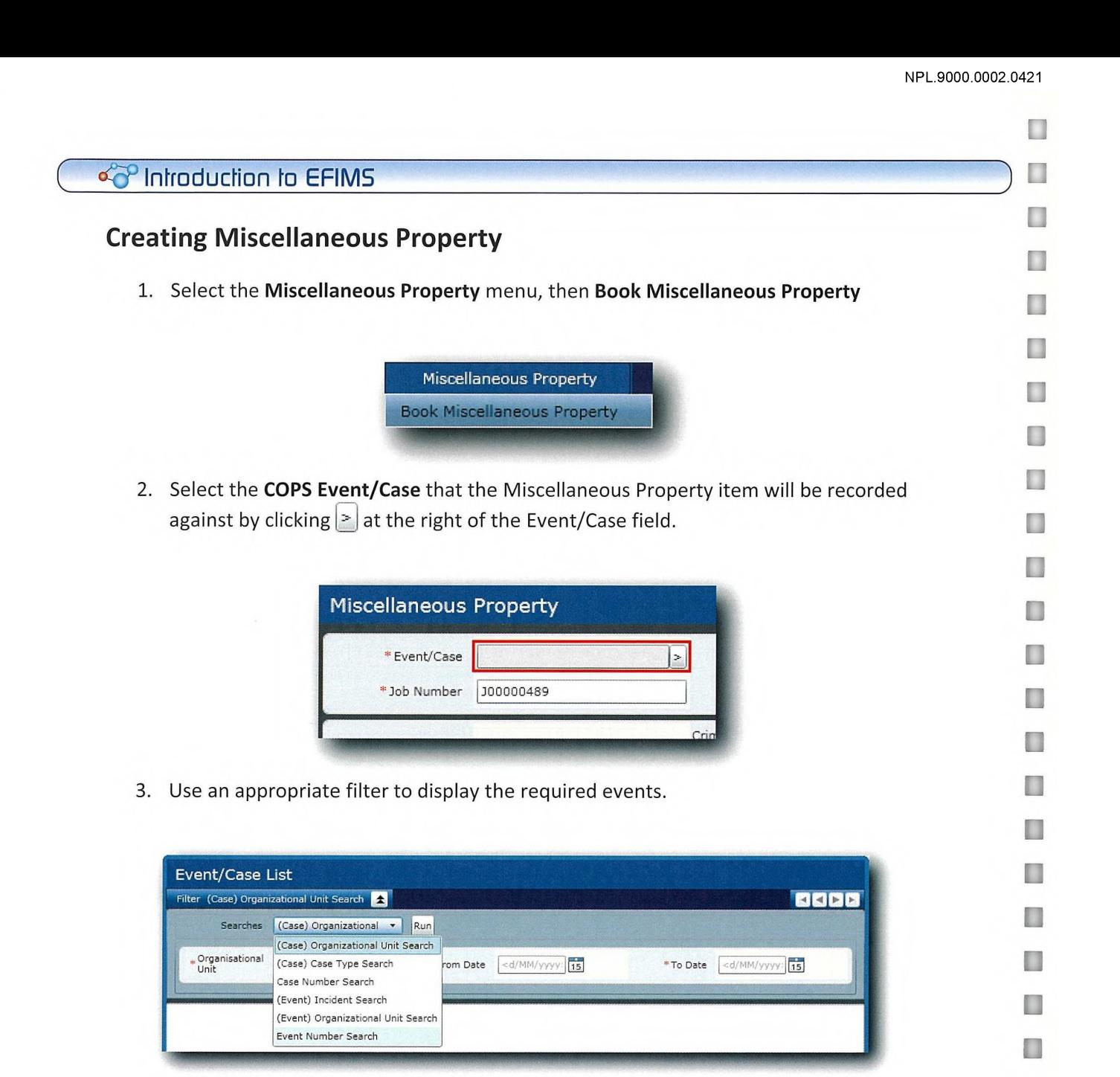

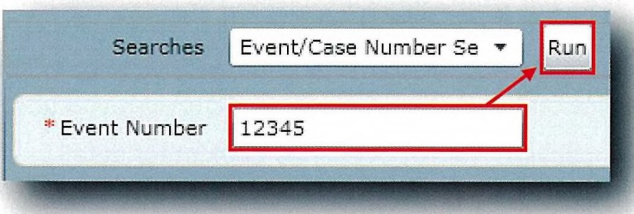

4. Double-click on the required event to place it in the Miscellaneous Property job. Alternatively, select the event and click **OK** 

The Miscellaneous Property job will be partially completed with details from the COPS Event/Case.

a

O

П

n

n

a

a

a

 $\Box$ 

a

a

0

 $e^{\infty}$  Introduction to EFIMS

5. Assign an Officer In Charge (OIC) to the Miscellaneous Property by clicking on  $\geq$  at the right of the OIC field.

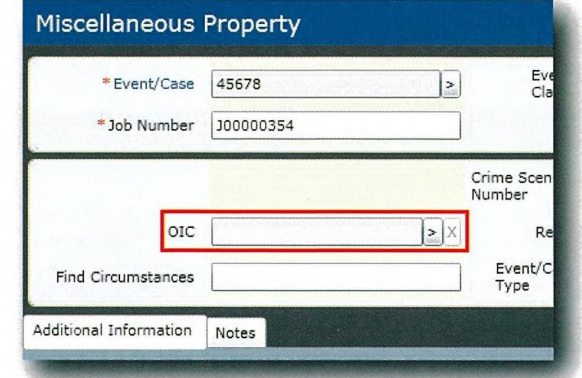

- 6. Select the officer name from the presented list, using an appropriate filter if necessary. Use the navigation buttons in the top right of the dialog box to move through the list.
- 7. Double-click on the required officer to insert them as the OIC in the Miscellaneous Property job. Alternatively, select the officer and click OK

To replace the OIC details: either select another Officer from the list or use  $\frac{|X|}{|X|}$  to clear

r

r

r

r

r

r

r

r

r

E

E

F

 $\Gamma$ 

Ŧ

ŧ

L

E

L

E

L

E

L

L

L

L

L

L

L

L

L

L

L

r

8. Populate the fields as required.

the OIC details.

 $\sim$  Page 55 of 86

O

 $\Box$ 

 $\Box$ 

B

П

n

 $\Box$ 

 $\Box$ 

n

n

O

n

U

Œ

O

n

O

O

L

L

U

n

n

n

O

П

O

п

O

**I** 

H

 $\Box$ 

 $\Box$ 

П

## of Introduction to EFIMS

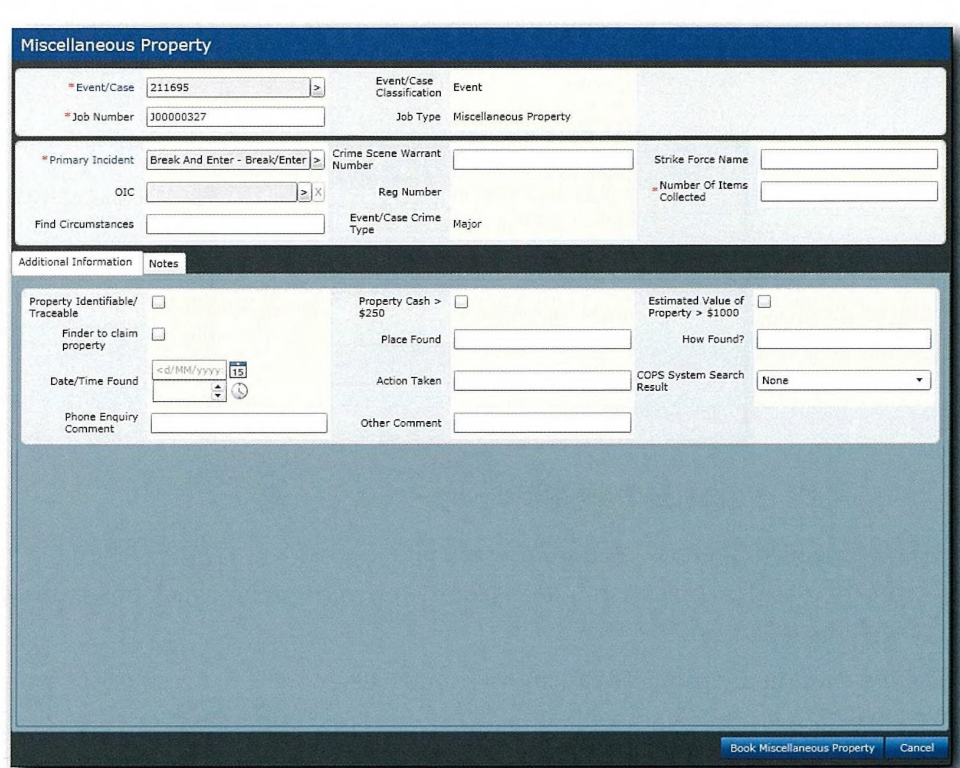

- 9. Navigate to the other tabs and enter data as required:
	- **Additional Information**  $\bullet$
	- **Notes**  $\bullet$
- 10. Click Book Miscellaneous Property to access the Book Miscellaneous Property screen.
- 11. Enter the barcode details off the label by either using the barcode scanner or typing the code in directly.
- 12. Select the Miscellaneous Property Classification by clicking  $\geq$  on the right of the field and selecting from the list. Filter the list by name to limit the entries displayed. A keyword search based on "safe" would return the following:

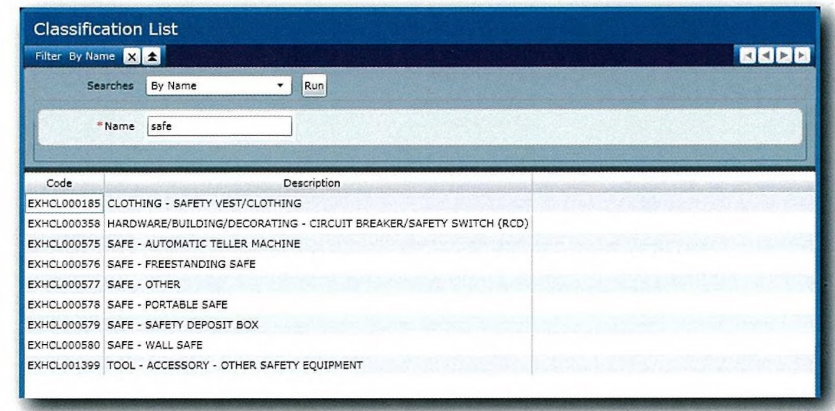

Page 56 of 86

**SPEFIMS** 

#### of Introduction to EFIMS

- 13. Double-click on the required Classification to insert in the Miscellaneous Property record. Alternatively, select the Classification and click OK
- 14. Enter a brief description of the miscellaneous property. The description field will default to the Miscellaneous Property Classification — change or append text as required.
- 15. Enter Quantity and Quantity Metric (Cash Total, Grams, Kilograms, Metres or Unit).
- 16. Select the exhibit's current location by clicking  $\geq$  on the right of the field. Drill down through the provided locations, selecting the required location from the list of storage locations on the right.

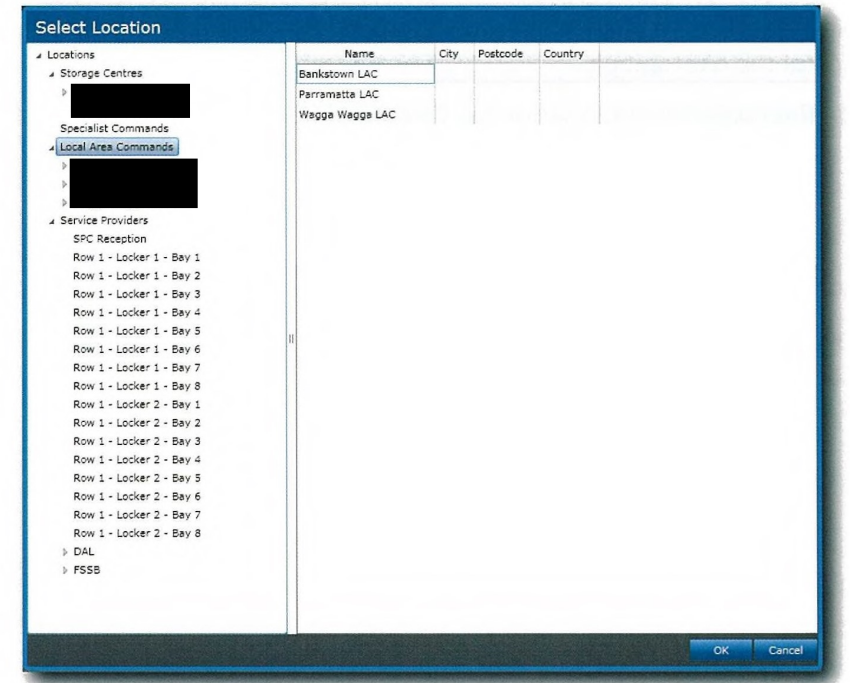

- 17. Double-click on the required location to insert into the miscellaneous property record. Alternatively, select the location and click OK
- 18. If the miscellaneous property being booked had associated OHS warnings select the correct image from those shown. Hover over the picture to see the detail, including a description. Click on the image to apply to the Miscellaneous Property. The active OHS Warning will be shown in colour.

I.

Г

Г

Г

F

Ŧ.

F

F

Г

г

I.

F F-

■

F

L

ŧ.

E

E

L

 $\mathbb{L}$ 

L

L

 $\lfloor$ 

L

L

L

L

n

#### Gee) Introduction to EFIMS H a OHS Warnings  $\left|\frac{1}{2}\right|$   $\leftarrow$   $\leftarrow$   $\leftarrow$   $\leftarrow$   $\leftarrow$   $\leftarrow$ п ograph/Photocopy Collecti able Gas a  $\frac{4}{3}$ OHS Warni a tograph/Photocopy Collection п I OHS Warn  $\mathbf{1} \Leftrightarrow \mathbf{0}$ 一佛兰 Photograph/Photocopy Collection Information Additional Information a Collection Info a 19. Select the appropriate check box from the Photograph/Photocopy tab, to indicate whether the miscellaneous property has been photocopied and/or photographed. O Select the officer responsible for the photocopy/photograph and include the digital II. image of the photograph. n 20. From the Collection Information tab complete the required fields: Collection Location, Collected By (if different to the indicated officer) and the Date/Time a Collected. • 21. Complete as much information as possible in the Additional information tab. 22. Record in the Finder/Owner tab details of the following if known: a • Finder • • Owner  $\Box$ • Received From I • Rival Claimant a 23. The Notes tab allows free text to be entered against the exhibit. a 24. Click Save+Close to commit changes and exit the exhibit collection screen. The item will now be displayed from the Exhibits tab at the Dashboard level. n • Dashboard To Do List Exhibit Collection Jobs Scene Attendance Jobs Miscellaneous Property Jobs Analysis Job List Exhibits Miscellaneous Property<br>Filter <All> T n **BBB** Barcode Exhibit Classification Status Date Time Collected Current Location Current Location Hierarchy Ev  $(4. 678678687686$  AGRICULTURAL GRAIN - LUCERNE Pending Action 10/03/2010 8:46  $(4. 123456789$  AMUSEMENT/VENDING MACHINE - HOT DRINK Pending Action 10/03/2010 14:2 a AMUSEMENT/VENDING MACHINE - HOT DRINK Pending Action 10/03/2010 14:25 (M 5654 ANIMAL - BIRD Pending Action 3/03/2010 0:00 n 25. Click Save+Close to return to the Dashboard Miscellaneous Property tab.  $\Box$ a A miscellaneous property item MUST NOT be submitted for DNA analysis simply to a attempt an identification of the owner. n a n a a Page 58 of 86  $\sim$  EFIMS  $\sim$  Fig.  $\sim$  EFIMS  $\sim$  Fig.  $\sim$  EFIMS  $\sim$  Fig.  $\sim$  EFIMS  $\sim$  EFIMS  $\sim$  EFIMS  $\sim$  EFIMS  $\sim$  EFIMS  $\sim$  EFIMS  $\sim$  EFIMS  $\sim$  EFIMS  $\sim$  EFIMS  $\sim$  EFIMS  $\sim$  EFIMS  $\sim$  EFIMS  $\sim$  EFIMS a

c<sup>op</sup> Introduction to EFIMS

# Г Г Г Г Г Г E Г ſ I  $\mathbf{I}$ L  $\mathbb{L}$ L E L L L L L L È. L

## Viewing Miscellaneous Property

- 1. Navigate to the EFIMS Dashboard.
- 2. Select the Miscellaneous Property tab.
- 3. Use an appropriate filter to enable the selection of a Miscellaneous Property item from the presented list.

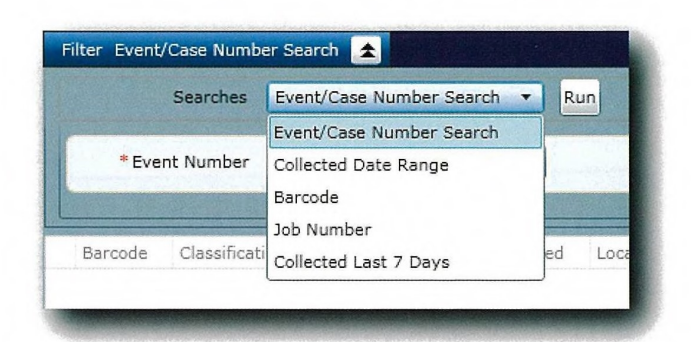

- 4. Double-click on the required exhibit to open it in View. Alternatively, click  $\boxed{\bullet}$  and select View from the menu.
- 5. Click Edit to open Edit mode.

When required, EFIMS can print a receipt for the miscellaneous property.

## < Thirduction to EFIMS

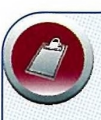

## Miscellaneous Property - Activity

Anita Bernado of 79 Sharks Road, Parramatta attended Parramatta Police Station to hand in a gold fob watch found in the Car Park (Level B), Parramatta Westfield whilst she was parking her car. The watch is inscribed "From Tony with love to Maria" on the case. Anita wishes to claim the watch if the owner is not found.

• 1 x Fob Watch gold in colour with inscription

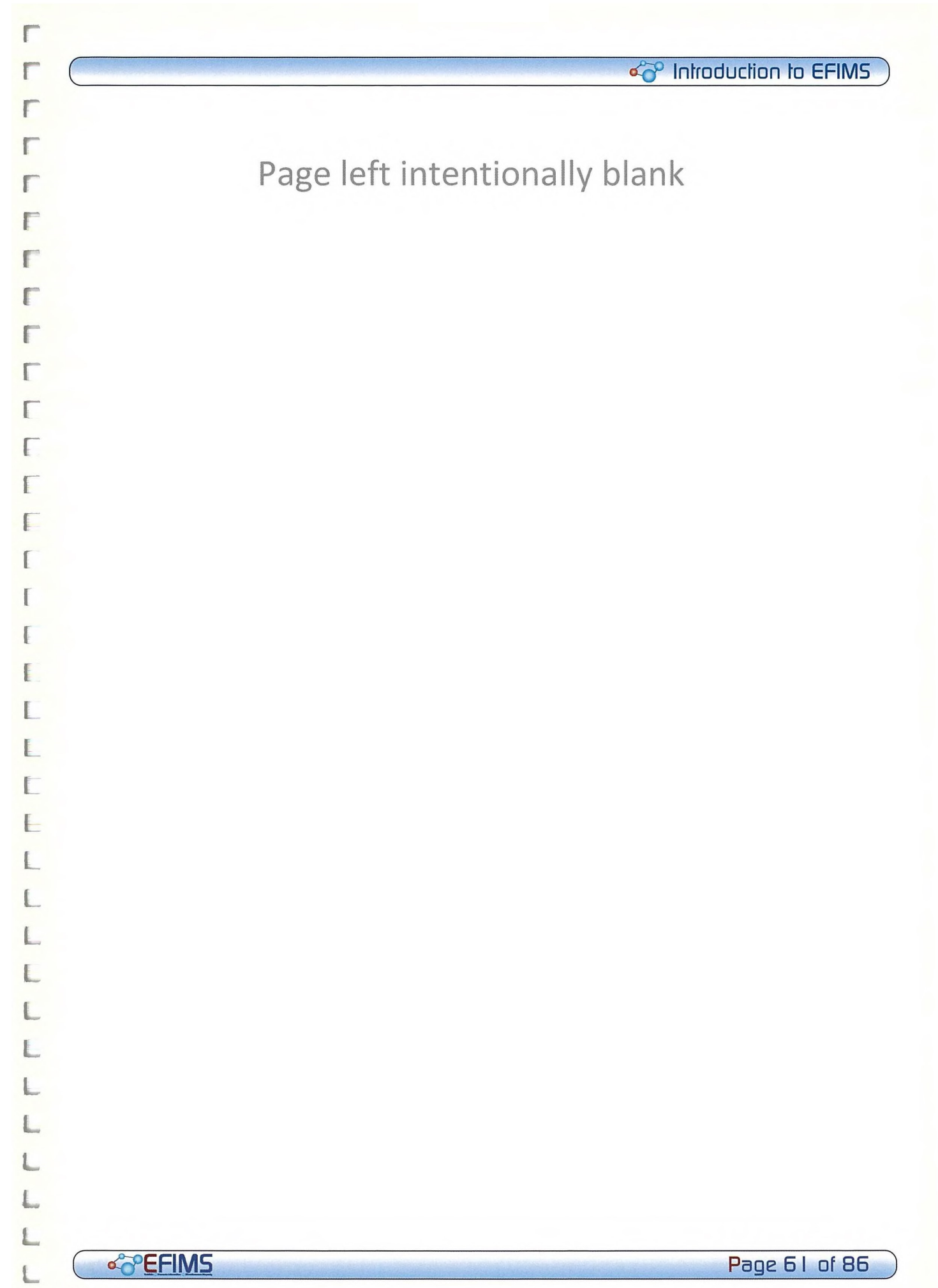

a

a

a

❑

❑

**LI** 

❑

n

❑

n

 $\mathbb T$ 

n

m

Œ

ш

ш

0

П

ш

a

n

a

a

n

a

a

ш

a

a

П

13 0

❑

-ftwoorimmocom)

## EFIMS Reports & Receipts

#### Module Overview

A key principle underpinning EFIMS is transparency. EFIMS reports promote transparency at both operational and strategic levels by systemically tracking item movements and/or jobs against the OIC and the incident location. Imagine each report as a collation of information from EFIMS that can be printed. EFIMS reports can be used as a receipt for items, referenced in court (to support chain of custody requirements for an exhibit), to conduct Exhibit Office audits, to comply with the Command Management Framework (CMF), as well as monitoring NSW Police Force overall statistics and trends.

All information in EFIMS can be retrieved as a report, either via the in-built reports or by contacting the Forensic Information Management Branch (FIMB). Contact the FIMB for assistance.

#### Learning objectives

- Understand the three types of reports that can be generated by EFIMS in Phase One.
- Understand the purpose of each report (e.g. self management, audits, CMF, chain of custody)
- Generate and print a report from EFIMS using "Quick Links".

#### Introduction

EFIMS can generate a range of reports, depending on the user requirements and different business functions. There are three categories:

- a) Corporate Reports: These reports are for police management (e.g. LAC Commanders, Region Commanders, Commissioner's Executive Team). These reports are "big picture" statistics (for example how many jobs are being completed by a Region, how long they generally take and what the results were). These reports are generally generated by the FIMB.
- b) Operational Reports: These reports inform daily police operations (e.g. the daily running of an Exhibit Office or a forensic service provider. These reports show detailed information such as lists of jobs to be actioned, items on hand or exhibits which need to be moved between locations. Officers and forensic staff should use operational reports to manage their work and to find information about the exhibits and jobs that they are responsible for.
- c) Forms & Receipts: These documents are generated by EFIMS to phase out a range of books and paper forms/receipts. They are a simple way for officers to collate and print information, so a record can be signed (as a receipt) and a retained. Forms and Receipts are used when moving exhibits, collecting or disposing of items, and to support a clear chain of custody.

Page 62 of 86 eVery second contract to the contract of  $\infty$  EFIMS.

#### of Introduction to EFIMS

#### Report Scenarios: When would I use reports?

Almost all EFIMS users will need reports. Consider the following scenarios:

- In response to a report of a break in, an officer raises a Scene Attendance Request for SOCO Branch on EFIMS.
- Once the job is assigned, SOCOs prints out a report showing a summary of all jobs assigned to themselves (the **Assigned Jobs by Officer** report). They take the report with them into the field to help them plan their movements for the shift
- On their return to the station, the SOCO lodges a new exhibit in EFIMS and transfers it to the LAC exhibit office (a logged EFIMS transaction). The Exhibit Officer can generate a report showing what they are currently storing, and where each item is in the exhibit room (the Items on Hand — Details report)
- When the exhibit is transferred for analysis, the exhibit officer can print a report of all items planned to be transferred in or out of the storage area (the Items to be Moved report). They can help to locate and collect the appropriate exhibits.
- When a courier or officer collects the items, a form is generated (the **Movement Form**), showing details of the items and their destination. The transporting officer will sign the form, which maintains chain of custody as well as providing details of the package contents. This same process will apply when the items are returned to the LAC.
- While the exhibits are being analysed, investigators can run reports showing all exhibits associated with their job, and the status of each forensic analysis job (the Exhibit Summary report).
- When analysis is completed and the exhibit has been returned to the LAC and the case is closed, a report can be run showing items that are ready to be disposed of (the Disposal Candidates report). The exhibit officer can use this to start the disposal approval process.

#### Report Security

EFIMS users will only be able to view reports for their own area. For example:

- Everyone can view reports about their own exhibits and jobs
- Exhibit Officers can view all the reports about items they hold/control
- Local managers (eg Crime Coordinators, Local Area Commanders) can view reports relating to their teams and local operations
- Regional and Senior Commanders can view Command or State-wide reports

Quick links to reports will be available within various areas of EFIMS, allowing users to easily run reports based on the data they view on screen.

❑

П

П

П

n

n

❑

a

n

a

a

n

n

a

❑

n

a

n

a

n

 $\Box$ 

n

T

n

O

❑

a

 $\Box$ 

a

€

a

П

a

T.

#### $\sim$  Introduction to EFIMS

#### Sample Reports

Examples of all the following reports can be found in Appendix 2.

- a) Chain of Custody Report: This report provides a custody log for an exhibit or group of exhibits. All exhibit movements are logged. This report summarises the log and can be used to support chain of custody in a Statement of Evidence for court.
- b) Exhibit Summary Report: This report shows details of every exhibit associated with a particular case or event, along with their location and status. It is an easy way to summarise an event's associated exhibits. It can be used to quickly check where all the exhibits are and what is happening to them.
- c) Disposal Candidates Report: When an item's lifecycle is complete and after a set time frame concludes, it appears on the Disposal Candidates report. This report tells exhibit officers to review items for disposal, without having to track individual item status. Once an item appears on this report an exhibit officer is required to contact the relevant OIC to commence disposal.
- d) Job Details Report: This shows all the information about a particular job. Reports can be generated for all job types.
- e) Jobs by Officer Report: This report provides a summary of all jobs assigned to a particular officer. This report can serve as a running sheet for the officer, keeping them up to date with current work.
- f) Items on Hand Details Report: This report shows a list of every item currently stored in a particular location. This report informs the Command Management Framework (CMF) reporting requirements. The report generates a random list of exhibits which can be used to ensure that they are, in fact, where they are meant to be.
- g) Miscellaneous Property Receipt: EFIMS collates all the information recorded for the miscellaneous property item(s) and generates a receipt for printing and signing. The receipt can be signed by a member of the public and a copy retained.
- h) Movement Receipt: EFIMS collates all the information recorded for an item to be moved and generates a receipt for printing and signing. The receipt can be signed by the person taking custody of the item (e.g. courier) and a copy retained.

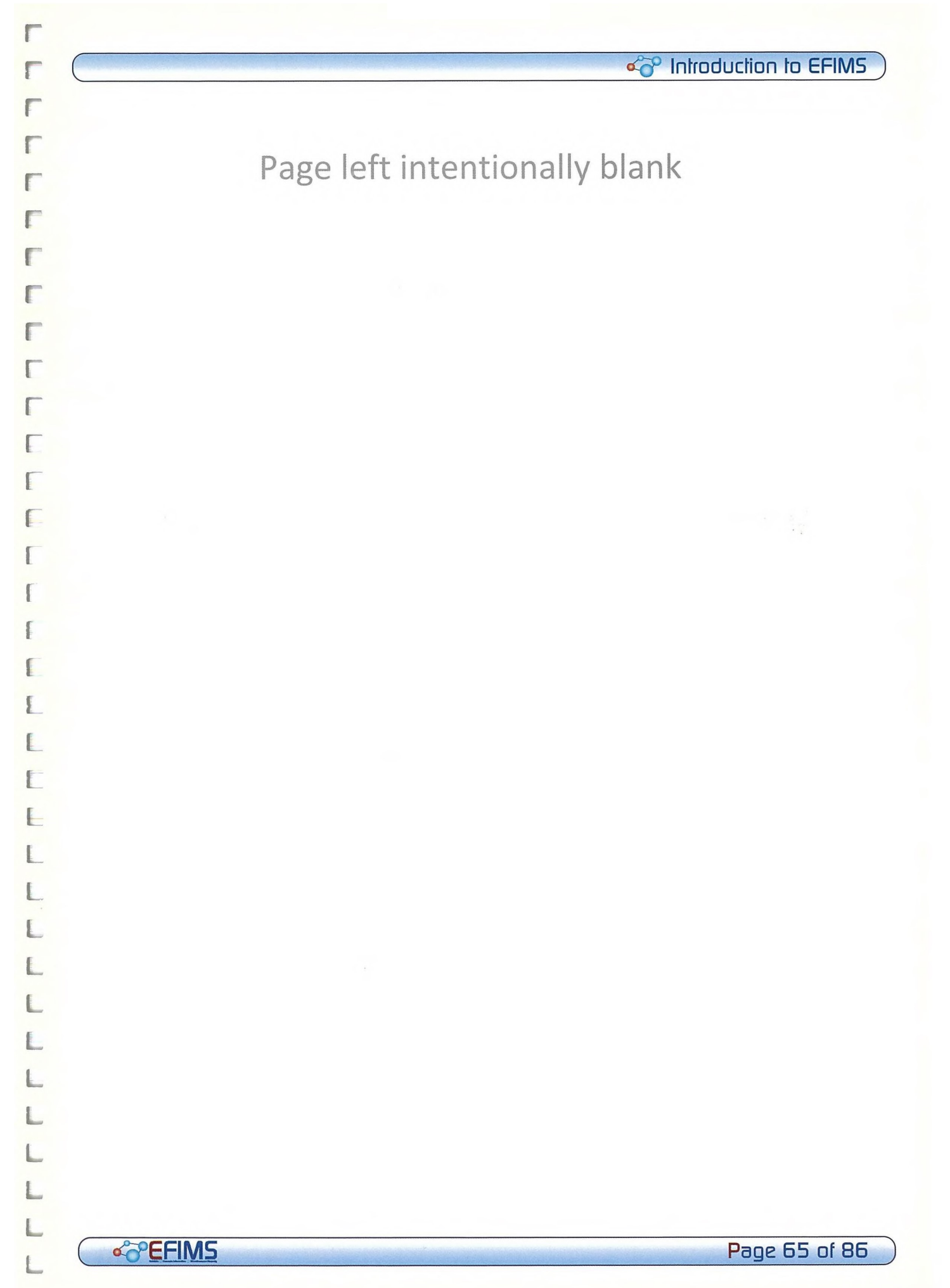

o

n

П

П

П

n

П

❑

n

❑

**I** 

П

П

0

n

n

n

Œ

❑

n

a

n

a

❑

❑

Ω

 $\Box$ 

 $\Box$ 

n

Ω

❑

 $\Box$ 

Ω

## Appendix 1

#### EFIMS: Strategic Principles

EFIMS is a purpose-built, online application for police and civilians. Application development was driven by four strategic principles: responsibility, leadership, transparency and efficiency.

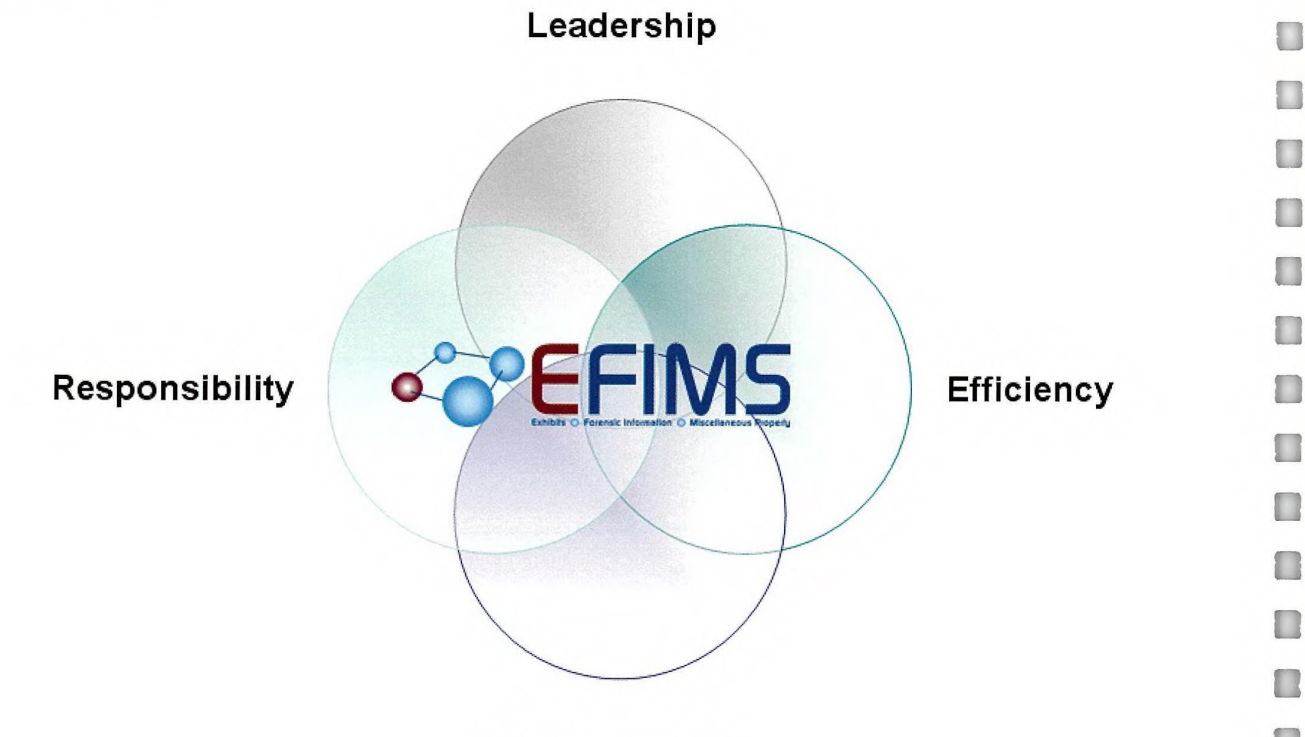

**Transparency** 

The NSW Police Force is a large complex organisation responsible for reducing violence, crime and fear. The provision of relevant, reliable and fair evidence is a core requirement of policing. EFIMS supports the provision of best evidence. It is a corporate web enabled application that is accessible across all NSW. It standardises the recording and movement of exhibits and miscellaneous property, as well as the management of crime scene attendance and forensic analysis jobs.

Secondly, the NSW Police Force "should be the lead agency in formulating policies and protocols regarding the submission, prioritisation and analysis of exhibits from incidents and crime scenes." This quote from the 2010 NSW Auditor-General's Report, Performance Audit, Managing Forensic Analysis Fingerprints and DNA, NSW Police Force & NSW Department of Health, emphasises the leadership role that the NSW Police Force needs to maintain.

Thirdly, EFIMS provides the exhibit lifecycle with an unprecedented degree of transparency. Audit and movement logs for all items recorded in EFIMS are generated in real time. Location information is standardised across NSW. Officers can print Chain of Custody reports to support continuity of evidence in their court statements. EFIMS provides both

#### **c**<sup>o</sup> Introduction to EFIMS

operational (aligned to the Command Management Framework) and organisational transparency.

Finally, EFIMS promotes efficient service delivery. Exhibit management is a resource intensive activity (e.g. receipt, movement, storage, and disposal). EFIMS delivers modern item tracking (barcodes and barcode readers), as well as online workflow to optimise item management and reduce overheads.

EFIMS is critical to the broader corporate strategy that continually promotes best practice exhibit management including:

- The use of "Five Step Triage" to evaluate exhibit seizure and disposal by Police **Officers**
- The application of the "Test of Essentiality" and a "Staged Submission Process" for all exhibits being considered for forensic analysis by Police Officers
- Clear Standard Operating Procedures around exhibit and miscellaneous property management
- Compliance with relevant State and international standards for item storage

#### Evidence Lifecycle

- 1. The Exhibit comes into Police custody, i.e.: from a crime scene or search warrant
- 2. The Exhibit is recorded in EFIMS against either a Scene Attendance job or Exhibit entry
- 3. A request for analysis is submitted:
	- The investigator decides the type of analysis that is required and makes a request via EFIMS to the relevant service provider. The request appears on the service provider's dashboard.
- 4. The exhibit is moved to the service provider:
	- The exhibit is checked out of EFIMS, transported to the relevant service provider and checked in to them, again via EFIMS
- 5. Analysis is conducted on the exhibit:
	- The service provider conducts the analysis and updates the job reply with relevant analysis results
- 6. The analysis results are made available:
	- Completed analysis results appear as an alert on the dashboard
- 7. Case goes to court (If appropriate, photographs/photocopies may be taken and the exhibit disposed of prior to court)
	- Investigator decides that the case will proceed and it goes to court using the relevant EFIMS analysis results and chain of custody report (if no action, skip to step 8.)

o<sup>z</sup> Page 67 of 86

8. Item is disposed of — either via return or destruction. Alternatively the item is held on long term retention

О

 $\Box$ 

 $\Box$ 

 $\Box$ 

 $\Box$ 

 $\Box$ 

 $\Box$ 

 $\Box$ 

 $\Box$ 

 $\Box$ 

 $\Box$ 

O

O

 $\Box$ 

 $\Box$ 

 $\Box$ 

 $\Box$ 

 $\Box$ 

 $\Box$ 

O

 $\Box$ 

## < Thiroduction to EFIMS

#### **Miscellaneous Property Lifecycle**

- 1. Item comes into Police custody
- 2. Item is recorded in EFIMS
- 3. Searches for owner conducted (if appropriate)
- 4. Photographs/photocopies taken
- 5. Item is disposed of either via return or destruction

**&PEFIMS** 

# Appendix 2 -V f  $\sim$ CD CD 4-1•

 $\overline{\mathsf{q}}$ 

0

o<br>Be

Chain of Custody Report Chain of Custody Report

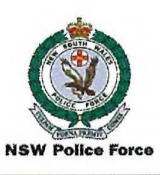

EFIMS - Chain of Custody

Exhibit(s): Items associated with Case/Event(s)- 15432 Date: 15/0112010

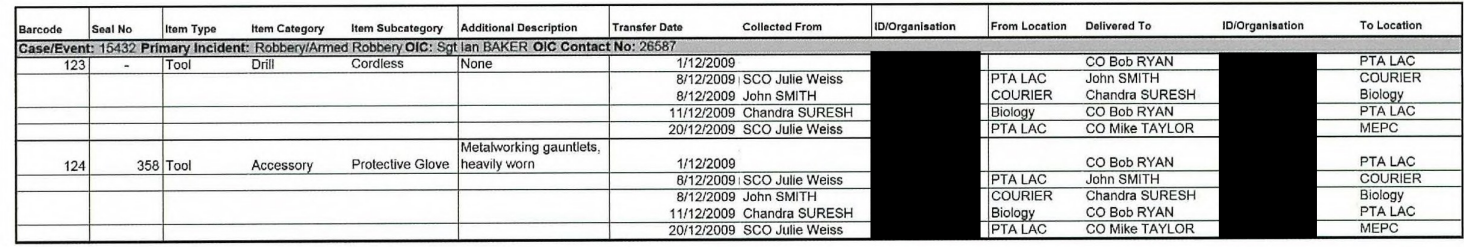

**SWEEIMS** 

Introduction to EFIMS

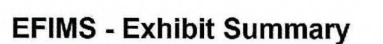

Exhibit(s): Items associated with Case/Event(s) - 15432 Date: 15/01/2010

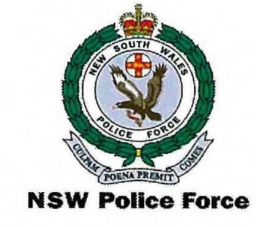

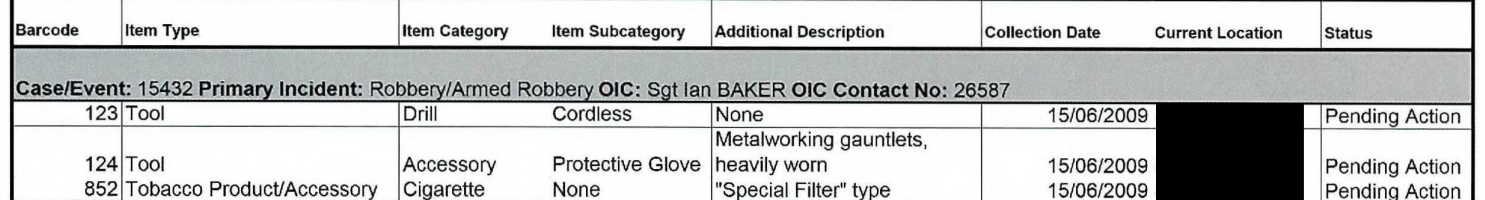

**SVEEIMS**
## $\sqrt{2}$

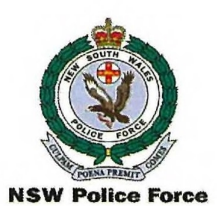

**EFIMS - Disposal Candidates** 

Geographic/Organisation Area: Date: 15/01/2010

**SWEEIMS** 

**Page 71 of 86** 

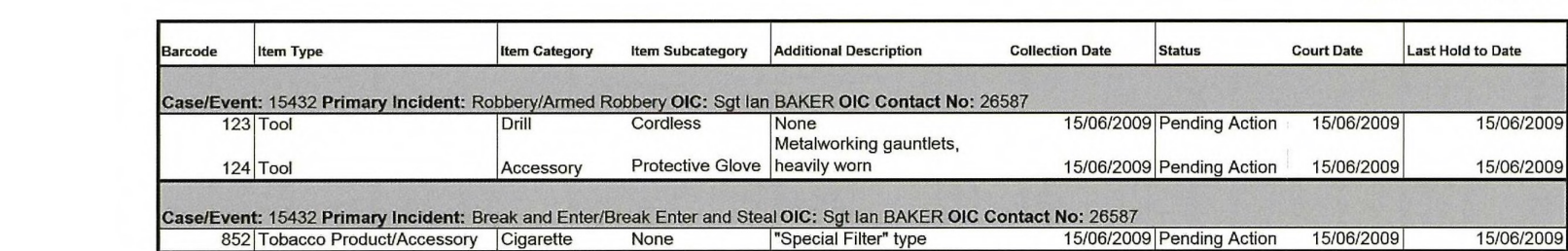

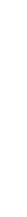

co Introduction to EFIMS

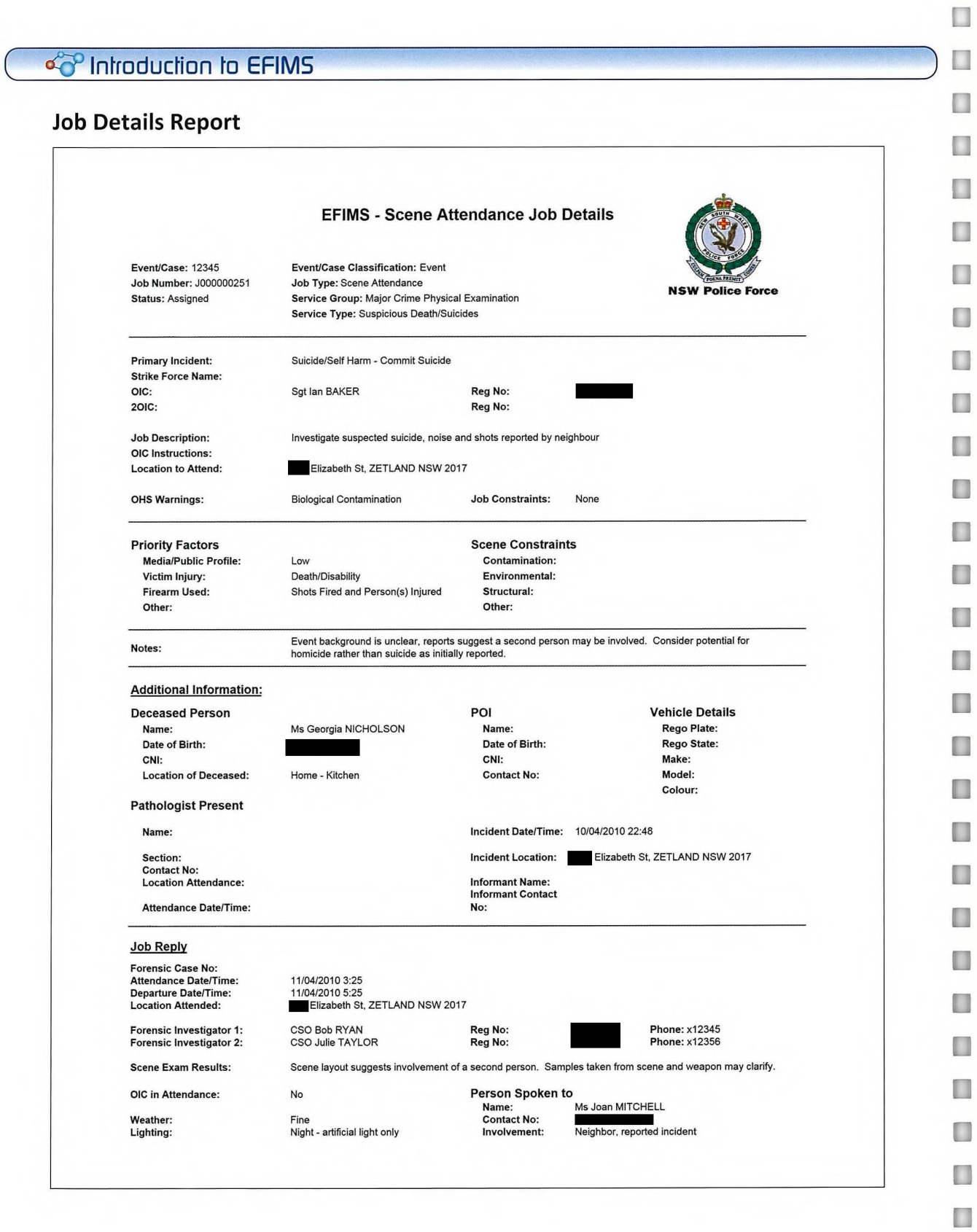

Page 72 of 86 c 5DEELIAS contract to 5DEELIAS

a

 $\begin{array}{c} \hline \end{array}$ 

 $\Box$ 

 $\Box$ 

 $\begin{array}{c} \hline \end{array}$ 

#### FFFFFFFFFF  $\sqrt{2}$ F

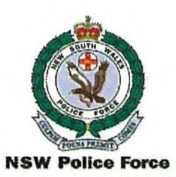

**EFIMS - Assigned Jobs by Officer** 

**Officer: Robert White** Date: 15/01/2010

Reg No: n1117434

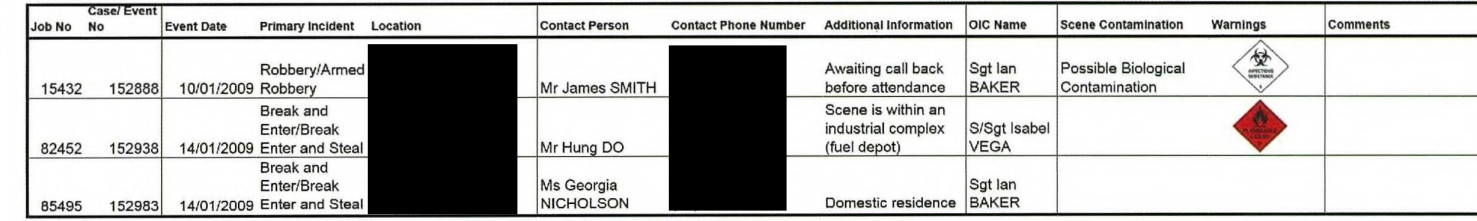

# Page 73 of 86

**SWEEIME** 

< introduction to EFIMS

o

Introduction

 $|\vec{a}|$ 

**EFIMS** 

Items on Hand - Details Report

**SWEEIME** 

**EFIMS - Items On Hand - Details** 

Report Date: 15/01/2010 **Geographic/Organisation Area:** Item Collection Date Range: 1/12/2009 to 31/12/2009 Item Types: All Item Status: All Exhibits/Misc Property: Both

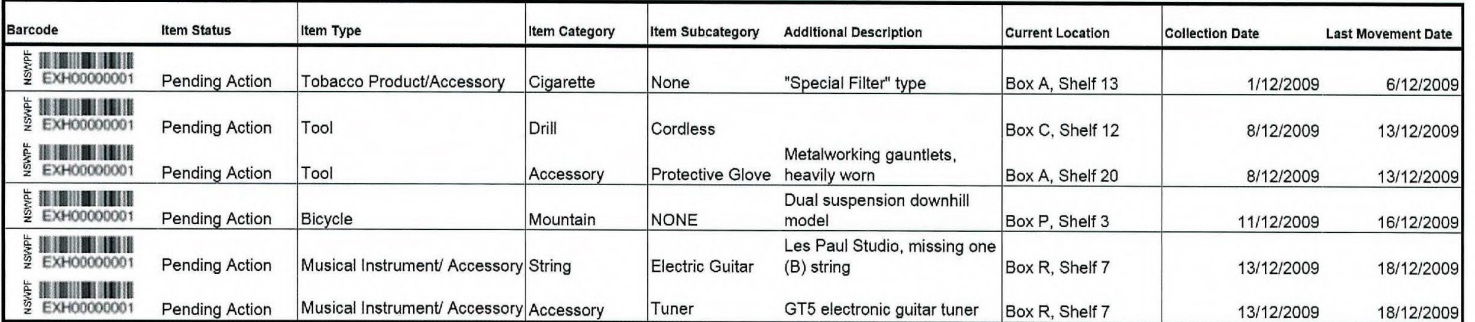

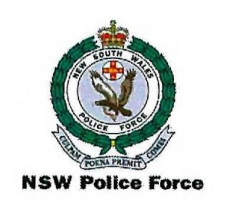

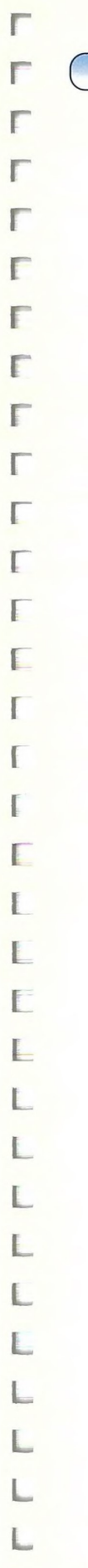

L

L

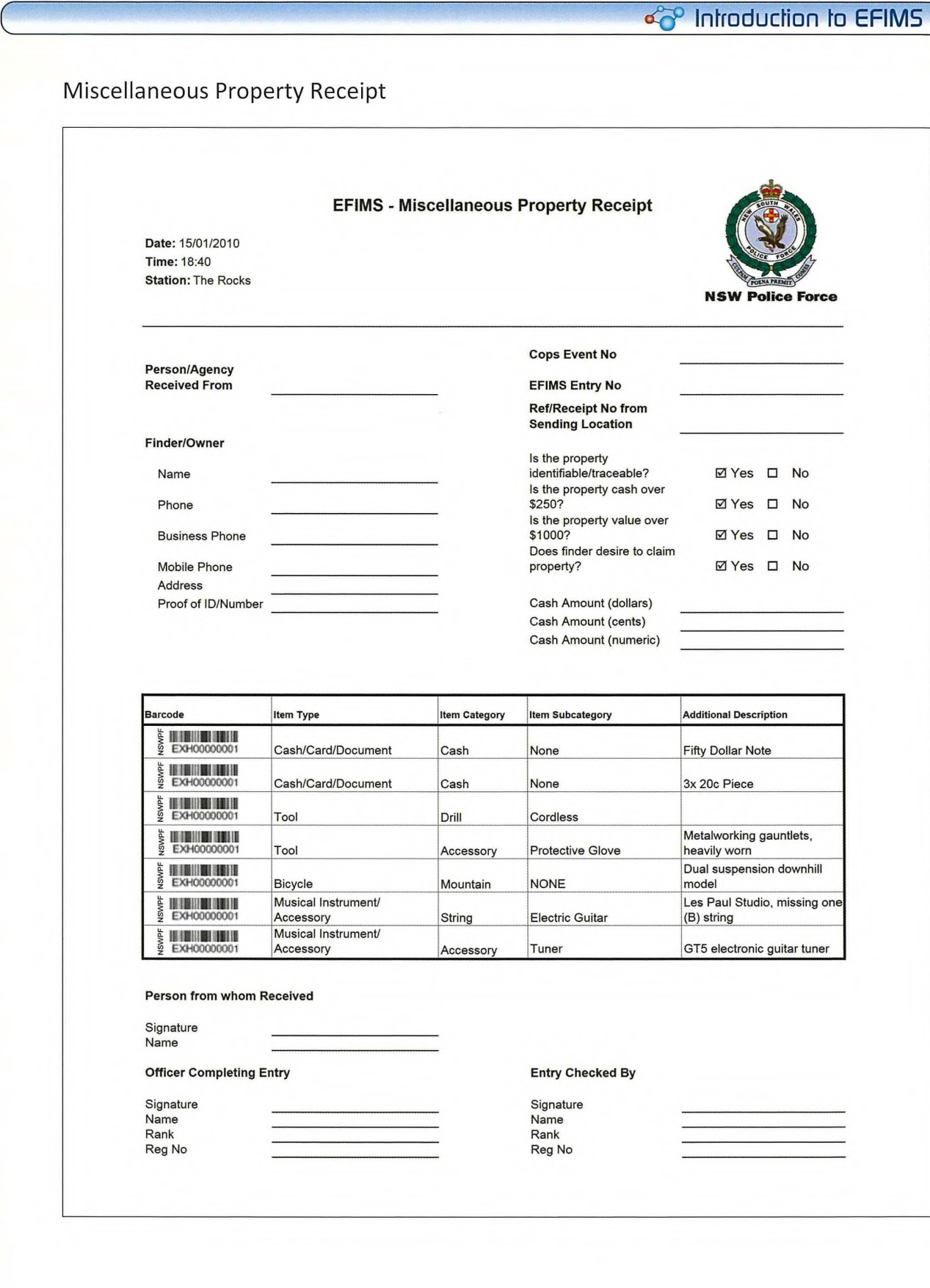

 $\Box$ 

## **Movement Receipt**

#### **EFIMS - Exhibit Movement Receipt**

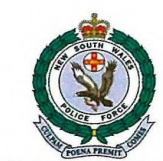

Date: 15/01/2010 Time: 14:40 EFIMS Movement Job No: 12854 Provider Reference No:-

#### **NSW Police Force**

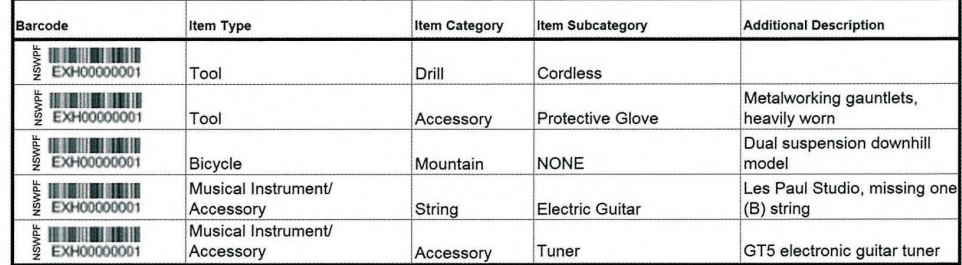

#### Total Items: 5

#### Packed/Conveyed By

## Signature<br>Name Rank Reg No<br>Station

#### **Received By**

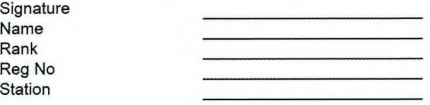

**&PEFIMS** 

 $\Box$ 

## do<sup>o</sup> Introduction to EFIMS

# Appendix 3 - Barcode Readers — Overview

EFIMS uses three types of barcode readers:

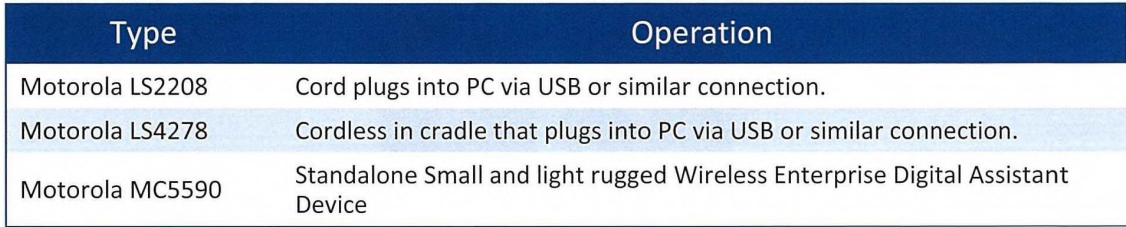

The barcode reader is used to scan the barcode label into EFIMS (illustrated):

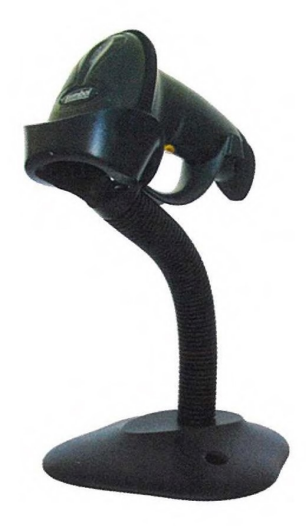

The Motorola LS2208 Barcode Reader: primarily for use by officers.

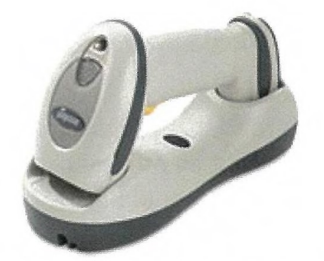

The Motorola LS4278 Barcode Reader: primarily for use by officers.

❑

o

П

П

❑

a

❑

❑

O

a

O

### $\sim$ <sup>o</sup>V Introduction to EFIMS

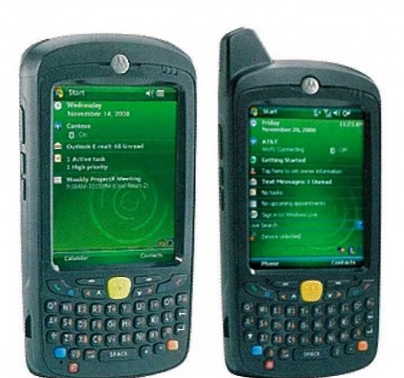

The Motorola MC5590 Enterprise Digital Assistance: primarily for use by Exhibit Officers.

Barcode readers provide fast, reliable scanning in an ergonomic, lightweight form. The readers have a wide working range, from near-contact to 40cm from the barcode.

#### Barcode Reader Installation & Location

Barcode readers are provided to each Command in their original packaging with simple installation guides. Follow the installation instructions enclosed with the barcode reader.

Basic installation for barcode readers that "plug in" to a PC include:

- a) Plug in the cord attachment to the barcode reader or cradle. One end of the cord attachment will have a USB connector for connecting to a PC
- b) Insert the USB connector into a USB port on the PC that will be used for scanning barcodes
- c) On the PC, select: Start Programs Accessories Notepad to open a simple text editor. Scan barcodes contained in the installation guide. These should appear in the text editor
- d) Use an application such as MS Excel and check integration is working correctly. When a barcode is scanned it will appear in any currently selected worksheet cell
- e) Commence using barcode reader for EFIMS transactions

Retain the barcode reader packaging in a safe location in the event that the barcode reader requires replacement and/or repair.

It is recommended that the barcode readers be located within the vicinity of the exhibit office and/or in a centralised location that all officers can easily access to use. The location and correct operation of barcode readers should be clearly communicated to all officers and staff.

If is recommended that instructions for barcode readers, and EFIMS in general, be located within visual distance of the barcode readers.

#### Barcode Readers Operation & OHS

Only NSW Police Force employees are authorised to operate EFIMS barcode readers for the purpose of scanning items recorded in EFIMS.

The Local Area Commander or Supervisor is responsible for appropriate operation and correct handling of the barcode readers at their location.

All barcode readers are a valuable asset of the NSW Police Force. Care should be taken when operating barcode readers to ensure correct use. Correct use includes avoiding rough or inappropriate usage that may damage the barcode readers. Do not point the barcode readers' red LED into people's eyes.

The optimum reading position for the barcode reader red LED to read the EFIMS barcode label is horizontal across the symbols (illustrated):

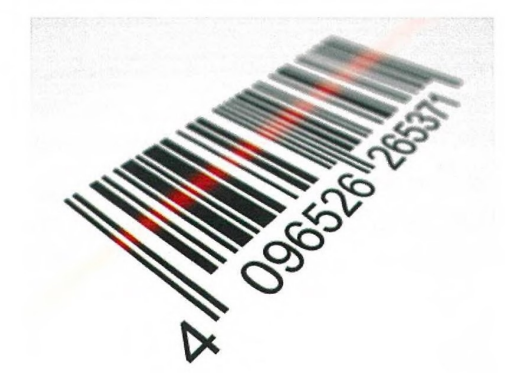

Remember Occupational Health and Safety (OHS) when using barcode readers:

- a) Never point the barcode reader's red LED into people's eyes
- b) Never stare into the barcode reader's red LED
- c) Avoid extreme wrist angles
- d) Avoid bending and reaching (over-extending)

Note that the red LED is a class two laser using low power, visible light diode and can be harmful to human eyes. Adhere to NSW Police Force OHS guidelines at all times.

#### Troubleshooting

In circumstances where the barcode reader is not operating, conduct the following troubleshooting procedures:

- a) Barcode Reader not working:
	- Check USB connection to the PC. Ensure the PC is running
	- Ensure the correct USB cable is being used
	- Ensure cable interface is secure. Try using a different USB slot
- b) Barcode Reader decoding barcode, but data not transmitting to EFIMS:

PEFIMS Page 79 of 86

• Ensure correct interface cable is in place

El

П

0

n

❑

0

 $\Box$ 

a

❑

a

a

a

a

❑

a

a

❑

a

œ

a

n

a

n

❑

₩

n

n

n

 $\Box$ 

П

ea' Introduction to EFIMS

- c) Scanned data incorrectly displayed on EFIMS:
	- Ensure correct interface cable is in place
- d) Barcode Reader not decoding the barcode
	- Ensure barcode label is not damaged. Scan a test code to check. If barcode label is damaged remove, replace and record the new barcode in EFIMS
	- Ensure the barcode reader is at the right distance from the barcode label

In circumstances where local "troubleshooting" fails or the barcode reader is damaged or ❑ lost, contact the FIMB for assistance and to organise a replacement on (02) 8835 6566 or e/n 26566 or #EFIMS. Where possible, FIMB will seek to ensure a replacement barcode  $\Box$ reader is provided within 24 hours and  $\Box$ 

In the interim, manually enter the barcode label characters into EFIMS. Ensure that the barcode label characters are correct.

#### Repair & Replacement

The Local Area Commander is responsible for appropriate operation and correct handling of the barcode readers at their location.

In circumstances where local "troubleshooting" fails or the barcode reader is clearly damaged or lost, contact the FIMB to for assistance and to organise a replacement on 26566 or #EFIMS.

Re-package the barcode reader and send to FIMB (Barcode Management), Level 4, 7 Hassall Street, Parramatta, NSW, 2150. Include a description of the damage where possible. Where possible, FIMB will seek to ensure a replacement barcode reader is provided within 24 hours

#### Asset Maintenance & Management

Barcode readers are registered assets of the NSWPF Forensic Information Management Branch (FIMB), Forensic Services Group.

Barcode readers will be maintained by FIMB. This includes warranty and maintenance requirements.

## $\overrightarrow{C_0}$  Introduction to EFIMS

# Appendix 4 - Self Test Answers

### Getting Started with EFIMS

- 1. Click Home
- 2. Resize the Workspaces area
- 3. A search facility for all events
- 4. An area to display currently open or recently closed screens
- 5. Using the built-in filters
- 6. No!

#### Recording an Exhibit

- 7. True
- 8. First, previous, next, last —to enable navigation between records
- 9. Exhibit Classification
- 10. Highlighted in red
- 11. (a) Click on  $\left| \bullet \right|$  and select View
	- (b) Double-click on the record

#### Scene Attendance Requests

- 1. Save & Create New clears the current screen and allows a new Scene Attendance to be created
- 2. Submit will send the Scene Attendance Request through to the Dashboard of the appropriate Service Provider

#### Forensic Analysis Job Requests

- 1. (a) Will the results have evidentiary relevance?
	- (b) Will the results inform an investigation?
	- (c) Is the forensic examination timely and efficient?
	- (d) Can the item be retained/stored without loss of evidentiary relevance?
	- (e) Remember occupational health & safety
- 2. All officers
- 3. No
- 4. True

r

 $\Box$ 

 $\Box$ 

 $\Box$ 

 $\Box$ 

 $\Box$ 

'Iki 44 Martin 1944

# **Glossary**

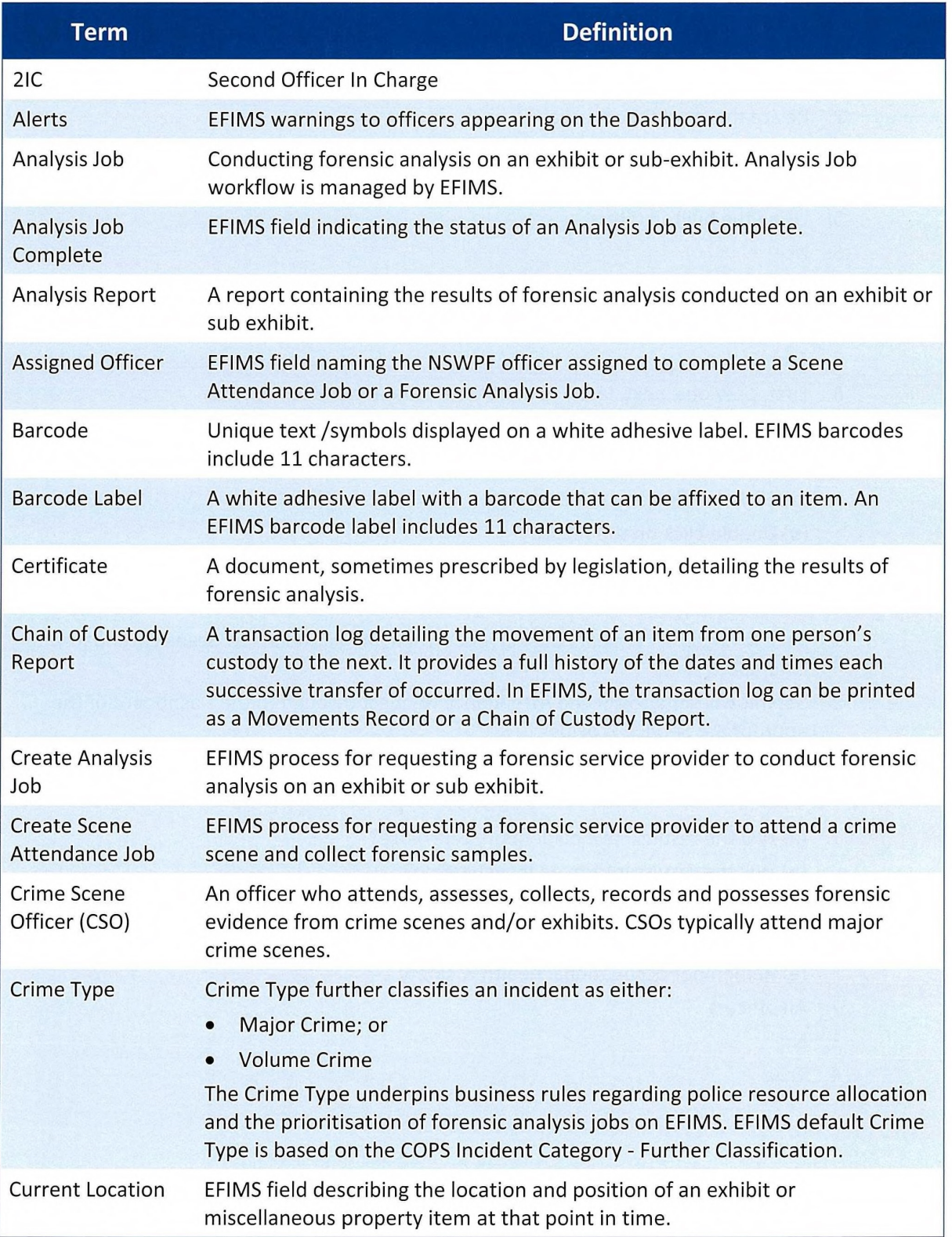

 $\Box$ D  $\Box$  $\Box$ ❑  $\Box$  $\Box$  $\Box$ a  $\Box$  $\Box$  $\Box$  $\Box$  $\Box$  $\Box$  $\Box$  $\begin{array}{c} \square \end{array}$ a  $\Box$ ❑ a a  $\begin{array}{c} \square \end{array}$ a  $\Box$ 

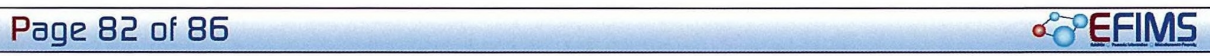

cc<sup>o</sup> Introduction to EFIMS

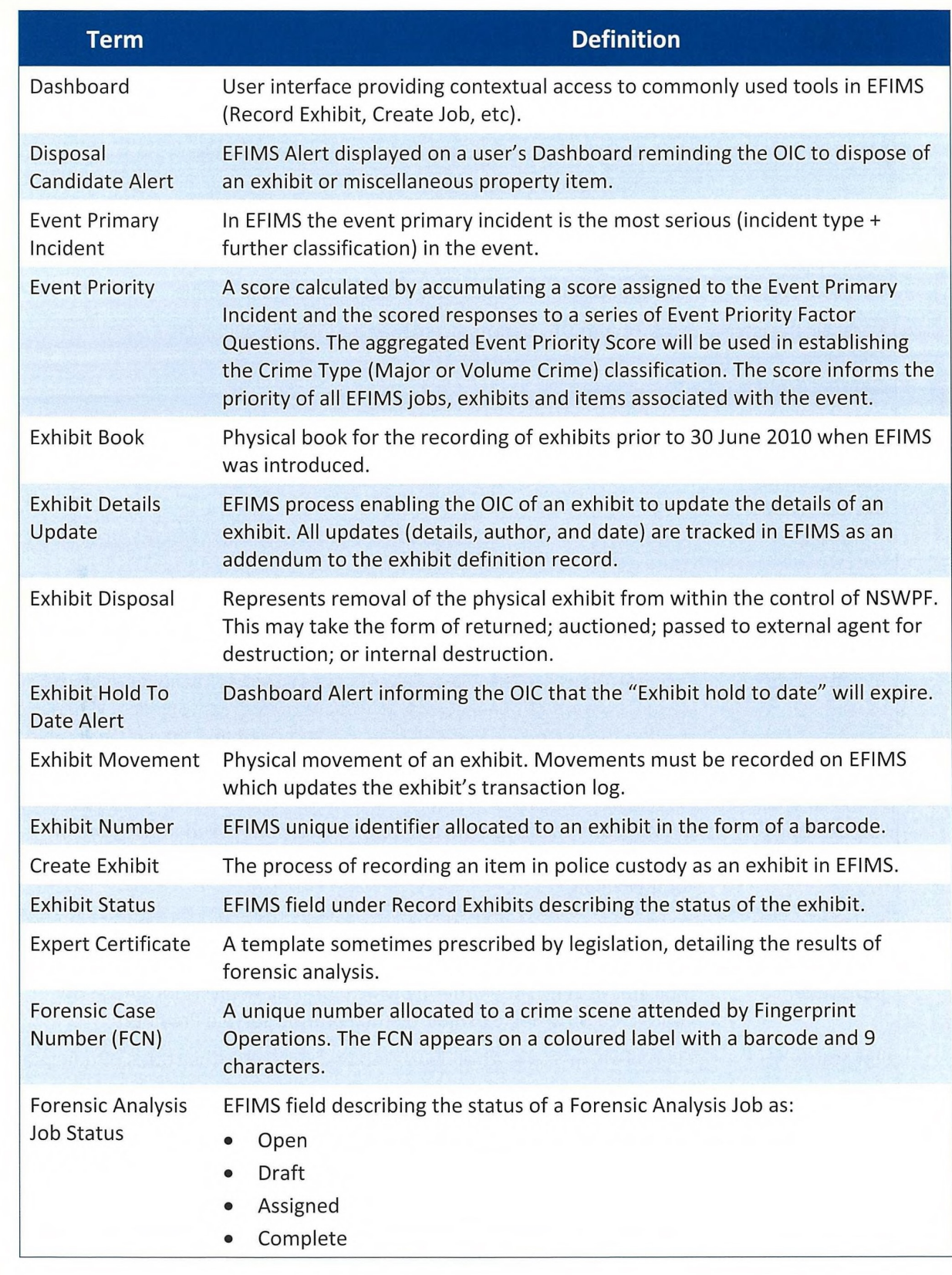

 $\mathbb{E}$ 

o<sup>z</sup> $\overline{OPEF1MS}$  Page 83 of 86

 $\Box$ 

# G<sup>o</sup> Introduction to EFIMS

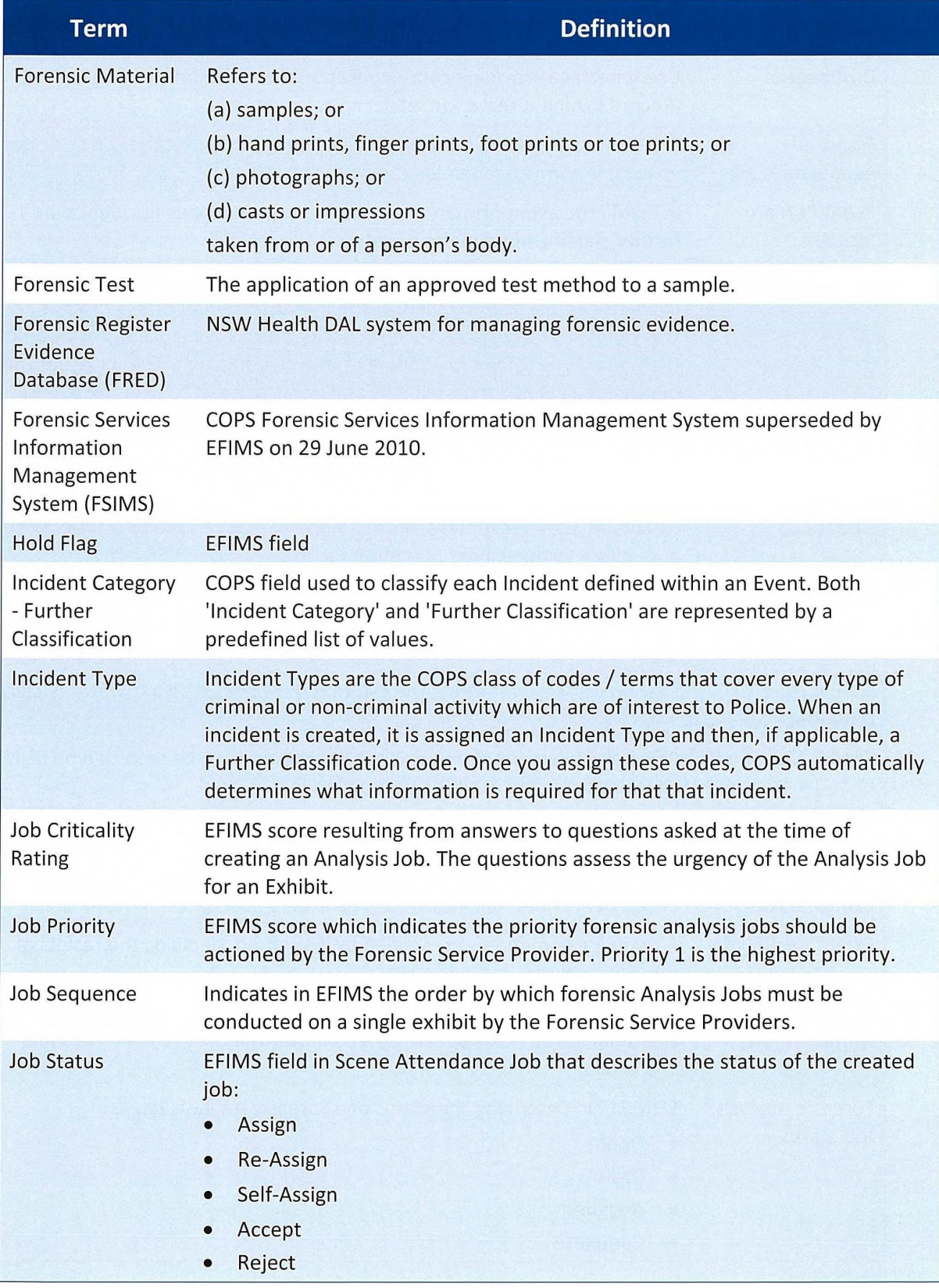

 $\Box$ 0  $\Box$  $\Box$  $\Box$  $\begin{array}{c} \square \end{array}$  $\Box$ ❑  $\Box$  $\Box$  $\Box$ a 0  $\Box$  $\Box$ 0 O  $\Box$  $\Box$  $\Box$ a ❑  $\begin{array}{c} \hline \end{array}$  $\Box$  $\Box$ a  $\Box$  $\begin{array}{c} \square \end{array}$ 

Page 84 of 86 over the contract of the contract of the contract of the contract of the contract of the contract of the contract of the contract of the contract of the contract of the contract of the contract of the contrac

 $\Box$ 

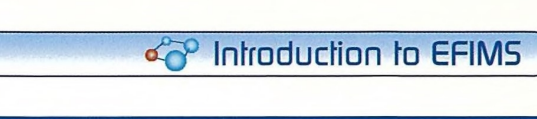

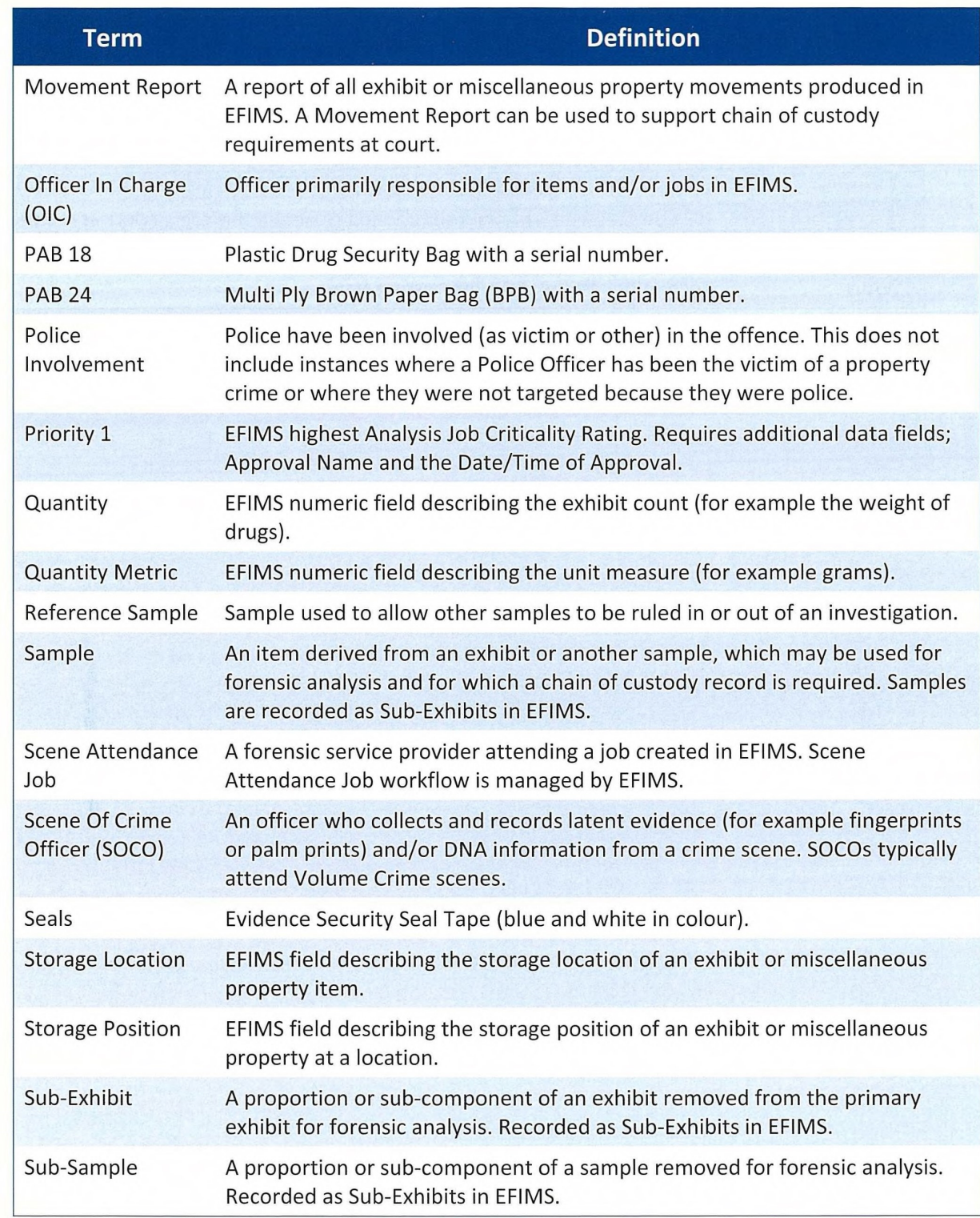

o<sup>2</sup>PEFIMS Page 85 of 86

# <sup>o</sup> Introduction to EFIMS

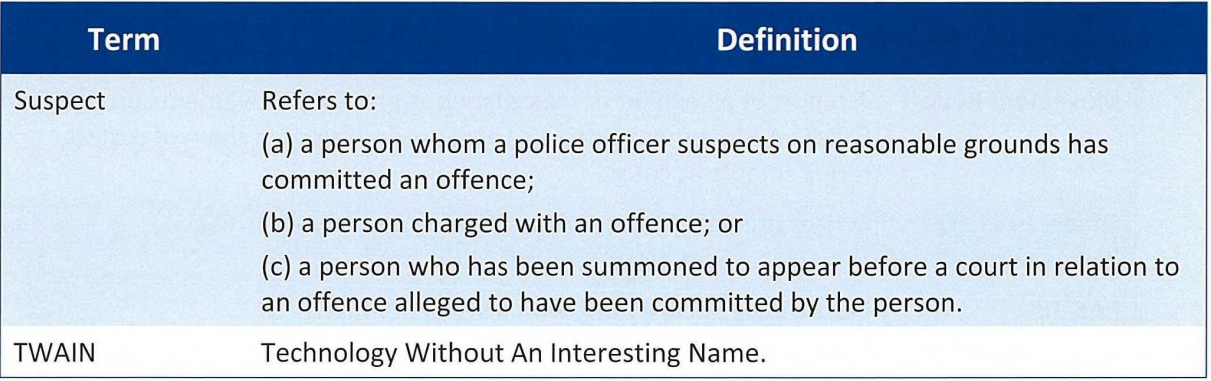

o

1

Page 86 of 86 diagonal control of the second service of the service of the service of the service of the service of the service of the service of the service of the service of the service of the service of the service of t

 $\bar{\alpha}$ 

 $\sqrt{2}$ 

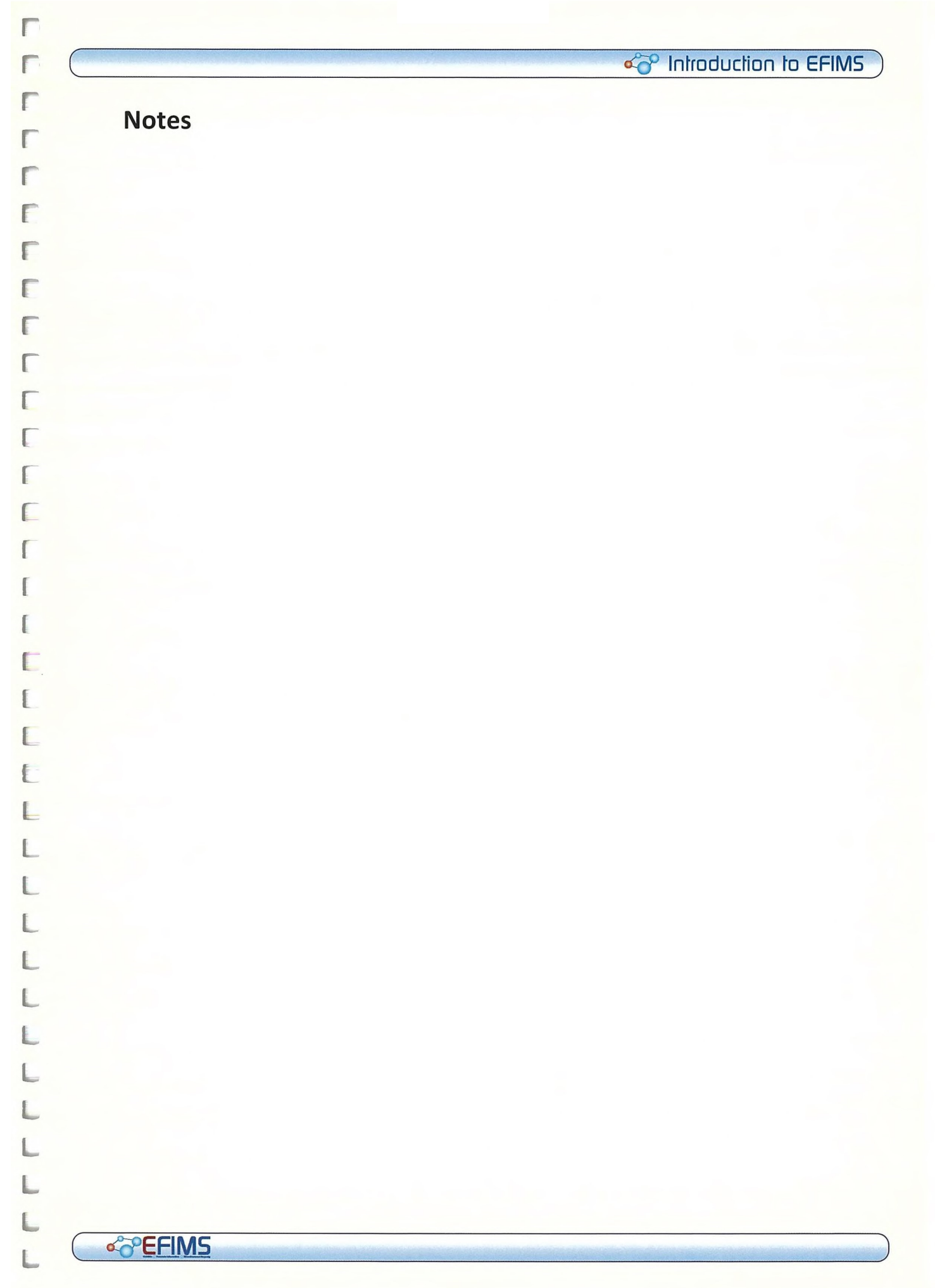

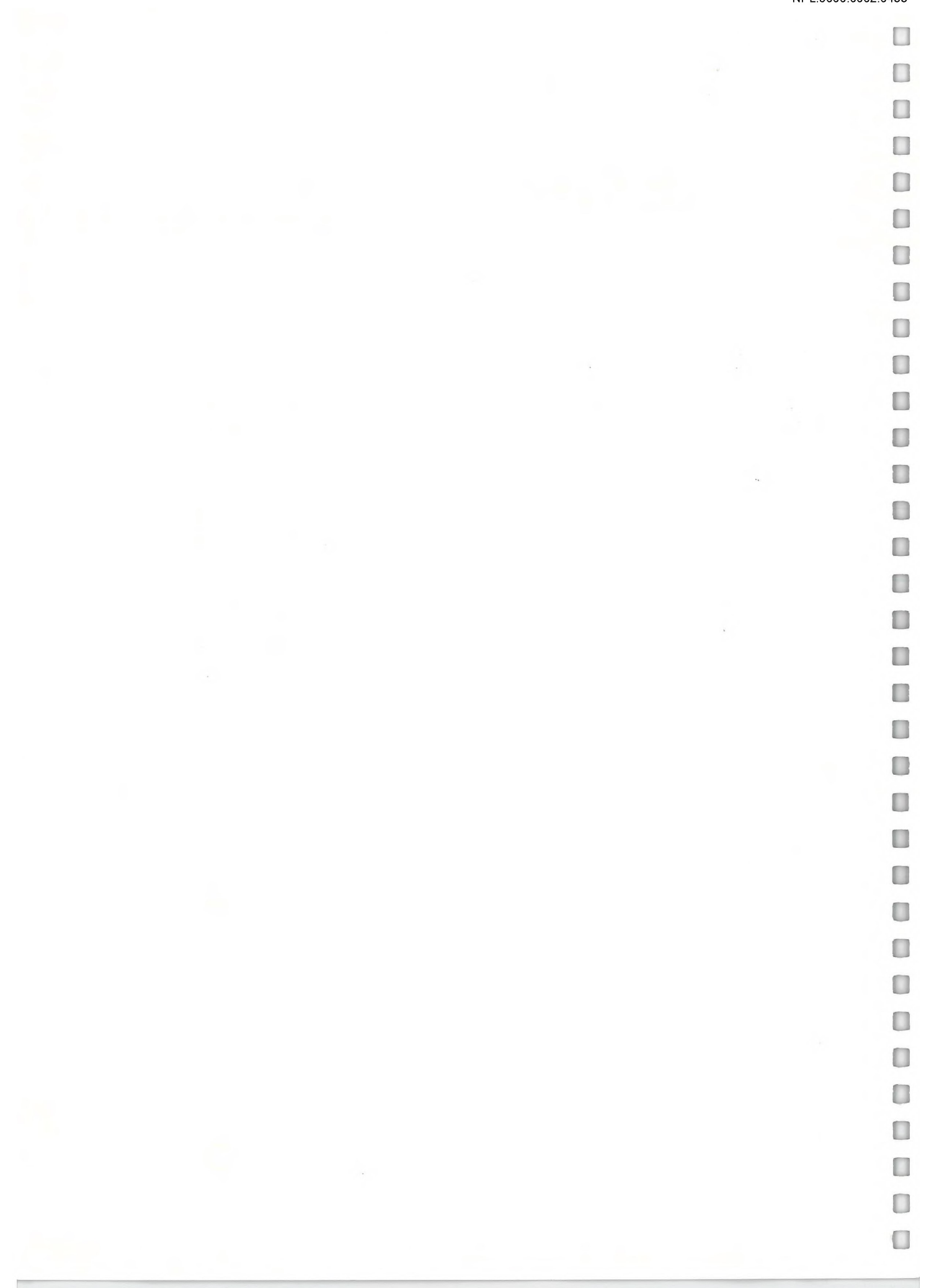